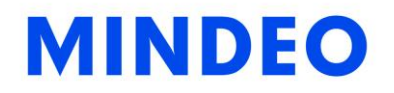

# CR40 Bluetooth Ring Scanner User Manual

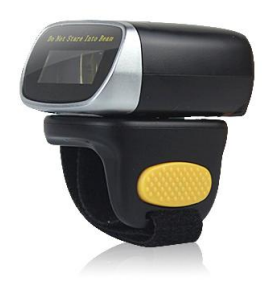

Version: CR40\_UM\_EN\_V1.1.1

# <span id="page-1-0"></span>**Notice**

CR40 is a Bluetooth Ring Scanner.

Before operating scanner, please make sure you carefully read the following information to ensure that your scanner is able to perform at the level for which it is designed.

- 1. All software, including firmware, furnished to the user is on a licensed basis.
- 2. The right is reserved to make changes to any software or product to improve reliability, function, or design.
- 3. The contents of this manual are subject to change without notice.
- 4. The manufacturer assumes no responsibility for any loss or claims by third parties which may arise from the use of this manual.
- 5. Do not throw or drop the scanner or otherwise subject it to strong impact, which can damage the scanner, interrupt program execution, corrupt memory contents, or otherwise interfere with proper operation.
- 6. A standard packing includes a scanner, a USB cable and a CD (containing software and electrical manuals). Accessory includes a Bluetooth USB adapter which supports reliable wireless data transmission and an AC/DC adaptor for battery charge.
- 7. Please charge the battery before the first time of use.
- 8. The term "scanner" as used in this manual denotes the CR40 scanner unless otherwise noted.

# <span id="page-2-0"></span>Contents

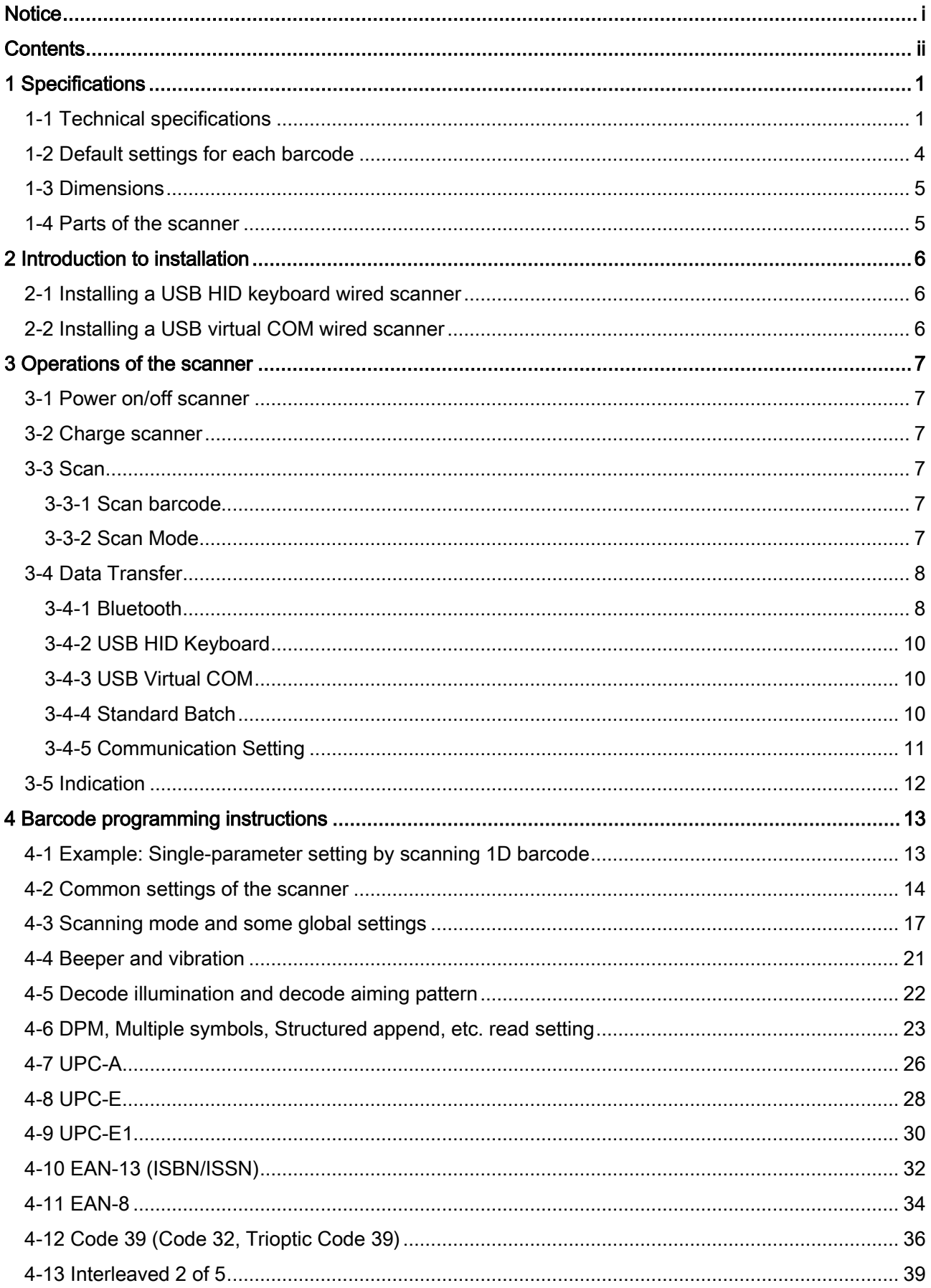

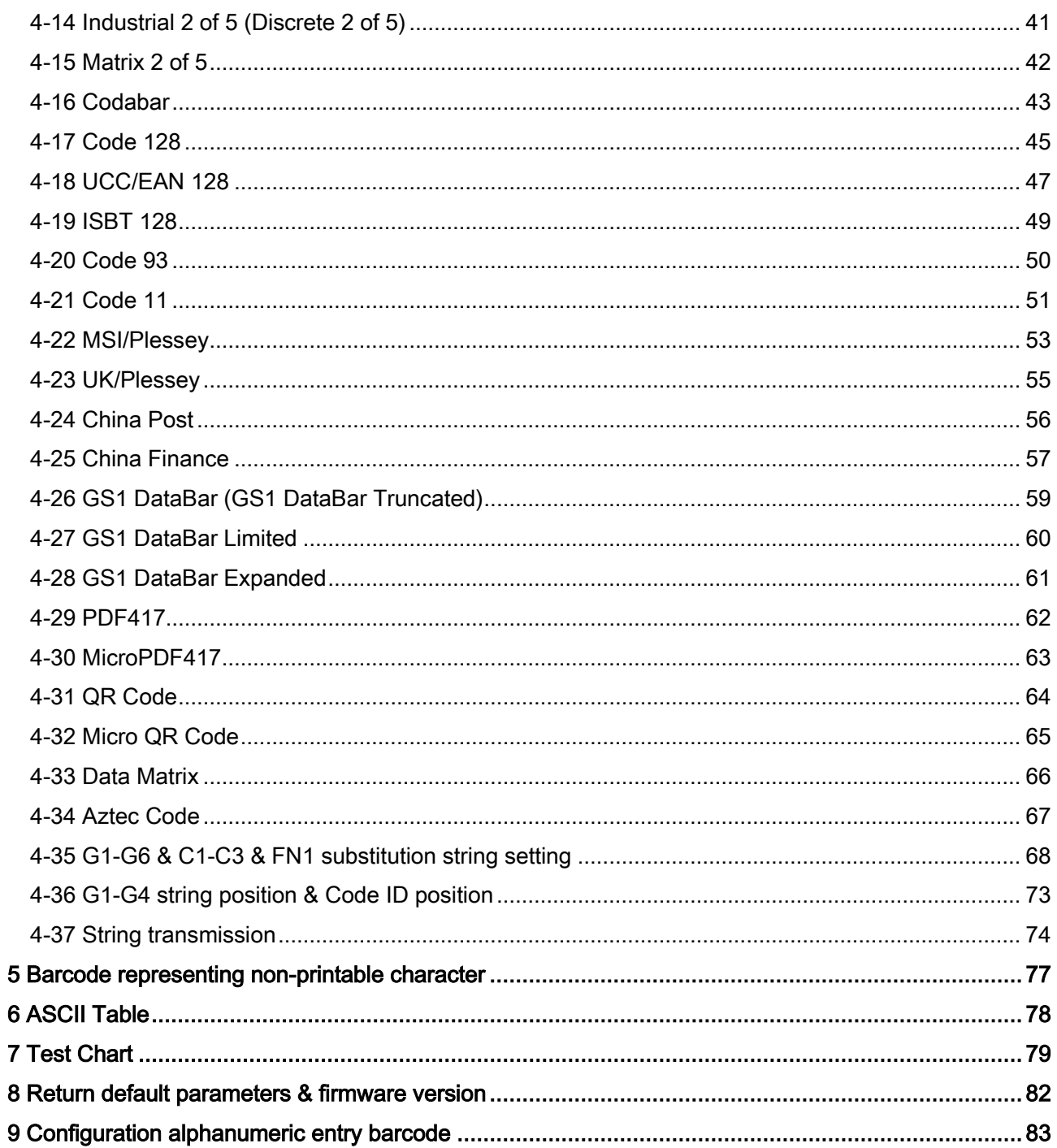

# <span id="page-4-0"></span>1 Specifications

# <span id="page-4-1"></span>1-1 Technical specifications

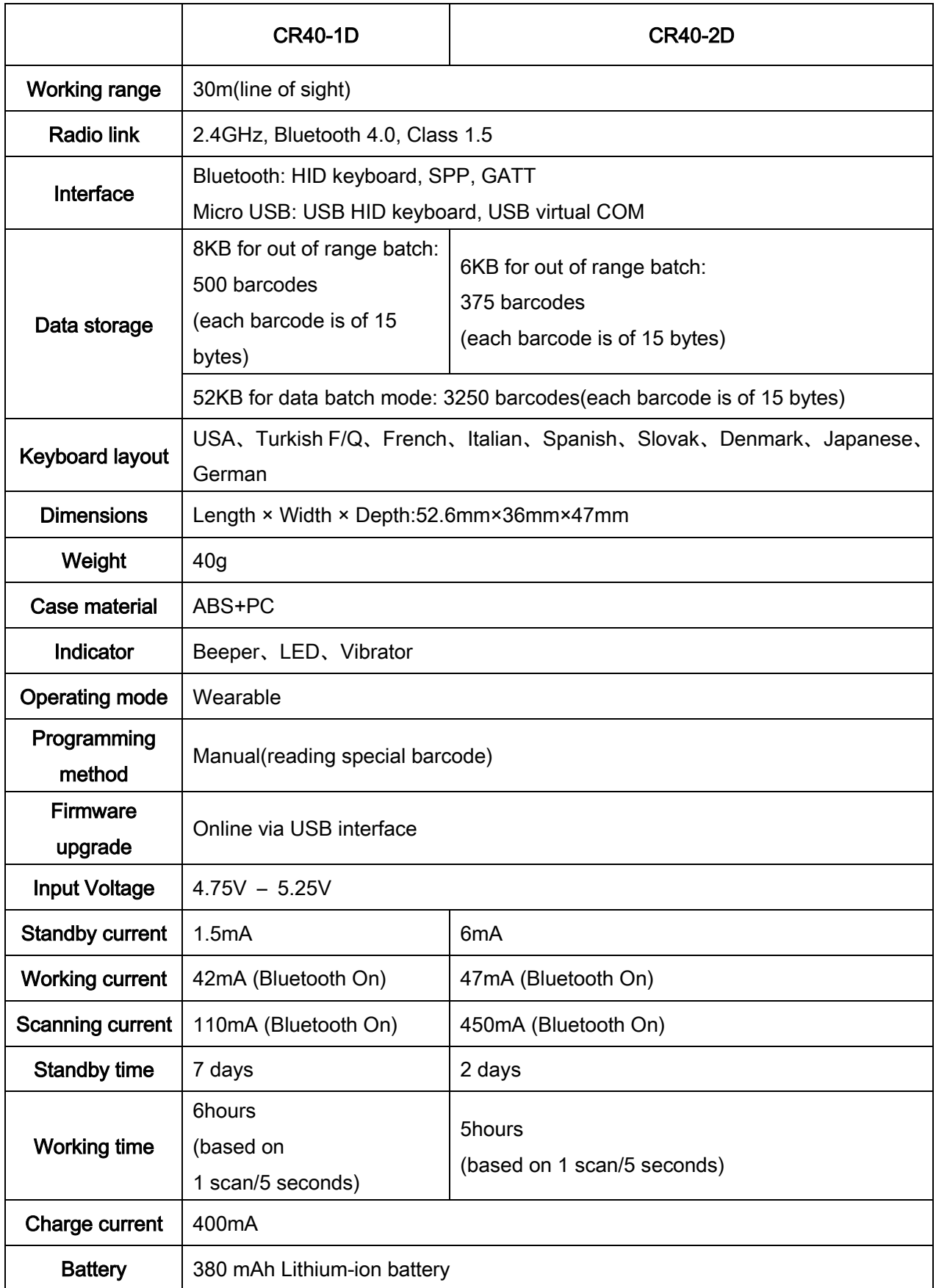

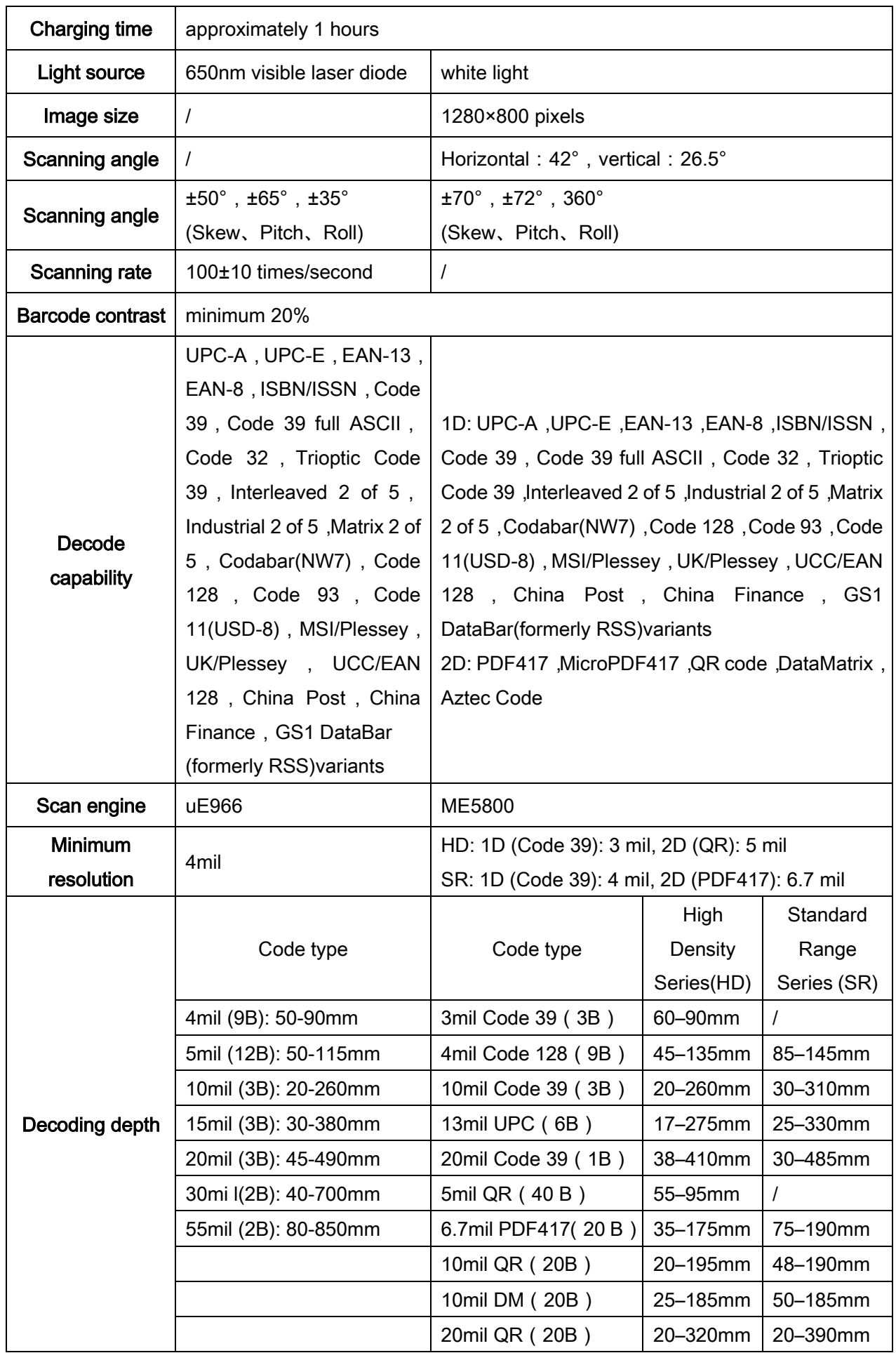

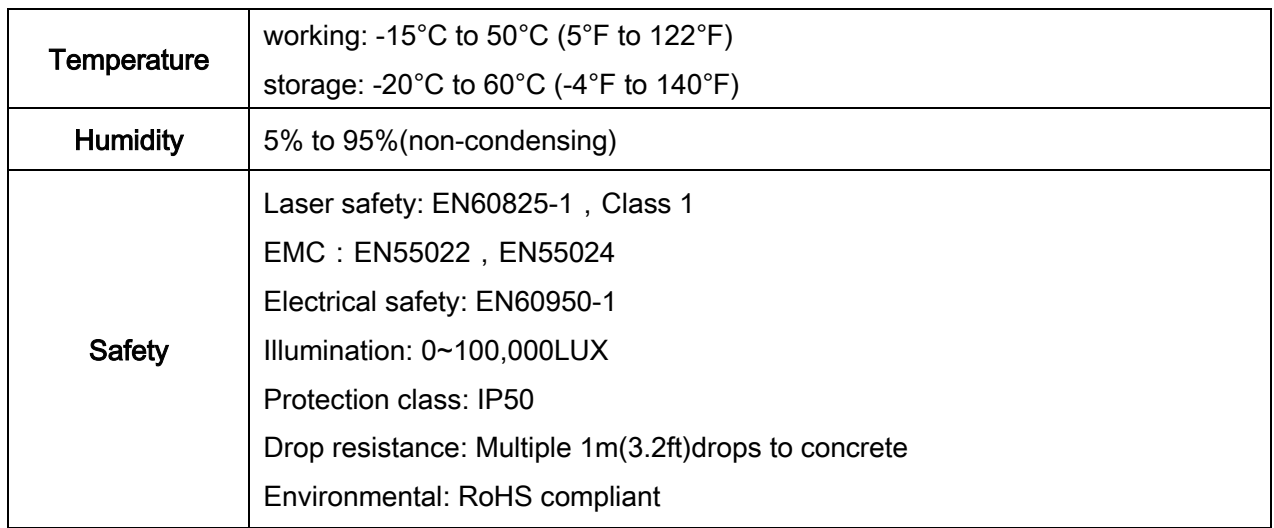

# <span id="page-7-0"></span>1-2 Default settings for each barcode

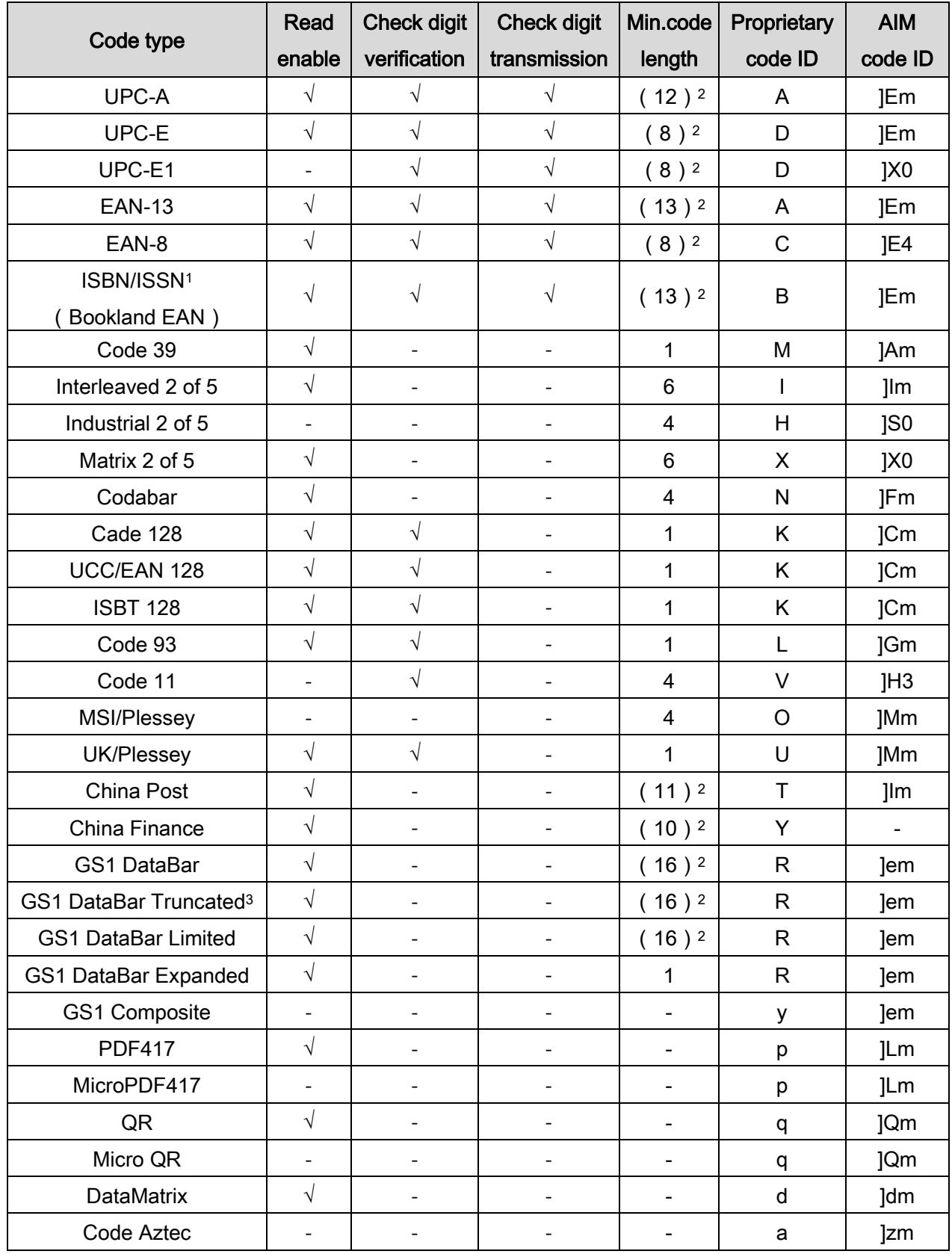

Note: <sup>1</sup>The settings for ISBN/ISSN and EAN-13 must be the same.

<sup>2</sup> Fixed-length barcodes.

<sup>3</sup>The settings for GS1 DataBar Truncated and GS1 DataBar must be the same.

# <span id="page-8-0"></span>1-3 Dimensions

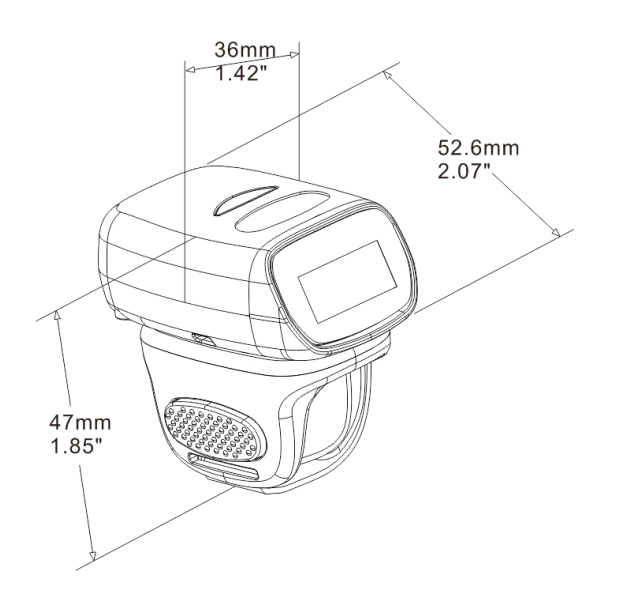

Figure 1-1 Dimensions of the scanner

### <span id="page-8-1"></span>1-4 Parts of the scanner

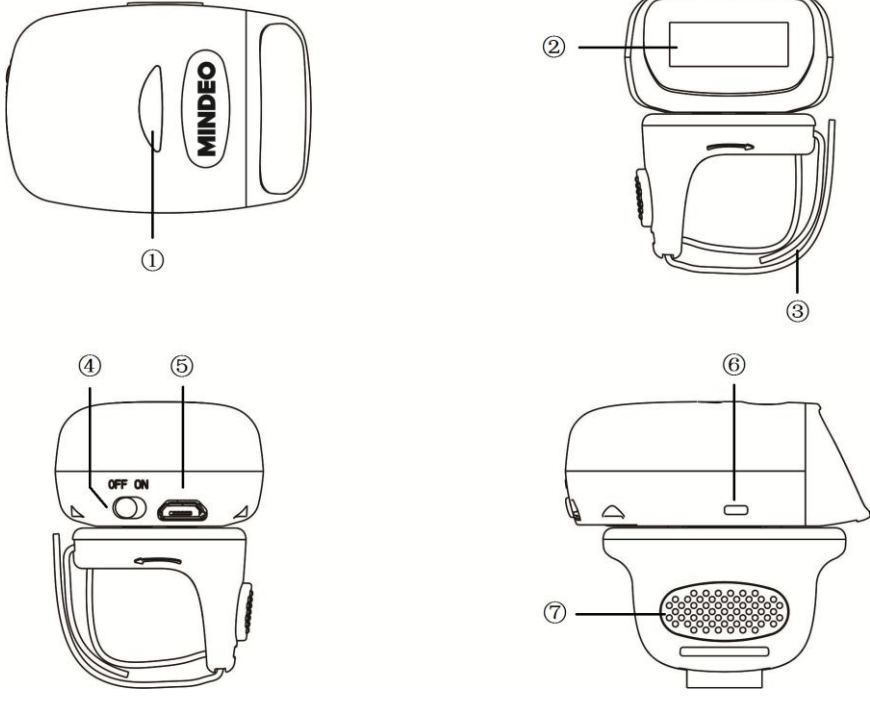

Figure 1-2 Parts of the scanner

○<sup>1</sup> LED

○<sup>2</sup> Scan window

○<sup>3</sup> Ring strap

○<sup>4</sup> Power switch

- ○<sup>5</sup> Micro USB port / Battery charging port
- ○<sup>6</sup> Beeper
- ○<sup>7</sup> Trigger

# <span id="page-9-0"></span>2 Introduction to installation

# <span id="page-9-1"></span>2-1 Installing a USB HID keyboard wired scanner

Note: The default interface of the scanner is Bluetooth. Please change the Data Transfer to USB HID Keyboard Mode (See [3-4-2 USB HID Keyboard](#page-13-0)).

- 1. Refer to Figure 2-1, plug one end of the USB cable to the scanner. Plug the other end into the USB port of the computer.
- 2. For example: Using Microsoft Windows operation system, the system gives message on "new hardware found – USB HID input device found", then driver will be installed on request.
- 3. After successfully installing the new hardware, message will be given: "hardware installed successfully and ready to use".
- 4. If any problem is encountered during the installation process, unplug the USB cable from the computer and repeat step 1-2.

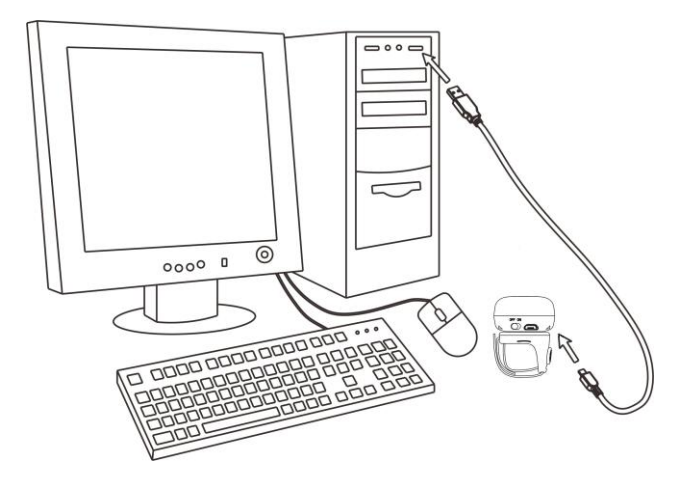

Figure 2-1 Diagram of connecting the scanner to PC

### <span id="page-9-2"></span>2-2 Installing a USB virtual COM wired scanner

Note: The default interface of the scanner is BT HID Keyboard. Please change the Data Transfer to USB Virtual COM Mode (See [3-4-3 USB Virtual COM](#page-13-1)).

- 1. Refer to Figure 2-1, plug one end of the USB cable to the scanner. Plug the other end into the USB port of the computer.
- 2. For example: Using Microsoft Windows operation system, the system gives message on "new hardware found – USB Virtual COM found" for USB virtual COM, then driver will be installed on request.
- 3. After successfully installing the new hardware, message will be given: "hardware installed successfully and ready to use".
- 4. If any problem is encountered during the installation process, unplug the USB cable from the computer and repeat step 1 to step 2.

# <span id="page-10-0"></span>3 Operations of the scanner

Note:

1. Please establish a Bluetooth in the range of the network before the first time of scanning barcodes.

2. The scanner can perform a barcode scan operation even though no Bluetooth network is available. However, the scanner may react in a way that differs from what is described here if no Bluetooth is working.

### <span id="page-10-1"></span>3-1 Power on/off scanner

Power on scanner: Turn the Power switch on. Power off scanner: Turn the Power switch off.

### <span id="page-10-2"></span>3-2 Charge scanner

- 1. Please charge the scanner before the first time of use. There are two methods of charging battery as demonstrated in Figure 3-1. The charging indicator (red LED) on the scanner is turned on when the charging is in process. When the charging process completes, the red LED is turned off.
- 2. Charging time: 1.5 hours for fully charged.

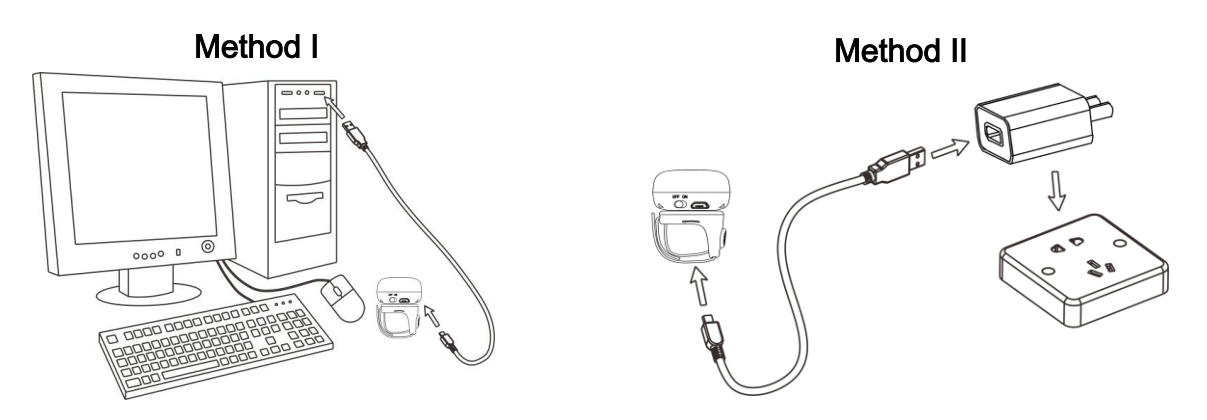

### Figure 3-1 Diagram of charging battery

### <span id="page-10-3"></span>3-3 Scan

### <span id="page-10-4"></span>3-3-1 Scan barcode

#### Steps:

Step 1: The scanner is powered on.

Step 2: Wear the scanner on one finger, move the scanner close to the barcode and press the trigger button.LED lights green and flash one time when the scan is successful.

### <span id="page-10-5"></span>3-3-2 Scan Mode

Good-read off - The trigger button must be pressed once to activate scanning. The light source of scanner stops scanning when there is a successful reading or no code is decoded after the Stand-by duration elapsed.

Momentary - The trigger button acts as a switch. Press button to activate scanning and release button to

stop scanning. The light source of scanner stops scanning when there is a successful reading or no code is decoded after the Stand-by duration elapsed.

Continuous - The scanner always keeps scanning, and it does not matter when the trigger button is released or duration is elapsed.

Note: CR40-2D do not support "Continuous" mode.

# <span id="page-11-0"></span>3-4 Data Transfer

### <span id="page-11-1"></span>3-4-1 Bluetooth

The scanner can be configured to send data to a PC/Notebook/PDA/other instrument which has an integrated Bluetooth module or is connected with an external Bluetooth USB adapter. A diagram of Bluetooth functionalities and a table of various Bluetooth profiles are shown below, respectively:

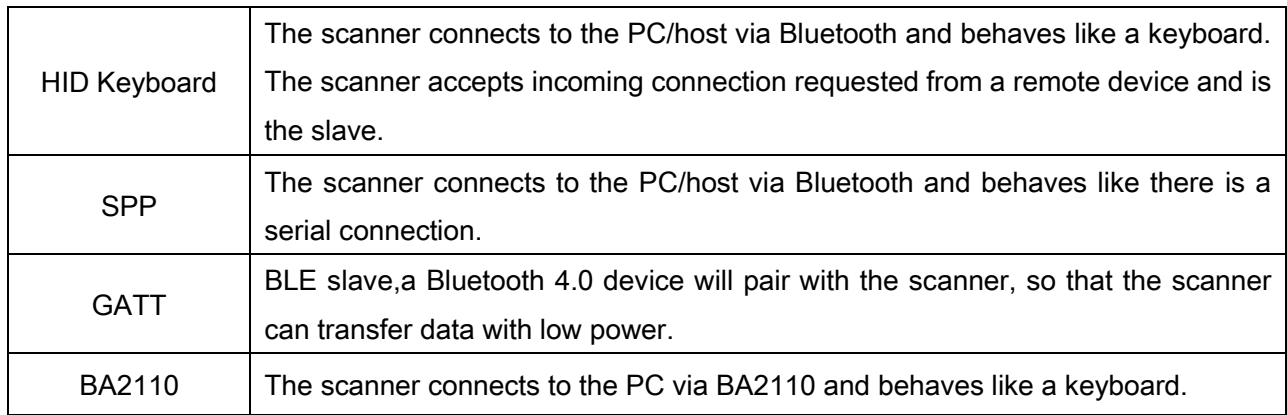

#### Table 3-1 Various Bluetooth profiles

Note: Bluetooth-enabled smart phones and PDAs can host the scanner in general. However, ordinary mobile phones with Bluetooth function can not be a host of the scanner because in most cases neither HID nor SPP profile is supported by them.

Inter-barcode delay – This delay is inserted after each barcode transmitted. Some Bluetooth communication needs large delay to avoid data missing. This default delay is set to 0 milliseconds.

Inter-char delay – Inter-character delay is abbreviated to Inter-char delay. This delay is inserted after each data character transmitted when configure Bluetooth to HID keyboard profile. Some Bluetooth communication needs large delay to avoid data missing. This default delay is set to 0 milliseconds.

Auto reconnection – When scanner's Bluetooth is power on, it will try to establish the wireless connection with the host which it last connected. The default setting is enabled.

Out-of-range batch – The wearable unit starts storing barcode when it loses its connection to a remote device (for example, when a user movethe wearable unit walks out of range). Data transmission is triggered by reestablishing the connection with the cradle (for example, when a user move the wearable unit walks back into range). The default setting is disabled.

#### 3-4-1-1 Configure Bluetooth HID Keyboard profile communication

Step 1: Scan the barcode below to setting bluetooth profile for data transfer.

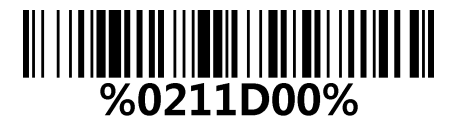

#### Data Transfer - Bluetooth

Step 2: Scan the Bluetooth-HID barcode below.

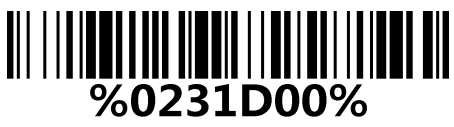

#### Bluetooth-HID

Step 3: When a device that supports Bluetooth 4.0 is connected to the scanner, the LED on the top of the scanner will remain blue and the device will receive incoming data from the scanner.

#### 3-4-1-2 Configure Bluetooth SPP profile communication

Step 1: Scan the barcode below to setting bluetooth profile for data transfer.

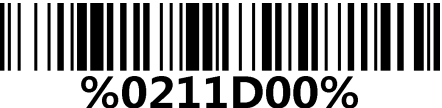

#### Data Transfer - Bluetooth

Step 2: Scan the Bluetooth-SPP barcode below.

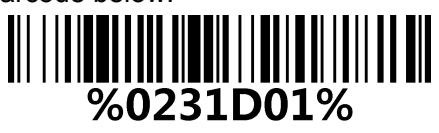

#### Bluetooth-SPP

Step 3: When a device that supports Bluetooth 4.0 is connected to the scanner, the LED on the top of the scanner will remain blue and the device will receive incoming data from the scanner.

#### 3-4-1-3 Configure Bluetooth GATT profile communication

Step 1: Scan the barcode below to setting bluetooth profile for data transfer.

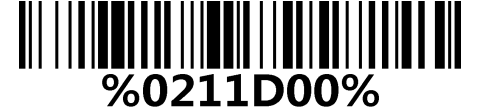

#### Data Transfer - Bluetooth

Step 2: Scan the Bluetooth-GATT barcode below.

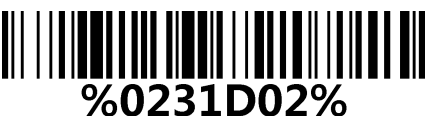

#### Bluetooth - GATT

Step 3: When a device that supports Bluetooth 4.0 is connected to the scanner, the LED on the top of the scanner will remain blue and the device will receive incoming data from the scanner.

#### 3-4-1-4 Configure Bluetooth USB adapter BA2110

Note1: BA2110 is provided by the manufacturer to support reliable wireless data transmission, and it is advised in applications whereas unacknowledged communication is unacceptable.

Step 1: Scan the barcode below to setting bluetooth profile for data transfer.

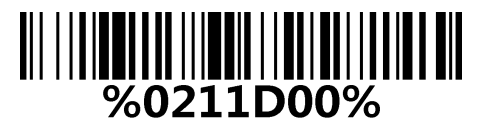

Data Transfer - Bluetooth

Step 2: Scan the Bluetooth-BA2110 barcode below.

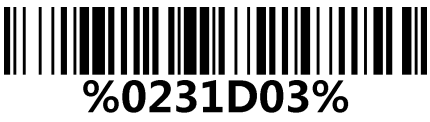

#### Bluetooth - BA2110

Step 3: Plug a BA2110 into the USB port of the computer

Step 4: Scan the barcode on the back of BA2110.

Step 5: When the scanner pairs with BA2110, the LED on the top of the scanner will remain blue and the device will receive incoming data from the scanner.

#### <span id="page-13-0"></span>3-4-2 USB HID Keyboard

When the scanner is USB connected to a PC in USB HID Keyboard Mode, it will be identified as a USB HID keyboard and behaves as a USB wired scanner.

Keyboard layout – supports different national keyboard layouts. The default setting is USA.

Inter-char delay – Inter-character delay is abbreviated to Inter-char delay. This delay is inserted after each data character transmitted when configure Bluetooth to HID keyboard profile. Some Bluetooth communication needs large delay to avoid data missing. This default delay is set to 0 milliseconds.

#### 3-4-2-1 Configure USB HID Keyboard communication

Step 1: Scan the barcode below to setting USB HID Keyboard for data transfer.

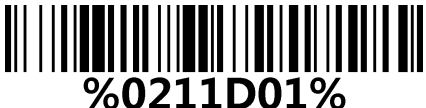

#### Data Transfer - USB HID Keyboard

Step 2: Installation(See [2-1 Installing a USB HID keyboard wired scanner](#page-9-1)).

### <span id="page-13-1"></span>3-4-3 USB Virtual COM

When the scanner is USB connected to a PC in USB Virtual COM Mode, it will be identified as a USB Virtual COM and acts as a RS-232 wired scanner.

#### 3-4-3-1 Configure USB Virtual COM communication

Step 1: Scan the barcode below to setting USB Virtual COM for data transfer.

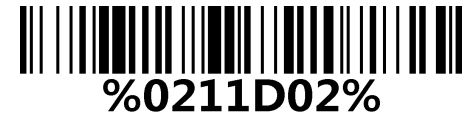

#### Data Transfer - USB Virtual COM

Step 2: Installation(See 2-2 Installing a USB virtual COM wired scanner).

#### <span id="page-13-2"></span>3-4-4 Standard Batch

The scanner starts storing barcode in Standard Batch Mode. The collected barcode can then be sent to a host via Bluetooth/USB. Three options are listed below.

Send batch data - Data transmission is triggered by this menu command. Before undertaking this operation, make sure a communication link (Bluetooth network or USB cable) is working.

Interfaces - There are three types of communication interfaces Bluetooth, USB HID keyboard and USB virtual COM. A Bluetooth link is needed in the first case (See 3-4-1 Bluetooth).

Auto Clear – By enable, the scanner will clear the stored barcode after finishing sending. The default setting is disabled.

Inter-barcode delay – This delay is inserted after each barcode transmitted. Some Bluetooth communication needs large delay to avoid data missing. This default delay is set to 0 milliseconds.

### 3-4-4-1 Configure Standard Batch communication

Note1: The following is configure Standard Batch communication and send data in Bluetooth-SPP.

Step 1: Scan the barcode below to setting Standard Batch for data transfer.

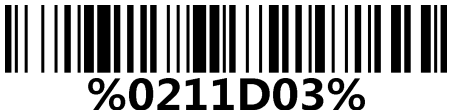

#### Data Transfer - Standard Batch

Step 2:Scan the barcode below to setting bluetooth profile for Standard Batch.

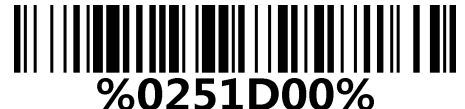

Standard Batch - Bluetooth

Step 3: Scan the Bluetooth-SPP barcode below.

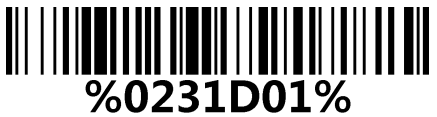

#### Bluetooth-SPP

Step 4: The scanner starts storing barcode.

Step 5: Scan the Send batch data barcode below, the collected barcode can then be sent to a host via Bluetooth-SPP.

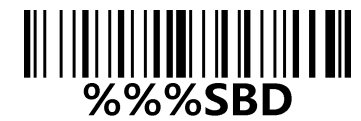

Standard Batch - Send batch data

<span id="page-14-0"></span>3-4-5 Communication Setting

See [4-2 Common settings of the scanner](#page-17-0).

# <span id="page-15-0"></span>3-5 Indication

The scanner contains LEDs on the top of the unit that indicate linking status,decoding state,and battery condition.The following table lists the LED indicators, beeps,and vibrations for the scanner.

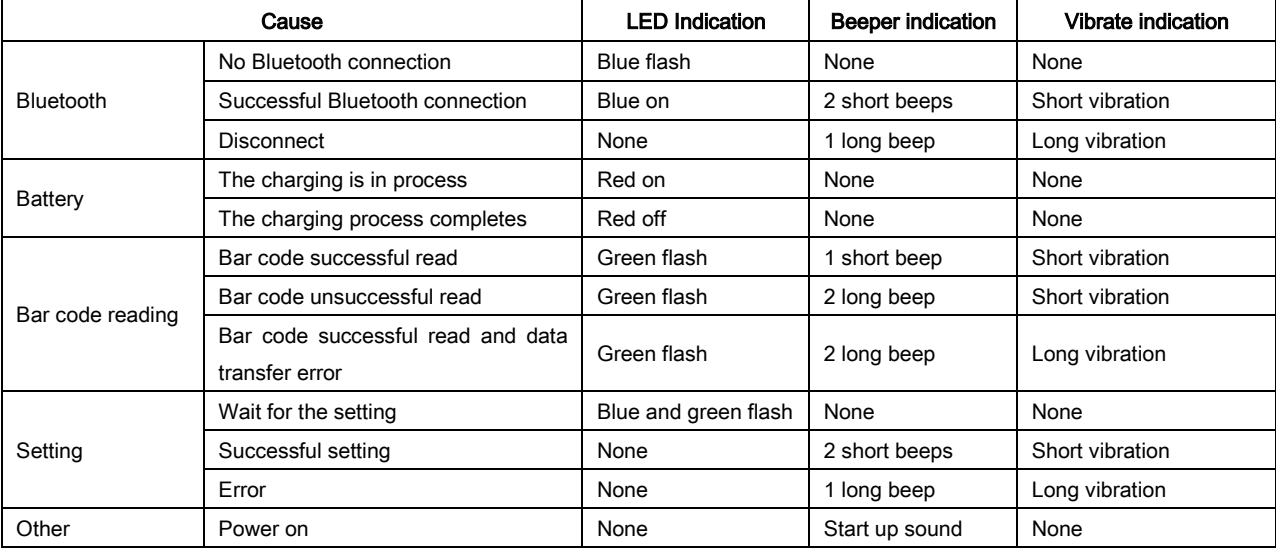

### Table 3-2 Indication

# <span id="page-16-0"></span>4 Barcode programming instructions

# <span id="page-16-1"></span>4-1 Example: Single-parameter setting by scanning 1D barcode

#### Important notes:

1. During the process of programming, LED is lighting to indicate the programming correctness. LED will go off if any incorrect programming operation performed.

2. After each successful programming, LED will go off and the scanner will beep twice.

3. Throughout the programming barcode menus, the factory default settings are indicated with asterisks (\*).

Two programming modes have been provided as bellows:

### ❶ Single-scan setting

Scan the appropriate Single-scan setting according to the user's demand.

Example: To set Flow control to be XON/XOFF. Steps: Scan the following barcode.

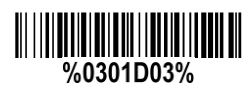

# ❷ Multiple-scan setting

Step 1: Scan the Option barcode barcode according to the user's demand.

Step 2: To the right of the option barcode, the necessary alphanumeric inputs are listed. Scan two alphanumeric entries from  $\vert 0 \vert$  to  $\vert 9 \vert$  or  $\vert A \vert$  to  $\vert F \vert$ , refer to 11 Configuration alphanumeric entry barcode. Step 3: Repeat Step 2, if more user parameters input are required. Step 4: Scan the **%END%** barcode, listed on the lower left hand corner of each parameter setting part.

Example: To set Flow control to be XON/XOFF. Steps: Scan the following barcodes in order.

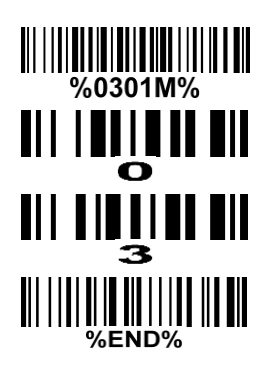

# <span id="page-17-0"></span>4-2 Common settings of the scanner

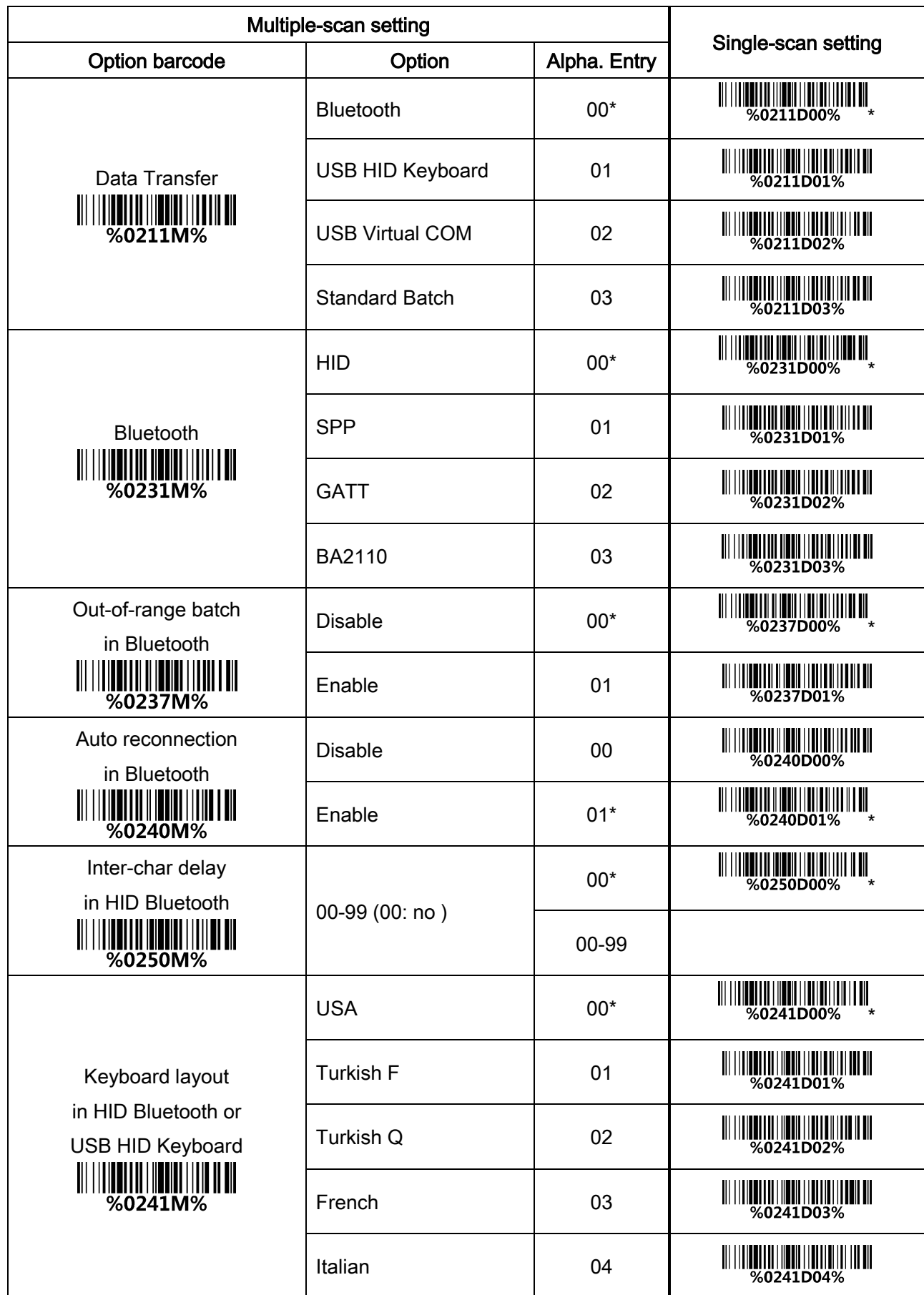

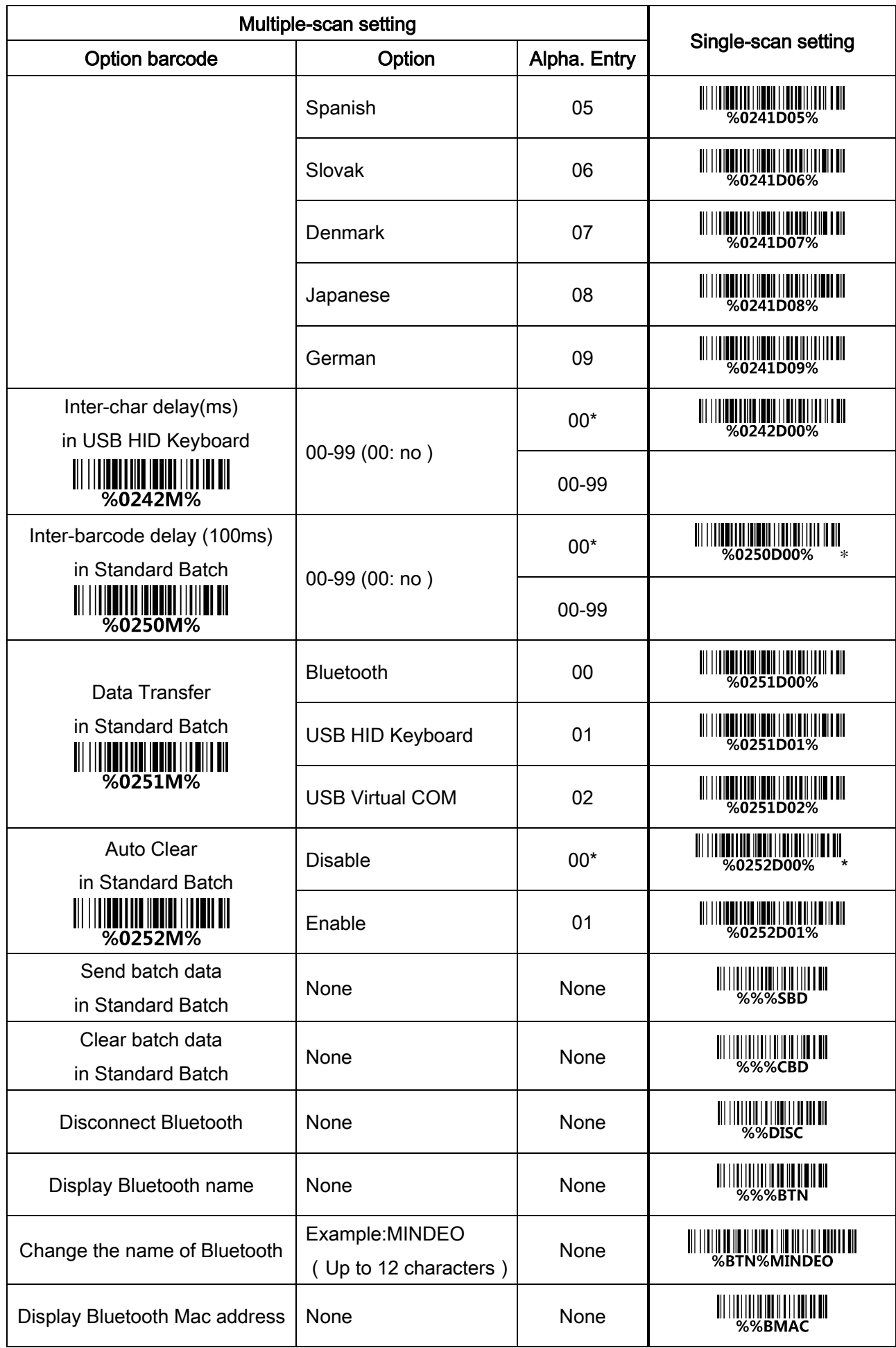

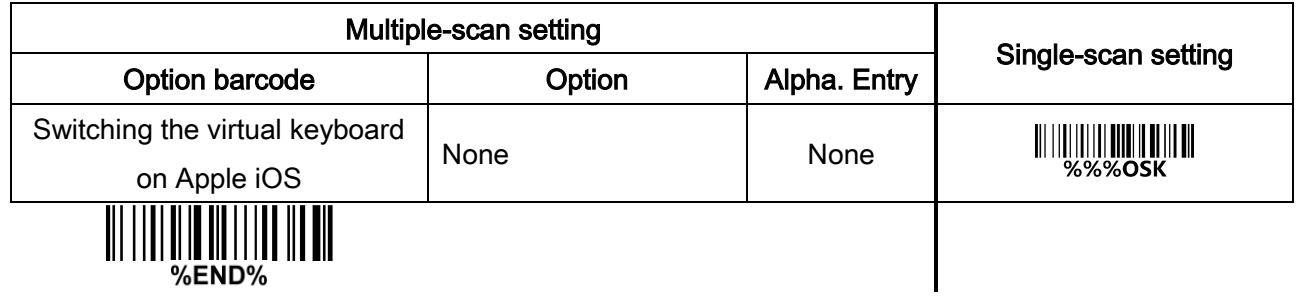

### <span id="page-20-0"></span>4-3 Scanning mode and some global settings

#### Scanning mode:

Good-read off -The trigger button must be pressed once to activate scanning. The light source of scanner stops scanning when there is a successful reading or no code is decoded after the Stand-by duration elapsed.

Momentary -The trigger button acts as a switch. Press button to activate scanning and release button to stop scanning. The light source of scanner stops scanning when there is a successful reading or no code is decoded after the Stand-by duration elapsed.

Continue -The trigger button acts as a toggle switch. Press button to activate or stop scanning.

Same barcode delay time: If a barcode has been scanned and output once successfully, the laser beam must be off or moved away from the barcode beyond delay time to active scanning the same barcode. When this feature is set to be "0xFF", then the delay time is indefinite.

Double confirm: If it is enabled, the scanner will require a several times of same-decoded-data to confirm a valid reading.

Global Max./Min. code length for 1D symbol: These two lengths are defined as the valid range of decoded 1D barcode data length. Make sure that the minimum length setting is no greater than the maximum length setting, or otherwise the labels of the symbol will not be readable. In particular, the same value can be set for both minimum and maximum reading length to force the fixed length barcode decoded.

Note1: Please set the max./min. length for individual barcode in later sections, if special demand is requested.

Note2: The number of check digits is included in max./Min. code length.

Note3: These two settings have no effect on the symbols with fixed-length, e.g. UPC-A, UPC-E, EAN-13, EAN-8 and China Post.

Global G1-G6 string selection: The scanner offer one or two string group for ALL symbols. By setting one or two digits to indicate which string group you want to apply. You may refer to 7-33 G1-G6 & [C1-C3 & FN1 substitution string setting](#page-71-0) and [7-34 G1-G4 string position & Code ID position](#page-76-0).

Example: Group 1  $\rightarrow$  set 01 or 10. Group 2 and 4  $\rightarrow$  set 24 or 42.

All valid settings include 00, 01, 02, 03, 04, 05, 06, 10, 11, 12, 13, 14, 15, 16, 20, 21, 22, 23, 24, 25, 26, 30, 31, 32, 33, 34, 35, 36, 40, 41, 42, 43, 44, 45, 46, 50, 51, 52, 53, 54, 55, 56, 60, 61, 62, 63, 64, 65 and 66.

Element amendment: If it is enabled, the scanner can read the barcode comprised with bars and spaces in different scale.

#### Character output restraint:

Printable character only- If this option is selected, the scanner will output the printable characters only, i.e. in ASCII from 20H to 7EH.

Alphanumeric character only- If this option is selected, the scanner will output the alphanumeric characters only, i.e. "A"-"Z", "a"-"z", "0"-"9".

Decoder optimization: If it is enabled, the scanner will optimize the decoder with error correction. This function is not effective for all types of barcodes.

Data output delay in continue-scan mode: If it is enabled, in the continue-scan mode, the scanner can store the data while continue-scanning. The scanner will output the data after the predefined delay elapsed. The maximum storage of data is 1000 characters. If this parameter is set to be "00", the scanner will not store data. And if the parameter is set to be "FF", the scanner will output data after stopping scanning.

Character encoding system: A character encoding system consists of a code that pairs each character from a given repertoire. Common examples include Morse code, the Baudot code, the ASCII and Unicode. If the data received does not display with the proper characters, it may be because the barcode being scanned was created using a character encoding system that is different from the one the host program is expecting. Try alternate options to find the proper one.

Sleep mode: the scanner will go to sleep when no code is successful decoded after the Sleep mode delay elapsed.

Sleep mode delay: When no code is successful decoded beyond this time, the scanner will go to sleep.

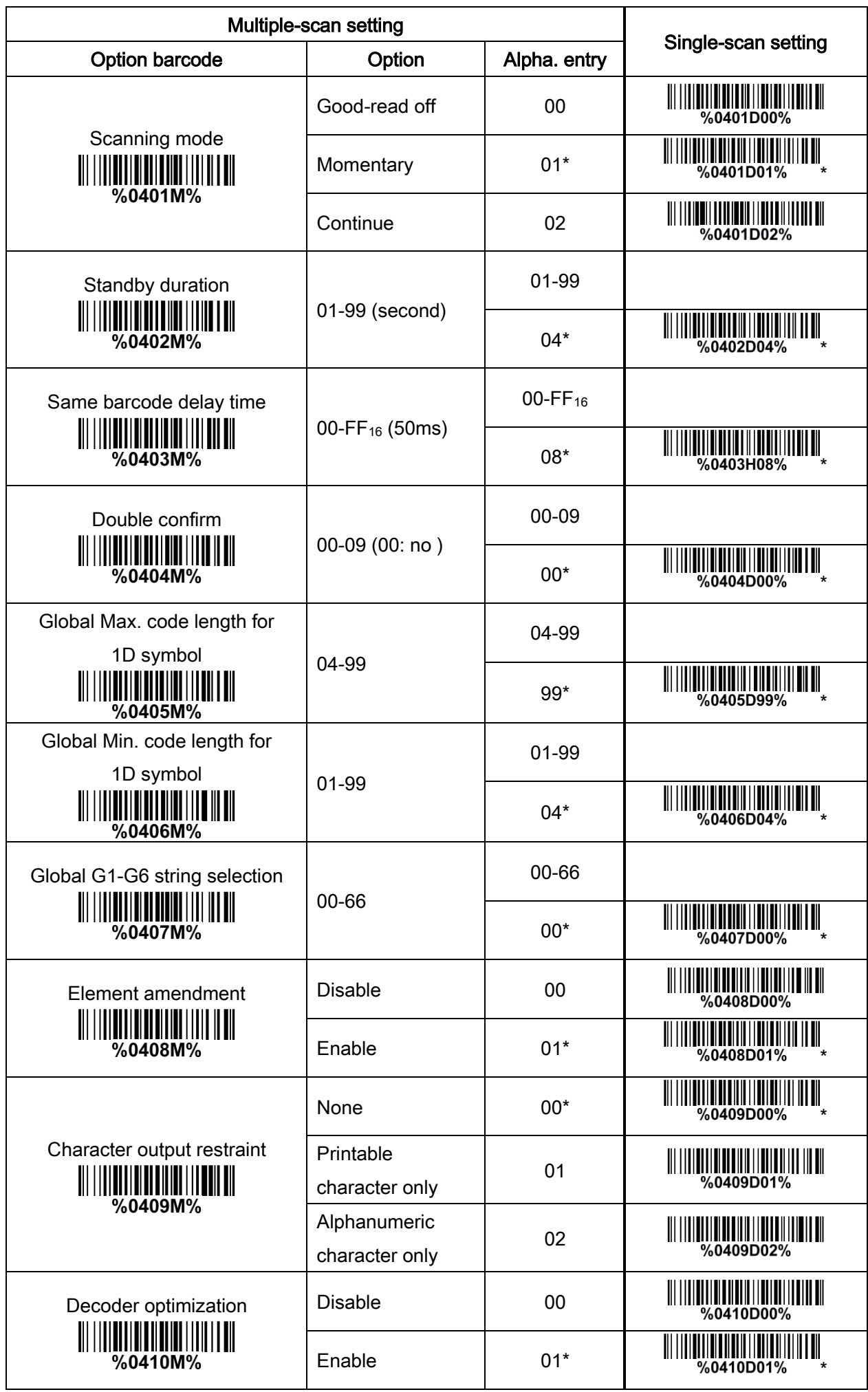

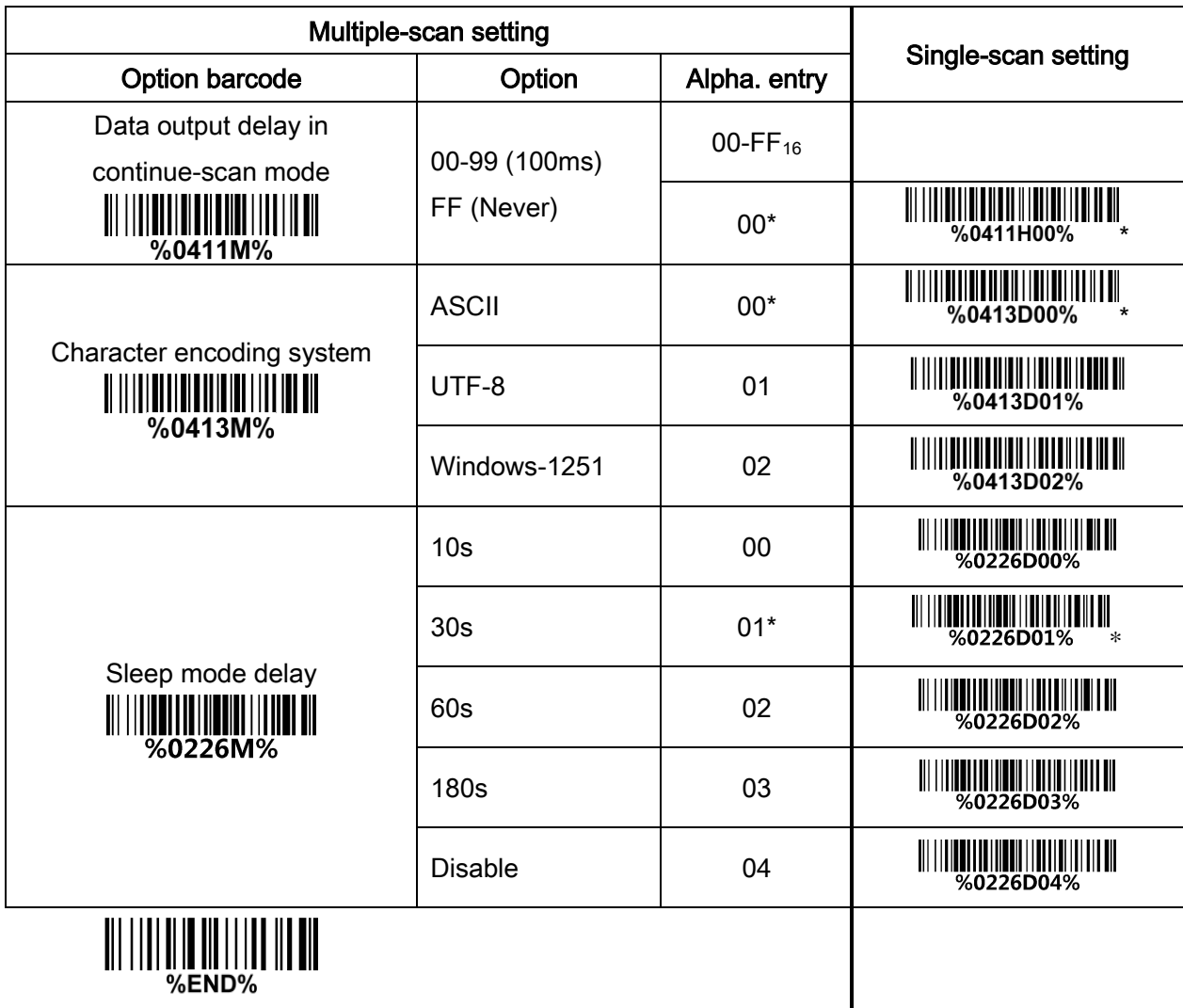

# <span id="page-24-0"></span>4-4 Beeper and vibration

Frequency of vibration: This parameter can be adjusted for different level of the frequency of vibration. Volume of beeper: This parameter can be adjusted for different level of the volume of the beeper.

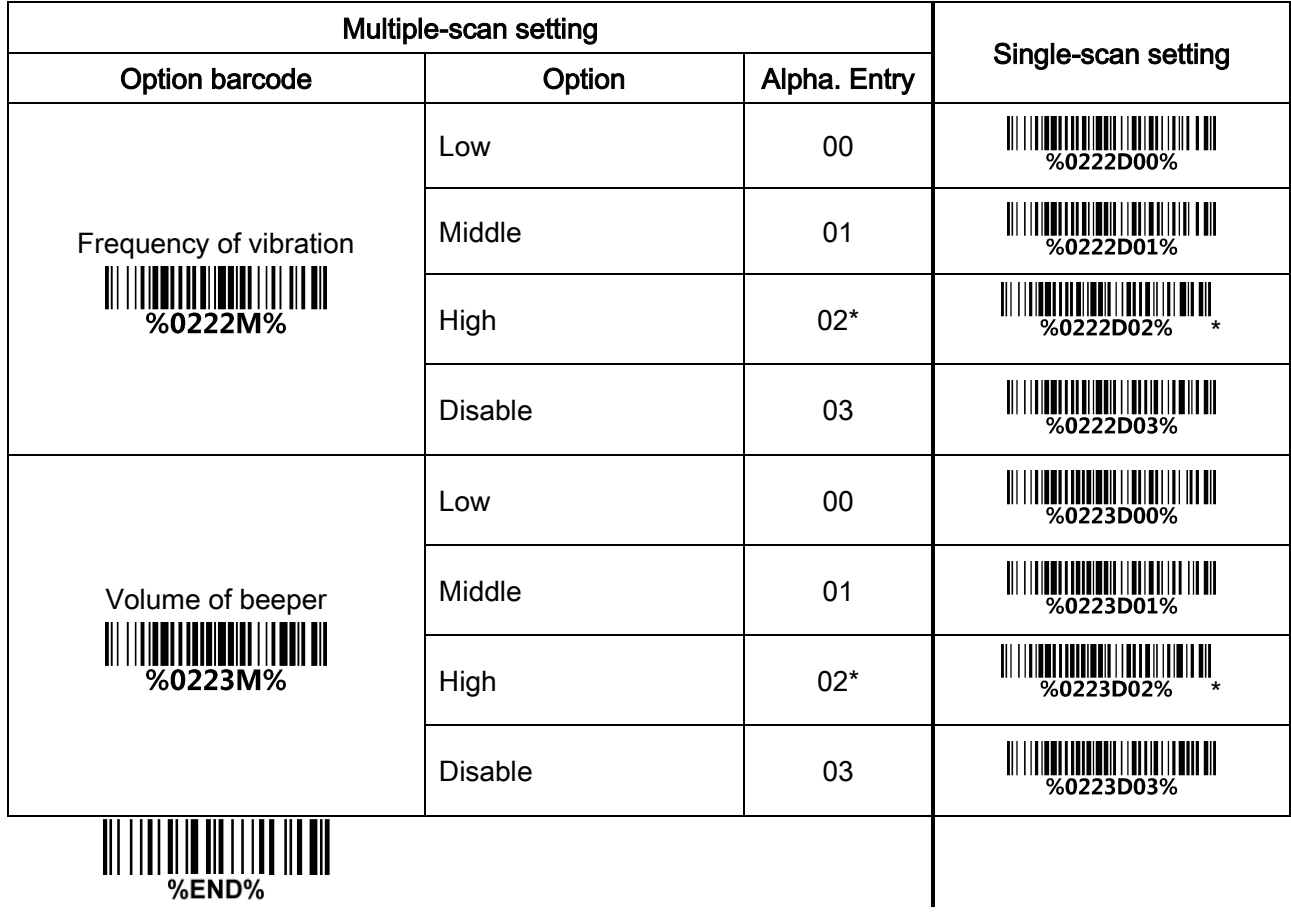

# <span id="page-25-0"></span>4-5 Decode illumination and decode aiming pattern

Decode illumination mode: Enable illumination causes the scanner to turn on the illumination to aid decoding. Disable illumination to turn off illumination for the scanner during decoding. Better quality images could be obtained with illumination support. The effectiveness of the illumination decreases as the distance to the target increases.

Decode aiming pattern: When this option is enabled, the scanner will project the aiming pattern during the code capture.

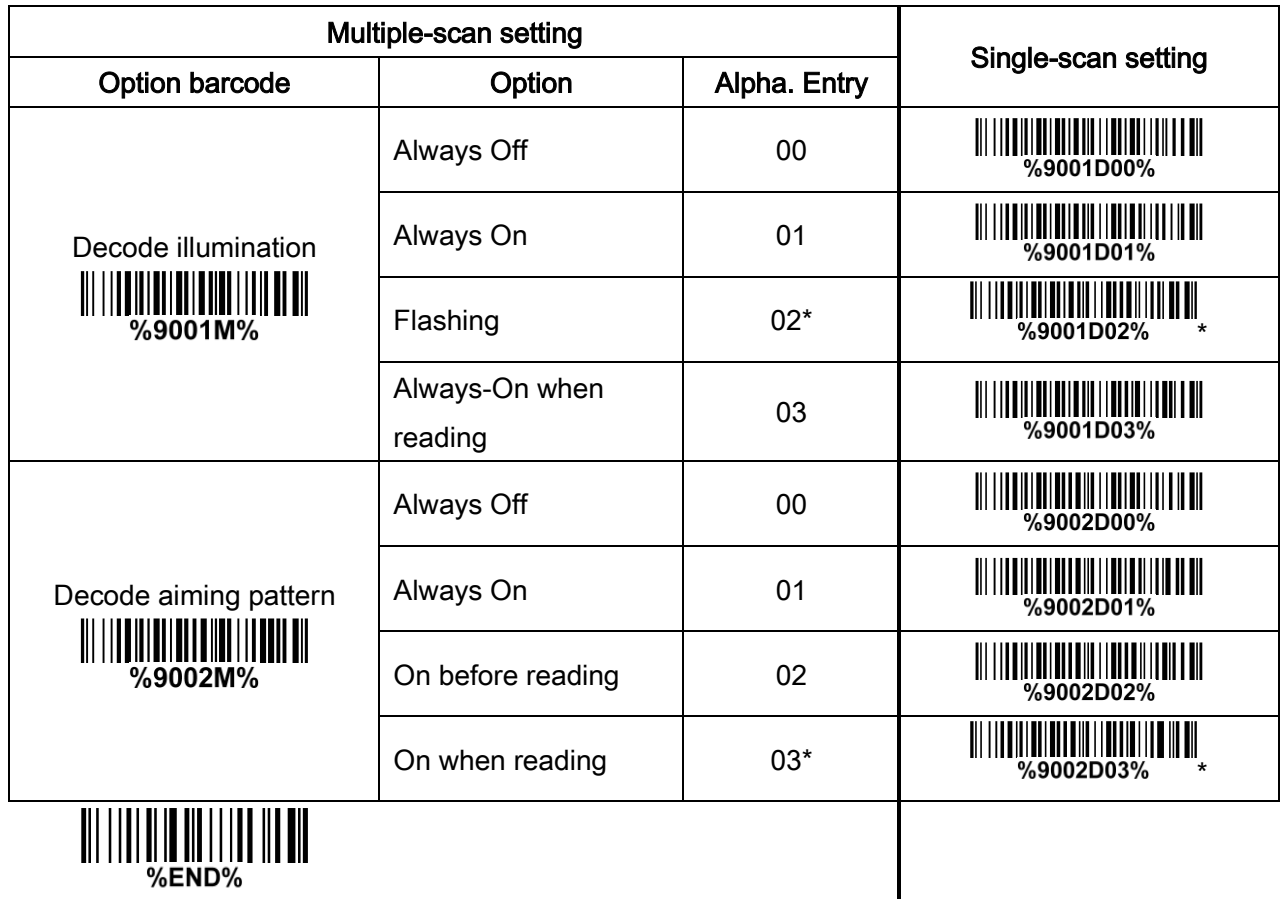

# <span id="page-26-0"></span>4-6 DPM, Multiple symbols, Structured append, etc. read setting

2D symbols read: A global setting of 2D symbols readability.

DPM format read: By setting Enable, the scanner can read 2D symbols in DPM (Direct Park Marking) format. Some barcodes in DPM format are shown below.

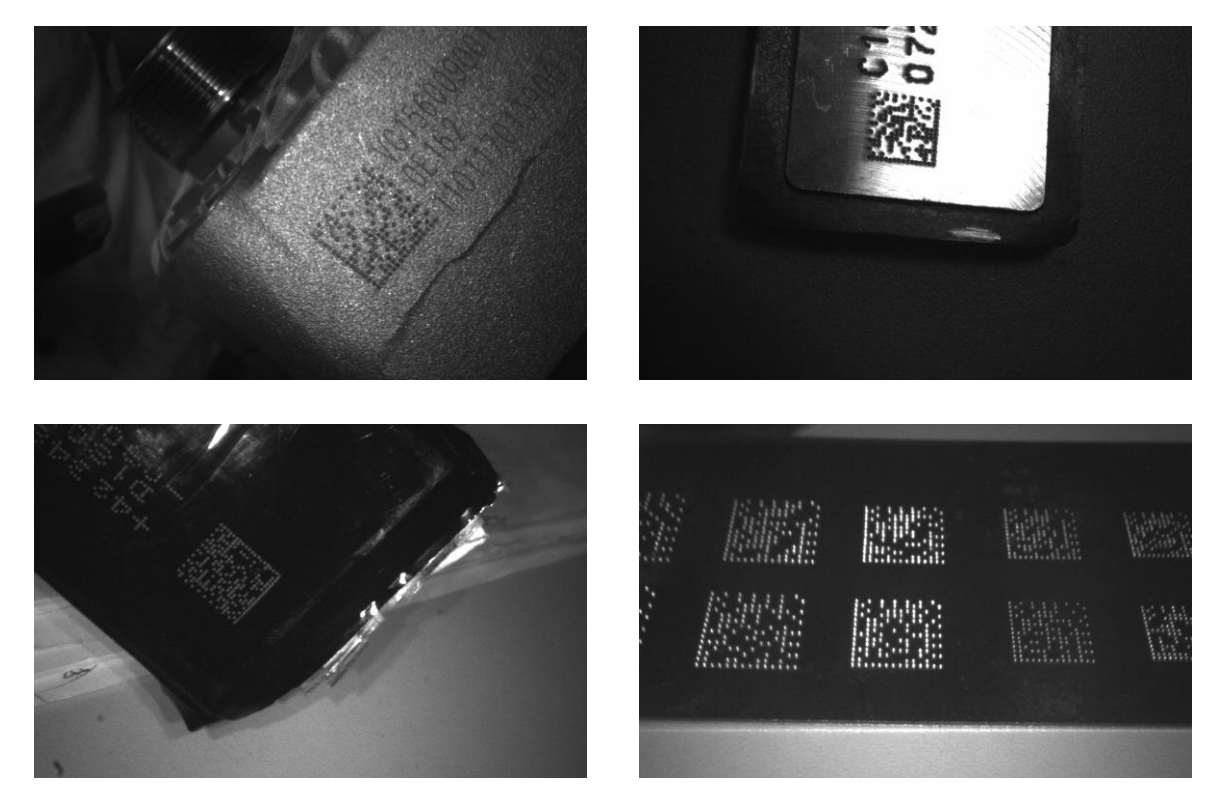

#### Multiple symbols & structured append symbols read:

- 1) By setting Enable, the scanner allows to read multiple symbols with a single pull of the scanner's trigger. If the user pulls and holds the trigger, aiming the scanner at a series of symbols, it reads unique symbols once, beeping for each success read. The scanner attempts to find and decode new symbols as long as the trigger is pulled.
- 2) By setting Enable, the scanner will output data only when all Structured Append symbols have been decoded. The lower part of below figure shows an example of four Structured Append symbols, with the same data as that in the upper symbol.
- 3) By setting Disable, the scanner will only read the symbol closest to the aiming beam.

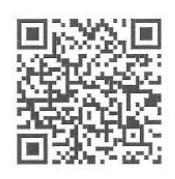

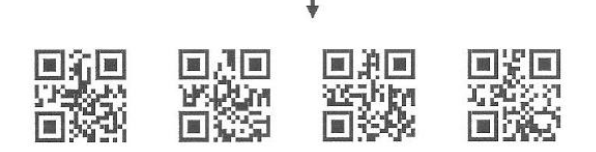

Single symbol (above) and Structured Append series of symbols (below) encoding "ABCDEFGHIJKMNOPQRSTUVWXYZ0123456789ABCDEFGHIJKLMNOPQRSTUVWXYZ"

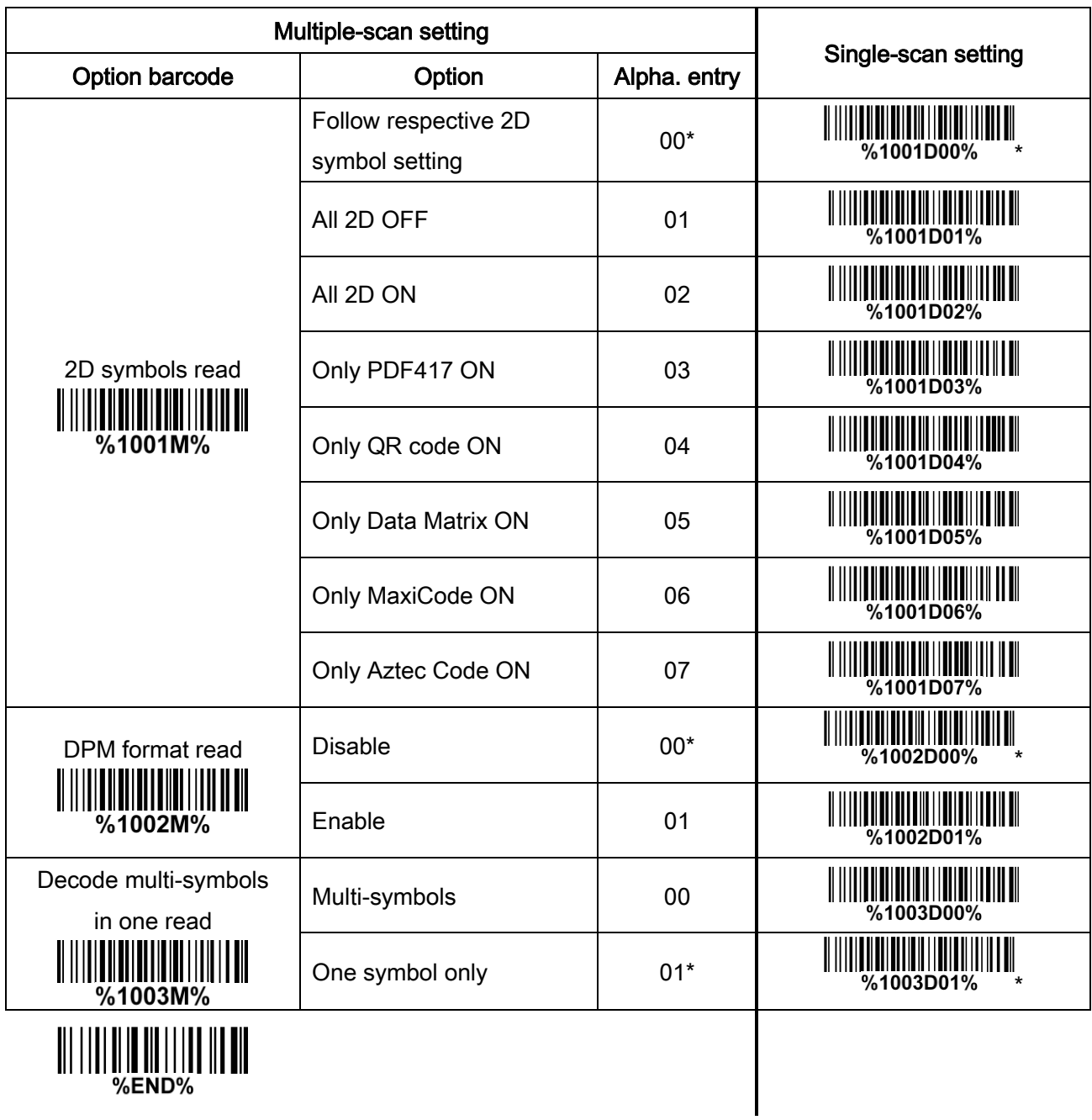

#### Note: The instruction of calibrating the aimer in vertical centering direction.

- 1. Scan the barcode on this page. The scanner will give three musical short beeps to indicate entering calibration mode.
- 2. Press the trigger of the scanner while maintaining the distance of about 15cm between the exit window of the scanner and this paper. After a few seconds, the scanner will give three short beeps to indicate a successful calibration, or a long beep to indicate a failed calibration.
- 3. If the calibration is failed in step 2, please repeat the steps 1-2. If it is not succeed after a multiple times of calibration, please contact your local dealer or the manufacturer for further instruction.

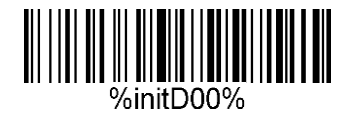

# <span id="page-29-0"></span>4-7 UPC-A

#### Read:

Format

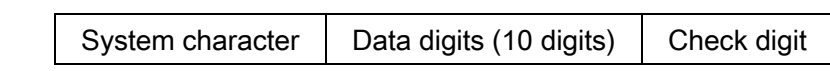

Check digit verification: The check digit is optional.

Check digit trans.: By setting Enable, check digit will be transmitted.

Code ID setting: Code ID is a one-or-two-character string used to represent the symbol upon a succeeding reading. If you want application to transmit Code ID, you must set Code ID transmission to be enabled. Refer to 7-35 [String transmission](#page-77-0).

**Insertion group selection:** Refer to Global insertion group selection of  $7-4$  Scanning mode and some [global settings](#page-29-0).

Supplement digits: The Supplement digits barcode is the supplemental 2 or 5 characters.

Format

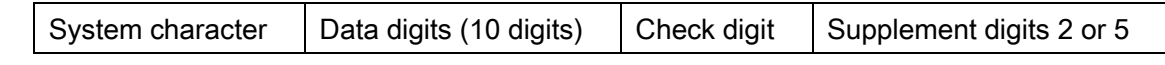

Truncation/Expansion:

Truncate leading zeros- The leading "0" digits of UPC-A data characters can be truncated when the feature is enabled.

Expand to EAN-13- It extends to 13-digits with a "0" leading digit when the feature is enabled.

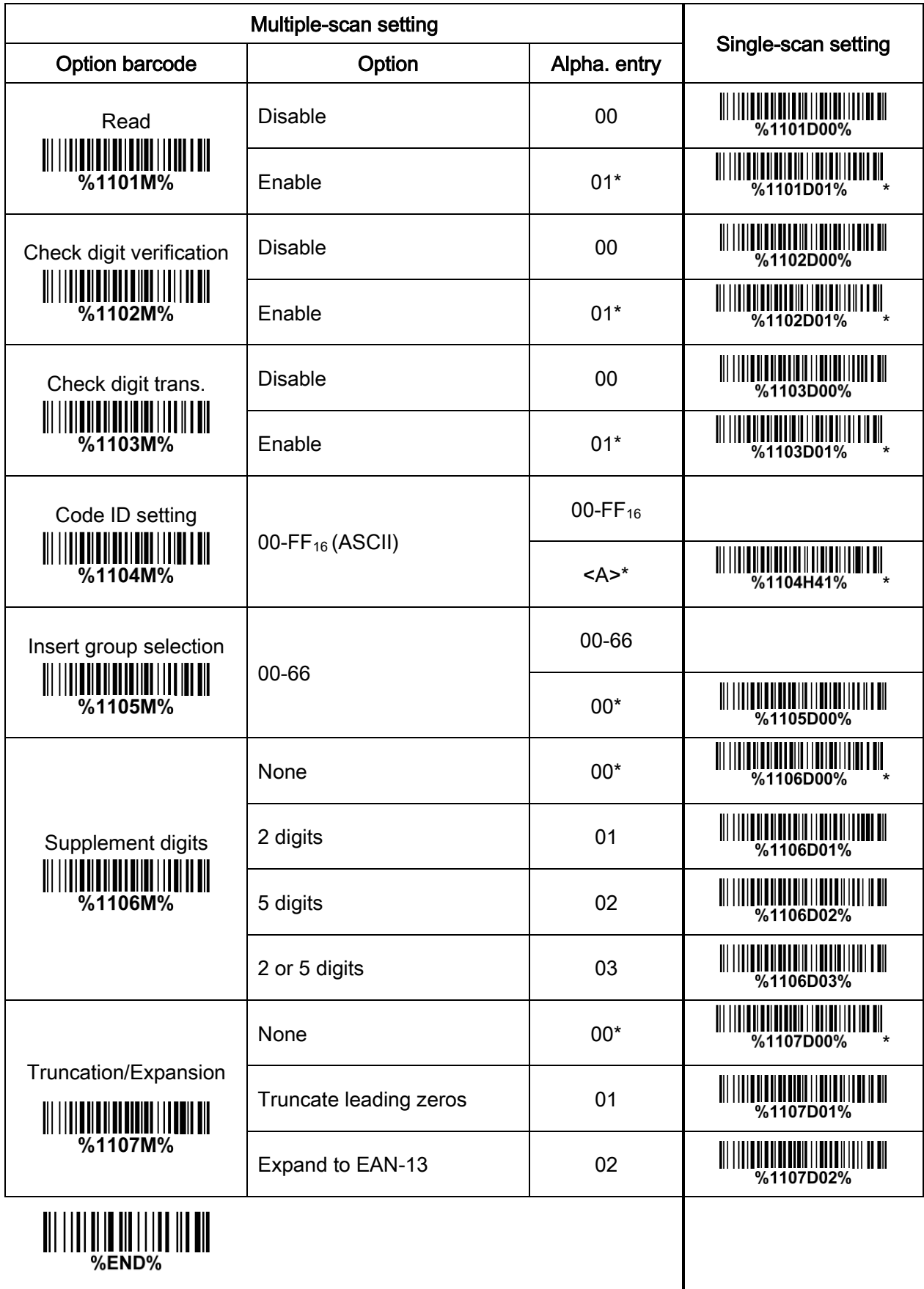

# <span id="page-31-0"></span>4-8 UPC-E

#### Read:

Format

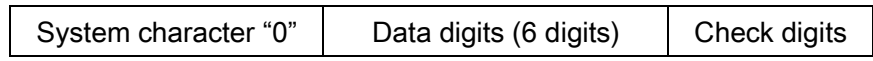

Check digit verification: The check digit is optional and made as the sum of the numerical value of the data digits.

Check digit trans.: By setting Enable, check digit will be transmitted.

Code ID setting: Refer to Code ID setting of 7-5 [UPC-A](#page-29-0).

Insertion group selection: Refer to Insertion group selection of 7-5 [UPC-A](#page-29-0).

#### Supplement digits:

Format

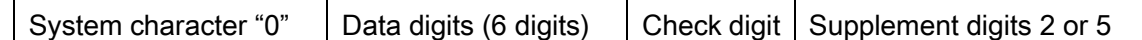

#### Truncation/Expansion:

Truncate leading zeros- Refer to Truncation/Expansion of 7-5 [UPC-A](#page-29-0).

Expand to EAN-13- It extends to 13-digits with "0" digits when the feature is set to be enabled.

Example: Barcode "0123654",

Output: "0012360000057".

Expand to UPC-A- It extends to 12-digits when the feature is set to be enabled.

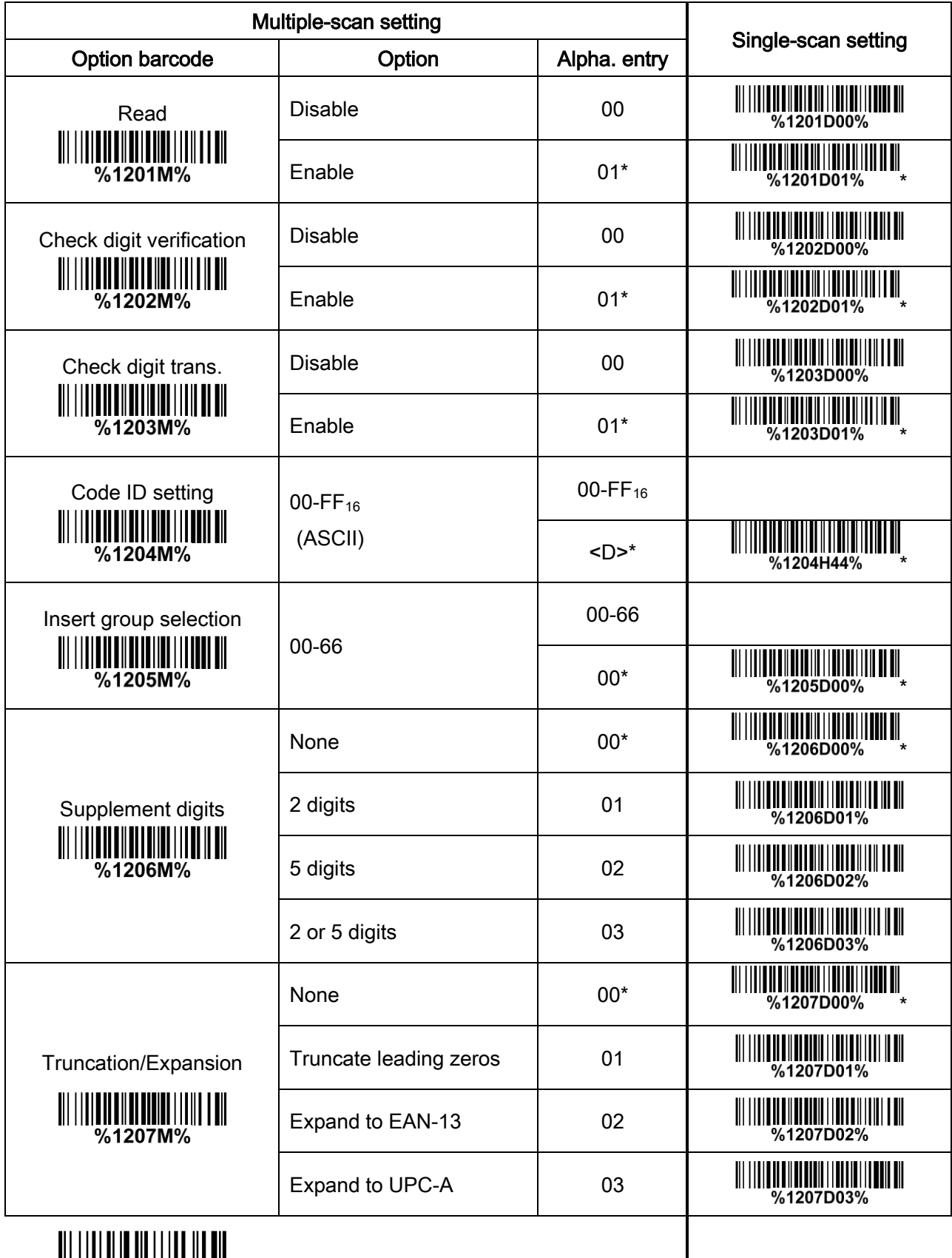

# <span id="page-33-0"></span>4-9 UPC-E1

#### Read:

Format

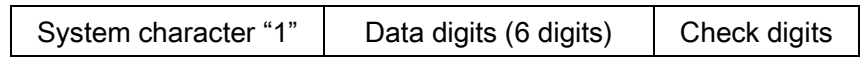

Check digit verification: The check digit is optional and made as the sum of the numerical value of the data digits.

Check digit trans.: By setting Enable, check digit will be transmitted.

Code ID setting: Refer to Code ID setting of 7-5 [UPC-A](#page-29-0).

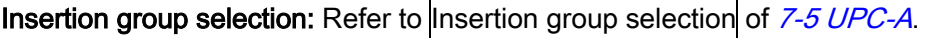

#### Supplement digits:

Format

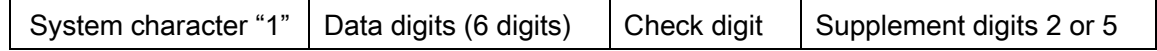

Truncation/Expansion:

Expand to EAN-13- It extends to 13-digits with "0" digits when the feature is set to be enabled.

Expand to UPC-A- It extends to 12-digits when the feature is set to be enabled.

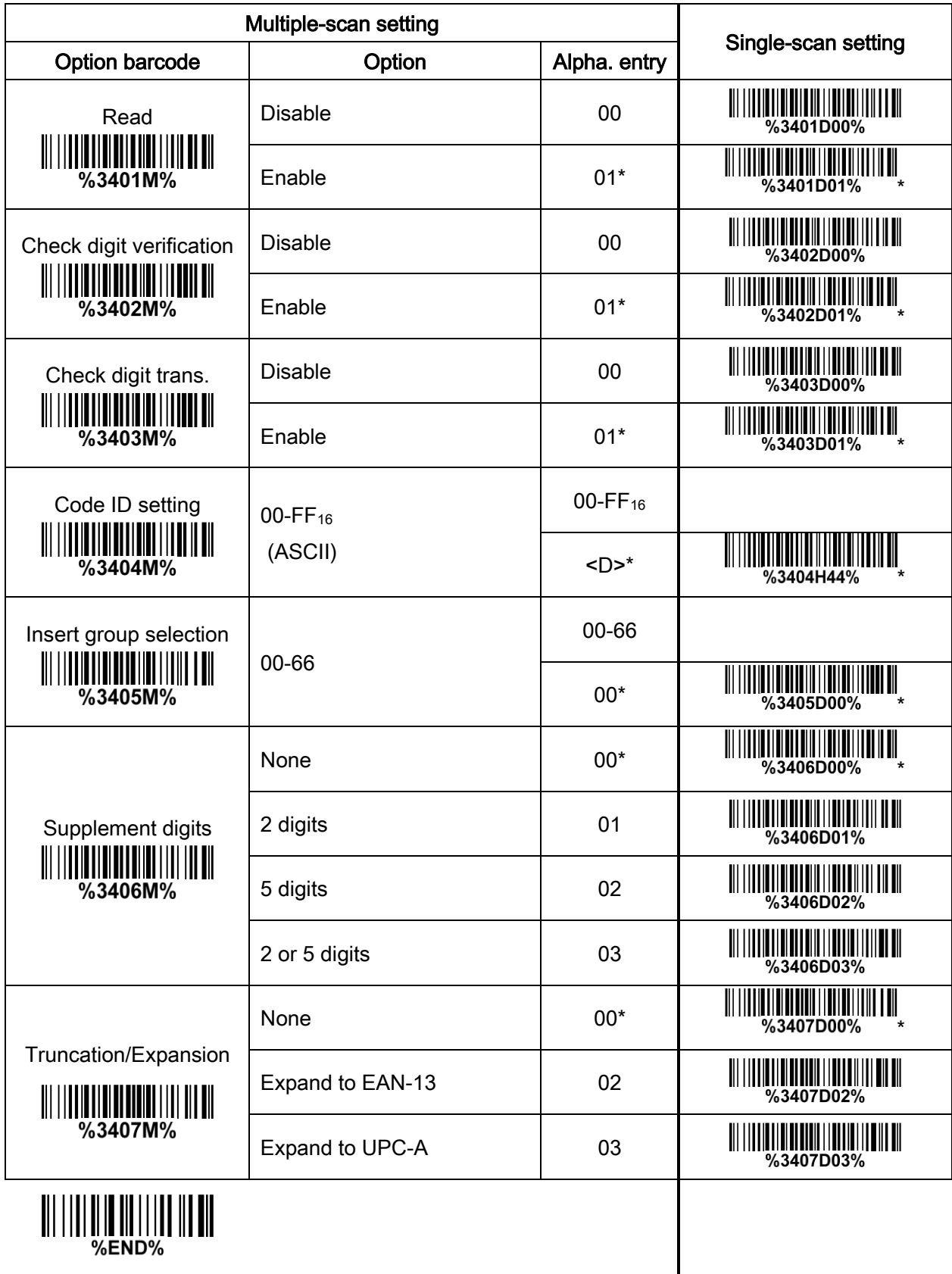

# <span id="page-35-0"></span>4-10 EAN-13 (ISBN/ISSN)

#### Read:

Format

Data digits (12 digits) Check digit

Check digit verification: The check digit is optional and made as the sum of the numerical value of the data digits.

Check digit transmission: By setting Enable, check digit will be transmitted.

EAN-13 code ID setting: Refer to Code ID setting of 7-5 [UPC-A](#page-29-0).

Insertion group selection: Refer to Insertion group selection of 7-5 [UPC-A](#page-29-0).

#### Supplement digits:

Format

Data digits (12 digits)  $\vert$  Check digit  $\vert$  Supplement digits 2 or 5

ISBN/ISSN conversion: The ISBN (International Standard Book Number, or Bookland EAN) and ISSN (International Standard Serial Number) are two kinds of barcode for books and magazines. The ISBN is 10 digits with leading "978" and the ISSN is 8 digits with leading "977" of the EAN-13 symbol. Example:

Barcode "9780194315104", Output: "019431510X".

Barcode "9771005180004", Output: "10051805".

**ISBN/ISSN code ID setting:** Refer to Code ID setting of 7-5 [UPC-A](#page-29-0).
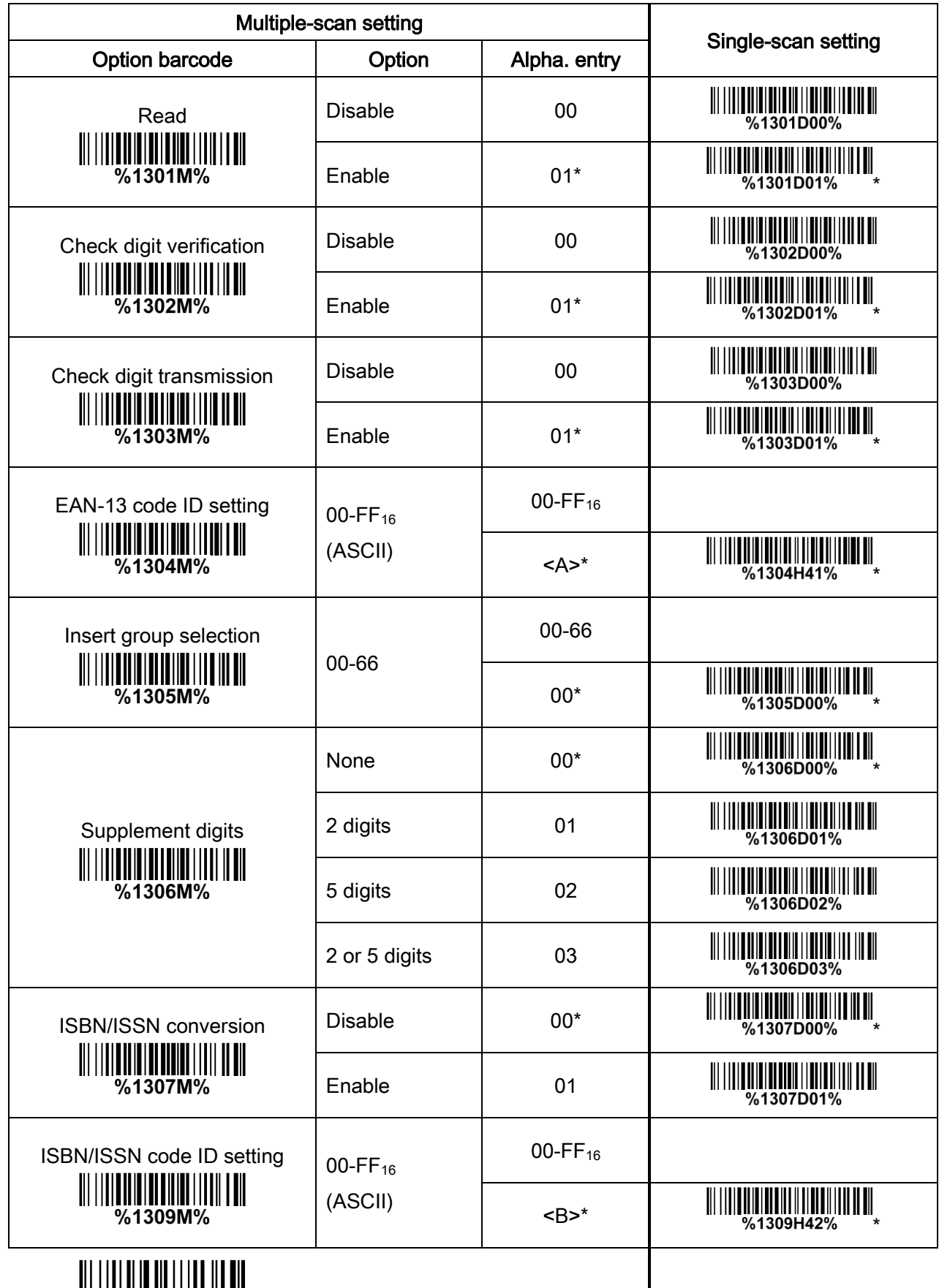

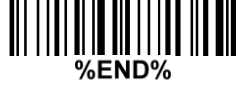

## 4-11 EAN-8

#### Read:

Format

Data digits (7 digits) Check digit

Check digit verification: The check digit is optional and made as the sum of the numerical value of the data digits.

Check digit trans.: By setting Enable, check digit will be transmitted.

Code ID setting: Refer to Code ID setting of 7-5 [UPC-A](#page-29-0).

Insertion group selection: Refer to Insertion group selection of 7-5 [UPC-A](#page-29-0).

#### Supplement digits:

Format

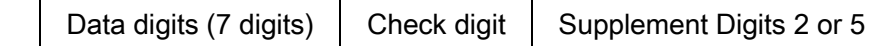

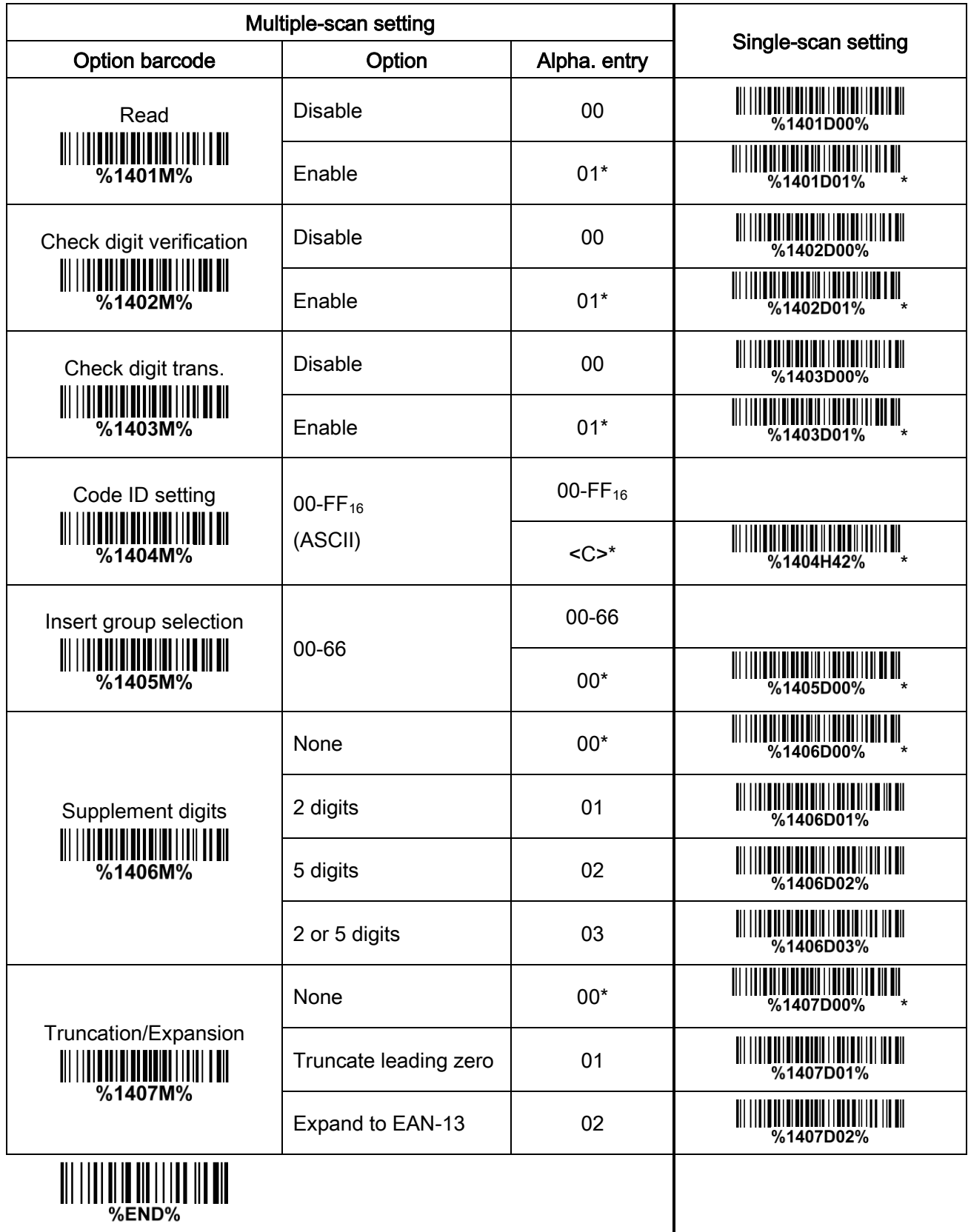

## <span id="page-39-0"></span>4-12 Code 39 (Code 32, Trioptic Code 39)

#### Read:

#### Format

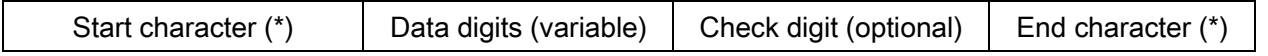

Check digit verification: The check digit is optional and made as the sum module 43 of the numerical value of the data digits.

Check digit transmission: By setting Enable, check digit will be transmitted.

Max./Min. code length: Each symbol has own max./Min. code length. If both setting of max./Min. code length are "00"s, the setting of global max./Min. code length is effective. The length is defined as to the actual barcode data length to be sent. Label with length exceeds these limits will be rejected. Make sure that the minimum length setting is no greater than the maximum length setting, or otherwise all the labels of the symbol will not be readable. In particular, you can see the same value for both minimum and maximum reading length to force the fixed length barcode decoded.

Code ID setting: Refer to Code ID setting of 7-5 [UPC-A](#page-29-0).

Insertion group selection: Refer to Insertion group selection of 7-5 [UPC-A](#page-29-0).

Start/End transmission: The start and end characters of Code 39 are "\*"s. You can transmit all data digits including two "\*"s.

"\*" as data character: By setting Enable, "\*" can be recognized as data character.

Convert Code 39 to Code 32: Code 32 is a variant of Code 39 used by the Italian pharmaceutical industry. Note that Code 39 must be enabled in order for this parameter to function.

Format of Code 32

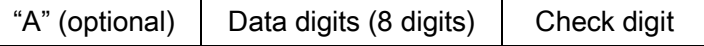

Code 32 Prefix "A" transmission: By setting Enable, the prefix character "A" can be added to all Code 32 barcodes.

Trioptic Code 39 read: Trioptic Code 39 is a variant of Code 39 used in the marking of magnetic tapes and computer cartridges. Trioptic Code 39 symbols always contain six characters.

Format

Start character (\$)  $\parallel$  Data digits (6 digits)  $\parallel$  End character (\$)

Trioptic Code 39 Start/End transmission: The start and end characters of Trioptic Code 39 are "\$"s. You can transmit all data digits including two "\$"s.

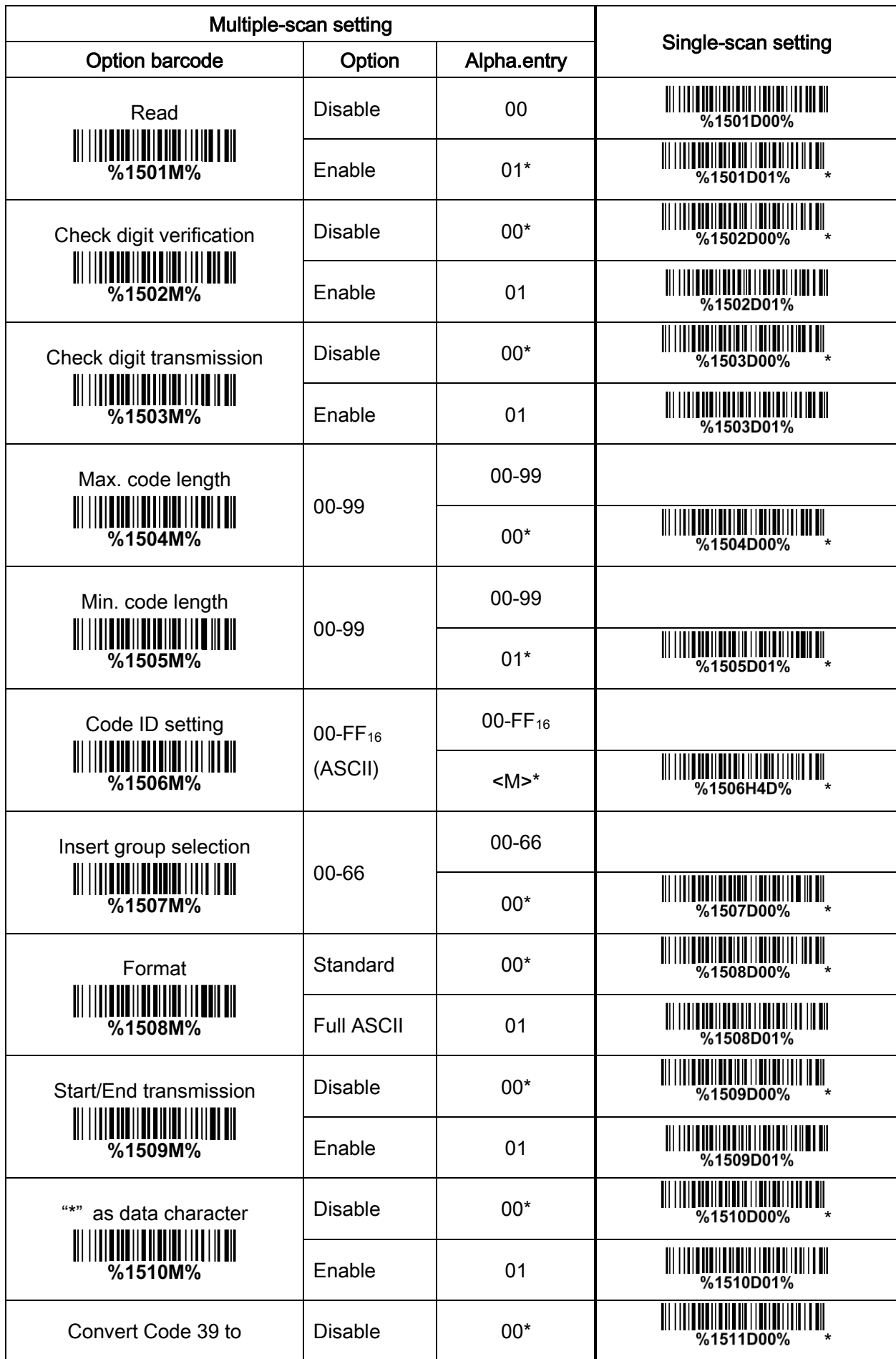

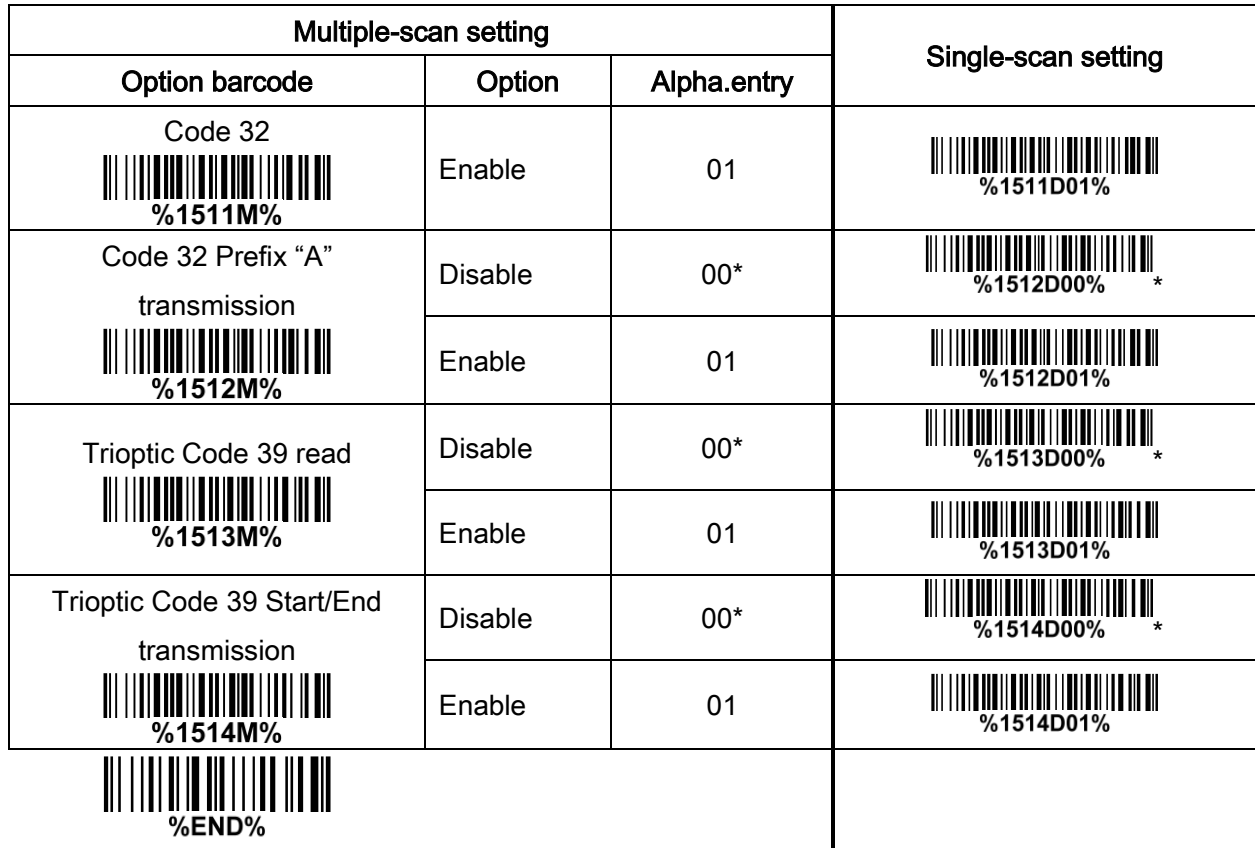

**WEND%** 

## 4-13 Interleaved 2 of 5

#### Read:

Format

Data digits (Variable) | Check digit (optional)

Check digit verification: The check digit is made as the sum module 10 of the numerical values of all data digits. There are two optional check digit algorithms: the specified Uniform Symbol Specification (USS) and the Optical Product Code Council (OPCC).

Check digit transmission: By setting Enable, check digit will be transmitted.

Max./Min. code length: Refer to Max./Min. code length of [7-10 Code](#page-39-0) 39.

Code ID setting: Refer to Code ID setting of 7-5 [UPC-A](#page-29-0).

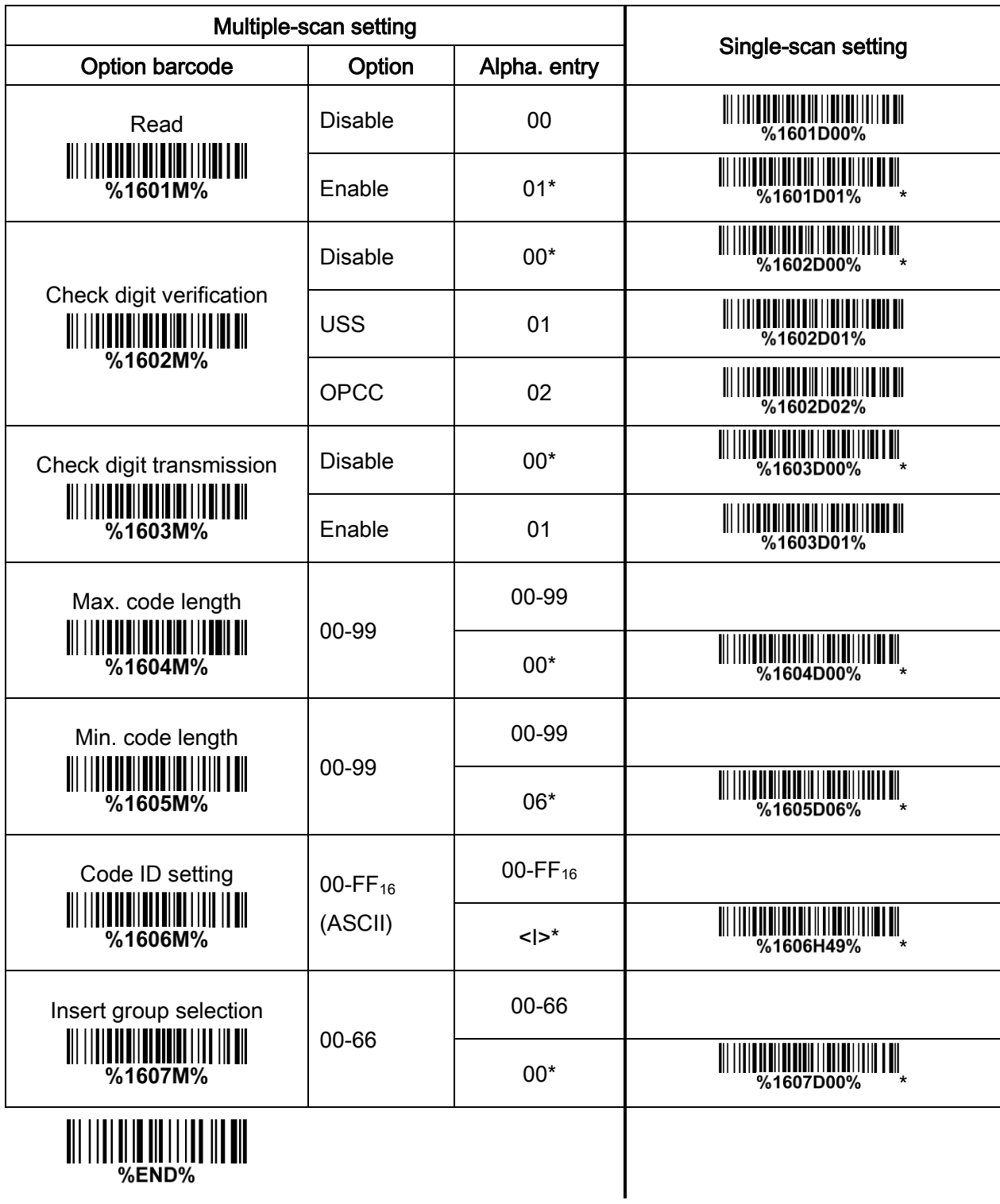

# 4-14 Industrial 2 of 5 (Discrete 2 of 5)

### Read:

Format

Data digits (variable)

Max./Min. code length: Refer to Max./Min. code length of [7-10 Code](#page-39-0) 39.

Code ID setting: Refer to Code ID setting of 7-5 [UPC-A](#page-29-0).

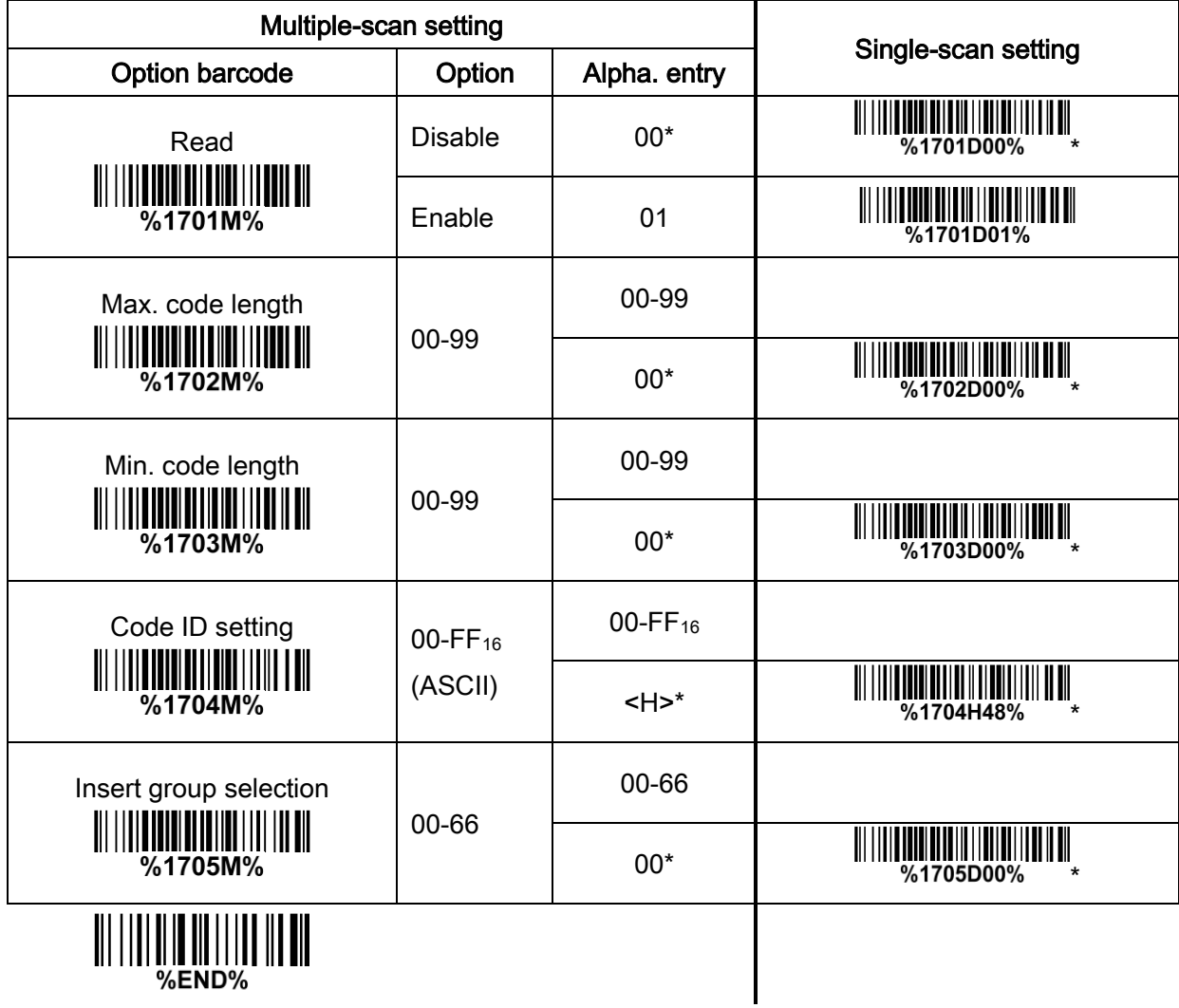

# 4-15 Matrix 2 of 5

### Read:

Format

Data digits (variable) Check digit (optional)

Check digit verification: The check digit is made as the sum module 10 of the numerical values of all data digits.

Check digit transmission: By setting Enable, check digit will be transmitted.

Max./Min. code length: Refer to Max./Min. code length of [7-10 Code](#page-39-0) 39.

Code ID setting: Refer to Code ID setting of 7-5 [UPC-A](#page-29-0).

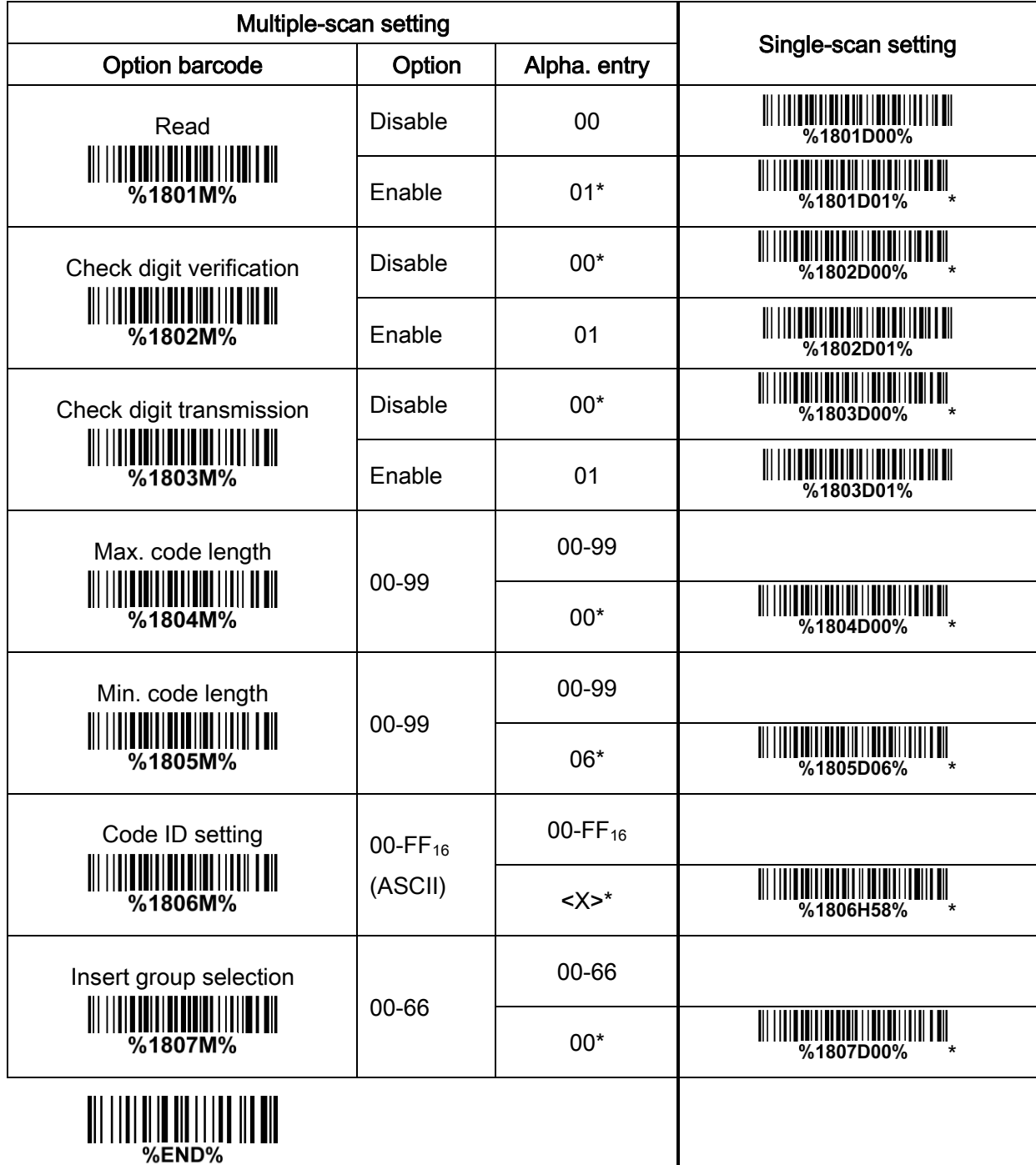

## 4-16 Codabar

### Read:

Format

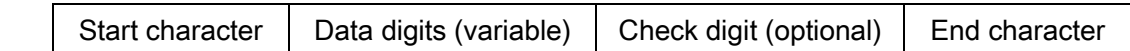

Check digit verification: The check digit is made as the sum module 16 of the numerical values of all data digits.

Check digit transmission: By setting Enable, check digit will be transmitted.

Max./Min. code length: Refer to Max./Min. code length of [7-10 Code](#page-39-0) 39.

Code ID setting: Refer to Code ID setting of 7-5 [UPC-A](#page-29-0).

Insertion group selection: Refer to Insertion group selection of 7-5 [UPC-A](#page-29-0).

Start/End type: Codabar has four pairs of Start/End pattern; you may select one pair to match your application.

Start/End transmission: Refer to Start/End transmission of [7-10 Code](#page-39-0) 39.

Start/End character equality: By setting Enable, the start and end character of a Codabar barcode must be the same.

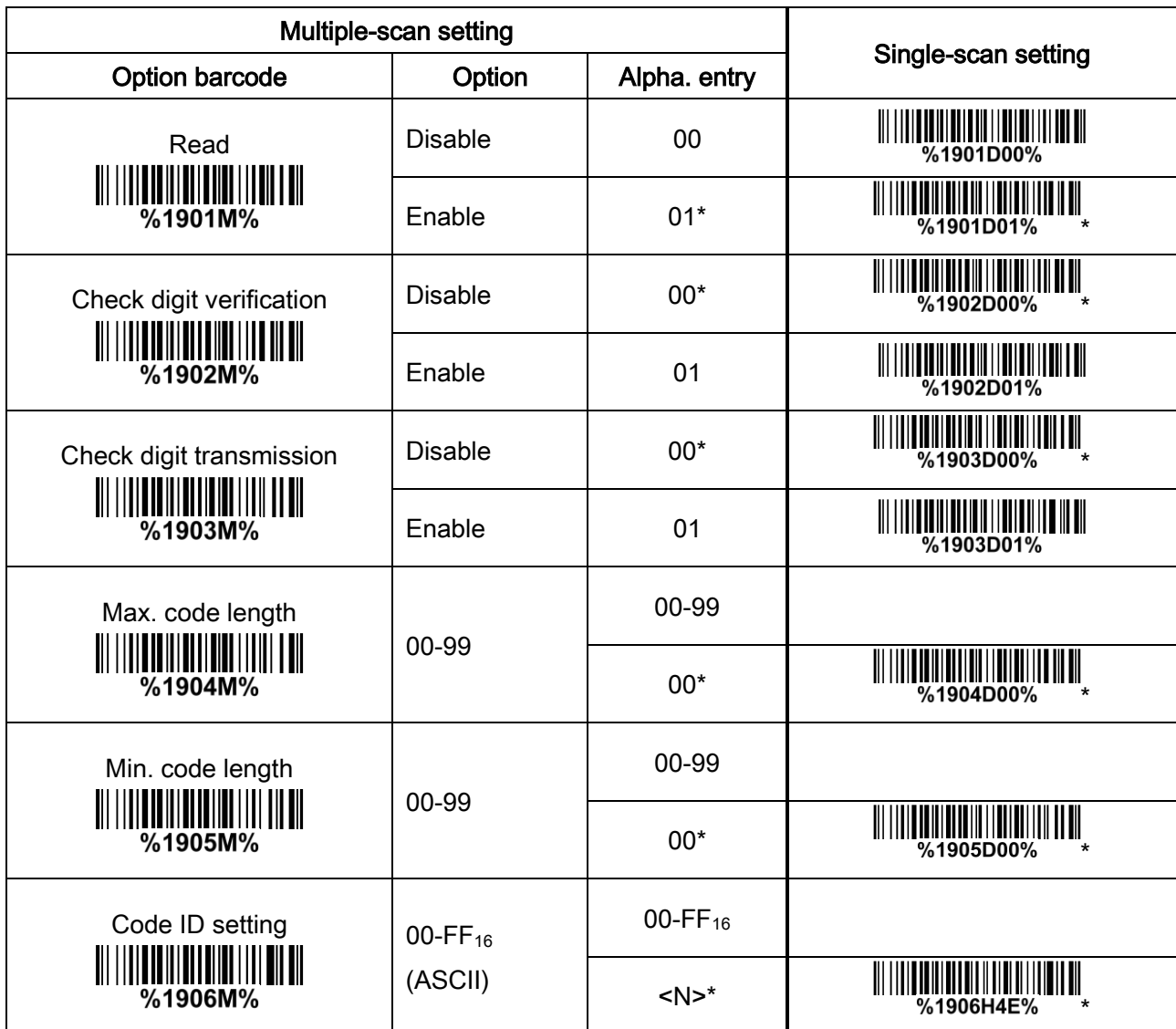

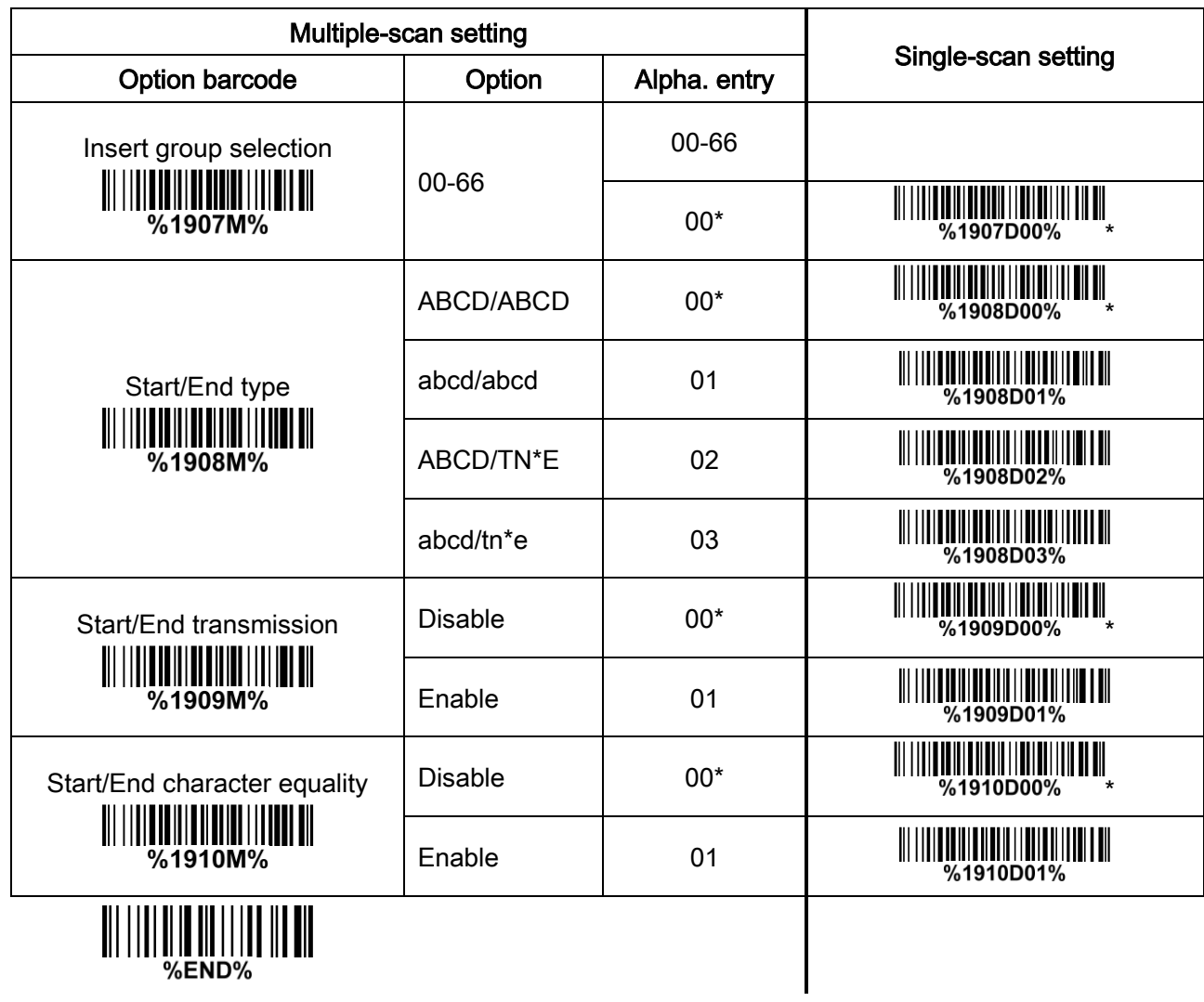

## <span id="page-48-0"></span>4-17 Code 128

#### Read:

Format

Data digits (variable) | Check digit (optional)

Check digit verification: The check digit is made as the sum module 103 of all data digits.

Check digit transmission: By setting Enable, check digit will be transmitted.

Max./Min. code length: Refer to Max./Min. code length of [7-10 Code](#page-39-0) 39.

Code ID setting: Refer to Code ID setting of 7-5 [UPC-A](#page-29-0).

Insertion group selection: Refer to Insertion group selection of 7-5 [UPC-A](#page-29-0).

Truncate leading zeros: The leading "0" digits of Code 128 barcode characters can be truncated when the feature is enabled.

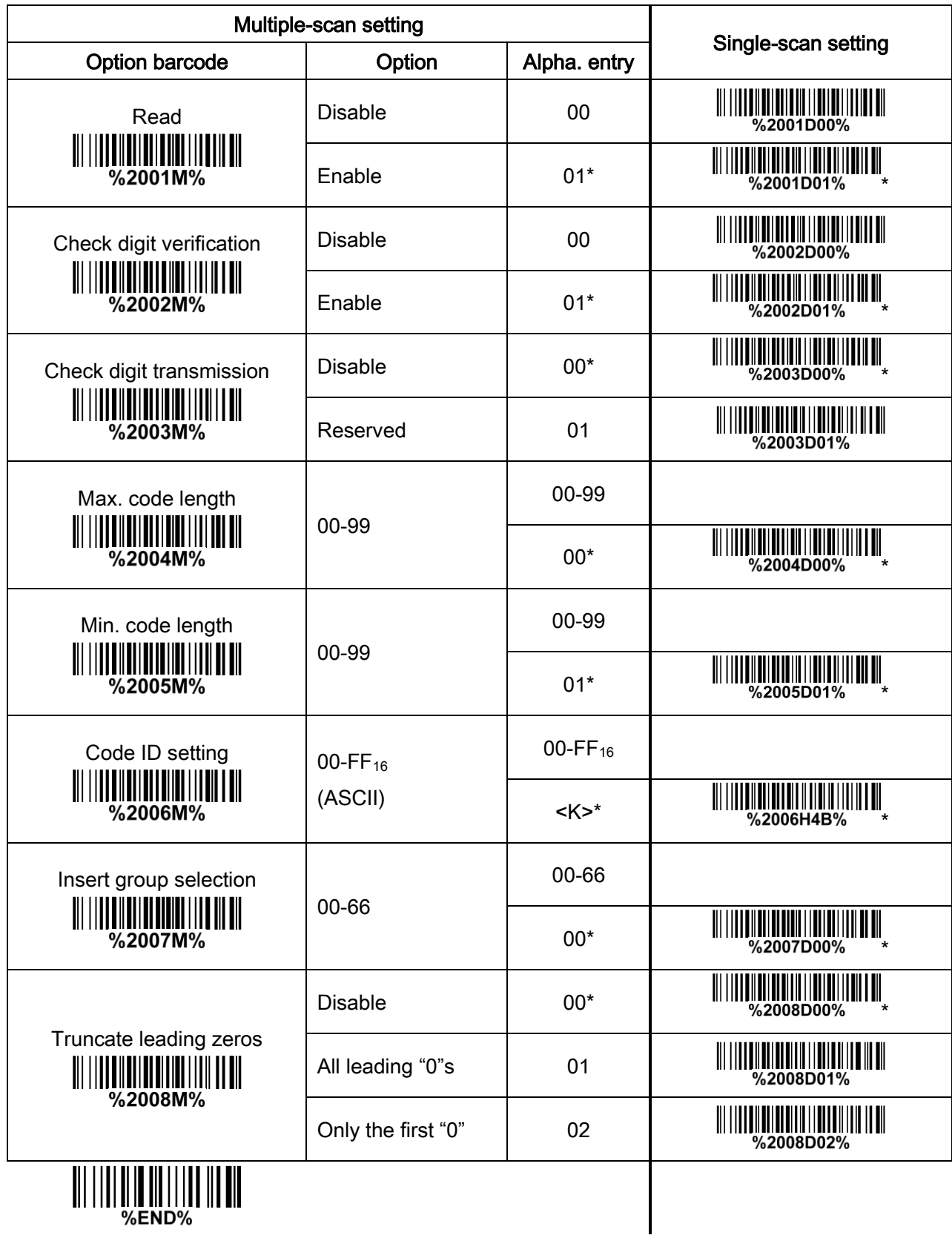

# 4-18 UCC/EAN 128

#### Read:

Format

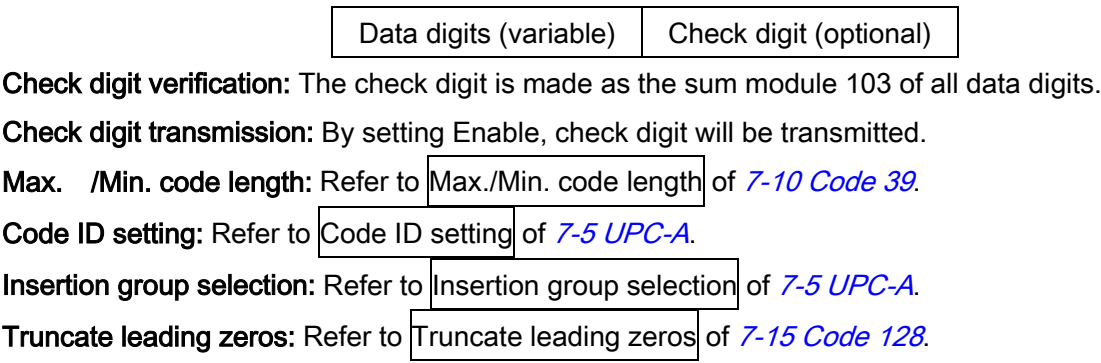

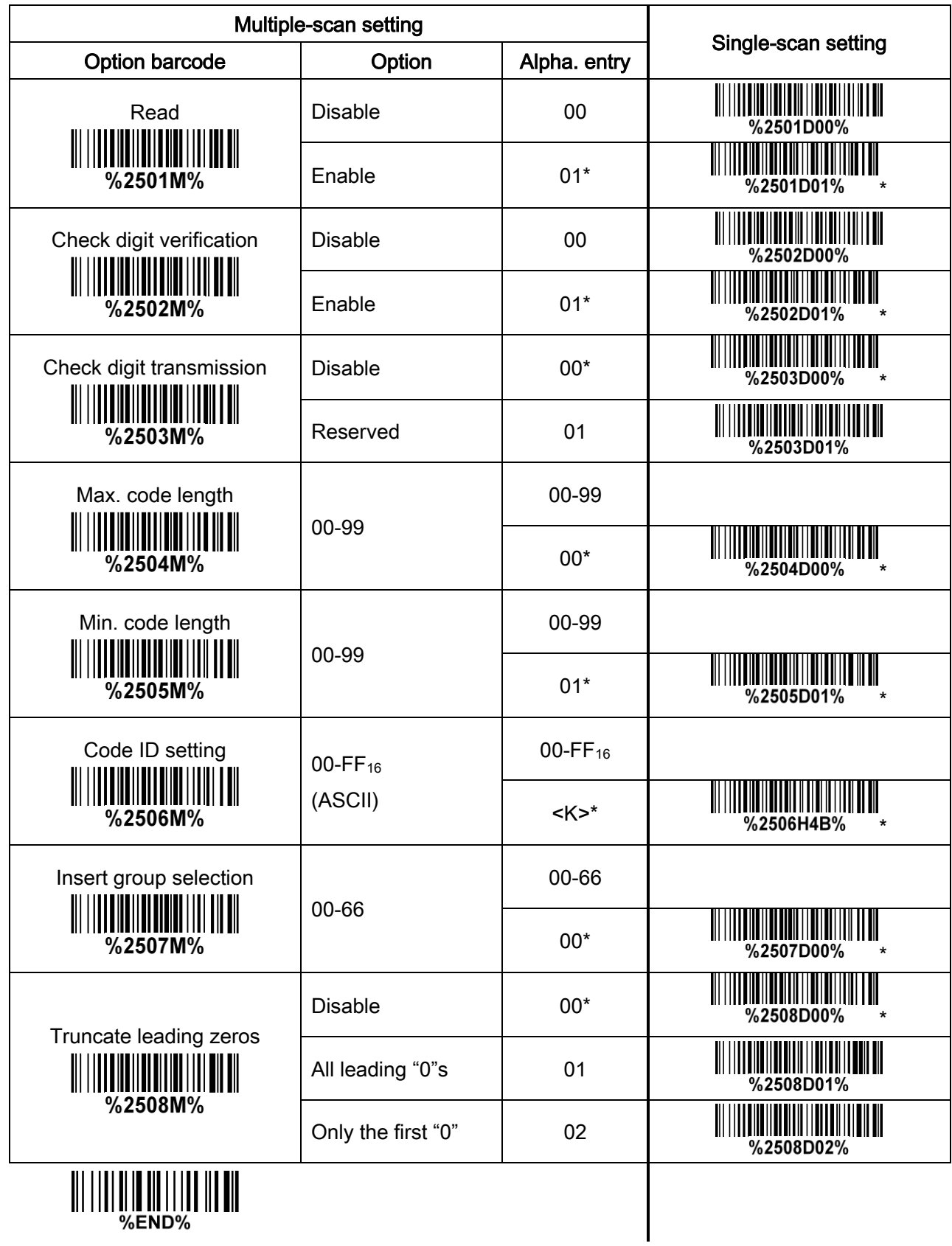

## 4-19 ISBT 128

#### Read:

Format

Start character ("=" or "&") | Data digits (variable) | Check digit (optional)

Check digit verification: The check digit is made as the sum module 103 of all data digits.

Check digit transmission: By setting Enable, check digit will be transmitted.

Max./Min. code length: Refer to Max./Min. code length of [7-10 Code](#page-39-0) 39.

Code ID setting: Refer to Code ID setting of 7-5 [UPC-A](#page-29-0).

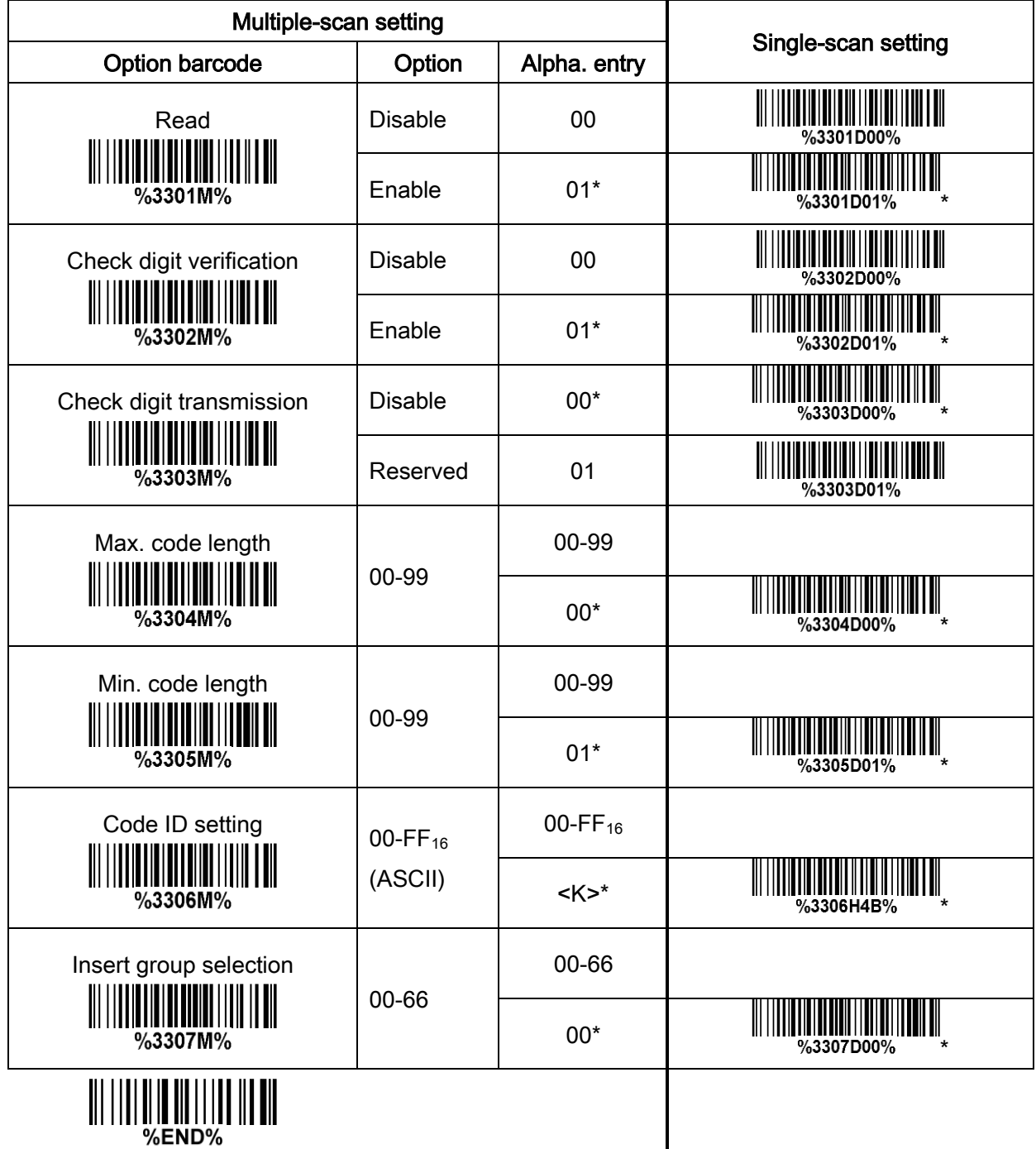

## 4-20 Code 93

### Read:

Format

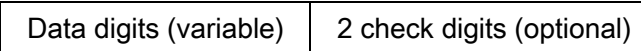

Check digit verification: The check digit is made as the sum module 47 of the numerical values of all data digits.

Check digit transmission: By setting Enable, check digit will be transmitted.

Max./Min. code length: Refer to Max./Min. code length of [7-10 Code](#page-39-0) 39.

Code ID setting: Refer to Code ID setting of 7-5 [UPC-A](#page-29-0).

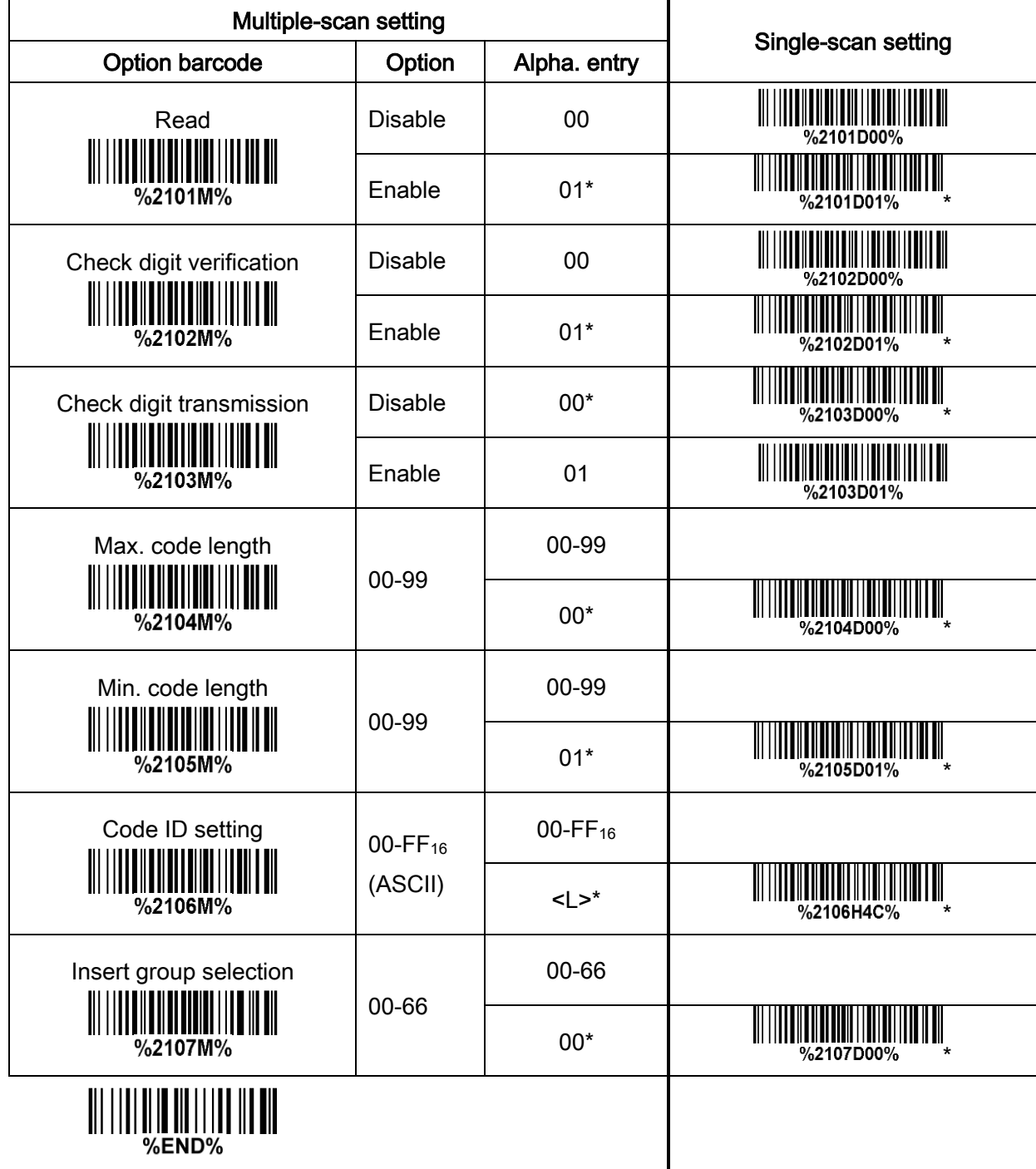

## 4-21 Code 11

#### Read:

Format

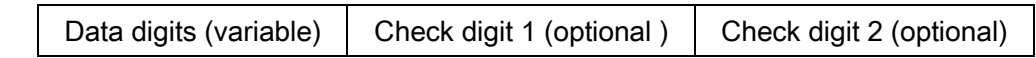

Check digit verification: The check digit is presented as the sum module 11 of all data digits.

Check digit transmission: By setting Enable, check digit 1 and check digit 2 will be transmitted upon your selected check digit verification method.

Max./Min. code length: Refer to Max./Min. code length of [7-10 Code](#page-39-0) 39.

Code ID setting: Refer to Code ID setting of 7-5 [UPC-A](#page-29-0).

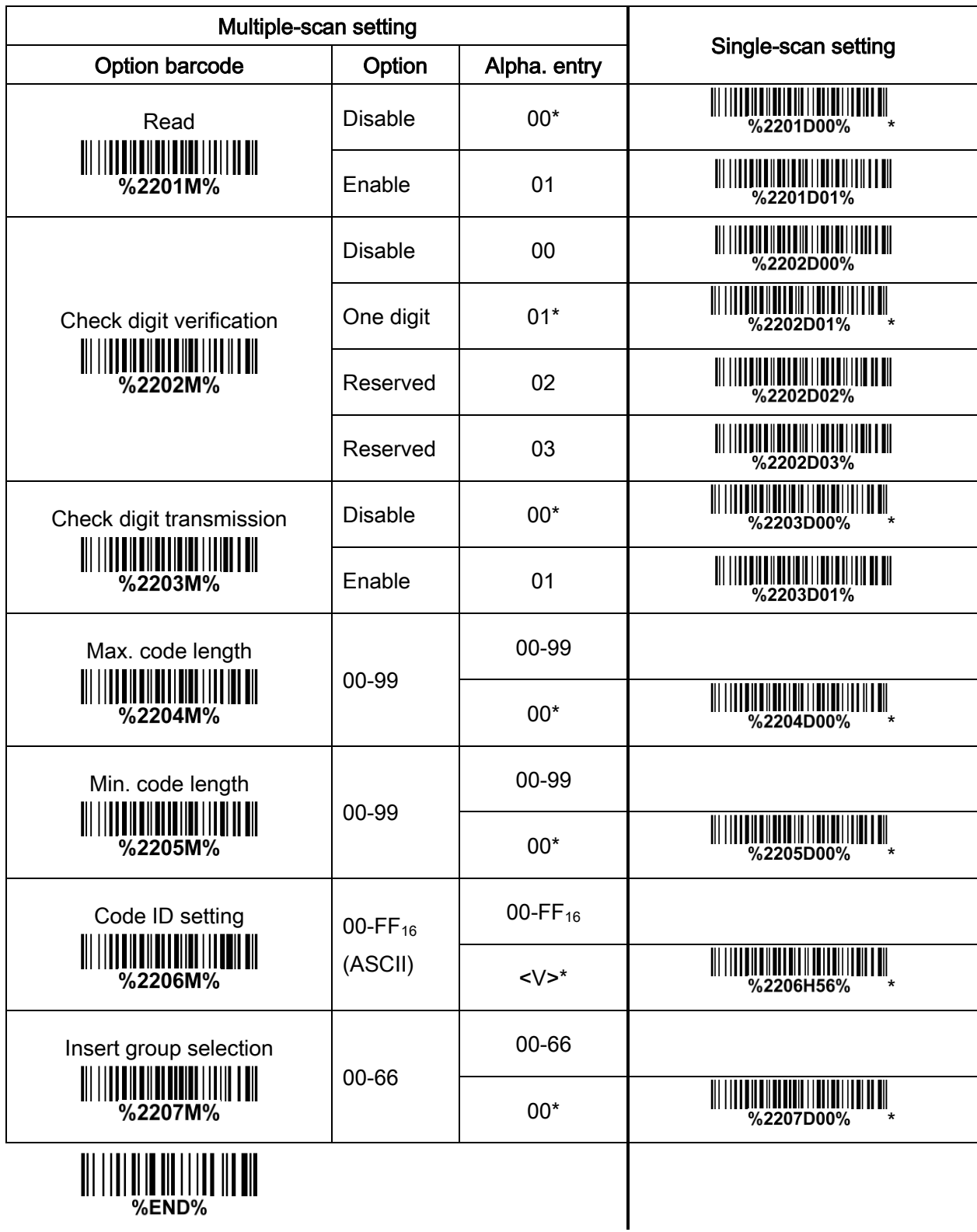

## 4-22 MSI/Plessey

#### Read:

Format

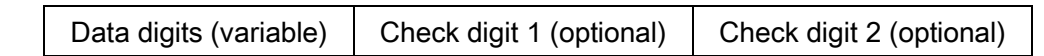

Check digit verification: The MSI/Plessey has one or two optional check digits. There are three methods of verifying check digits, i.e. Mod 10, Mod 10/10 and Mod 10/11. The check digit 1 and check digit 2 will be calculated as the sum module 10 or 11 of the data digits.

Check digit transmission: By setting Enable, check digit 1 and check digit 2 will be transmitted upon your selected check digit verification method.

Max./Min. code length: Refer to Max./Min. code length of [7-10 Code](#page-39-0) 39.

Code ID setting: Refer to Code ID setting of 7-5 [UPC-A](#page-29-0).

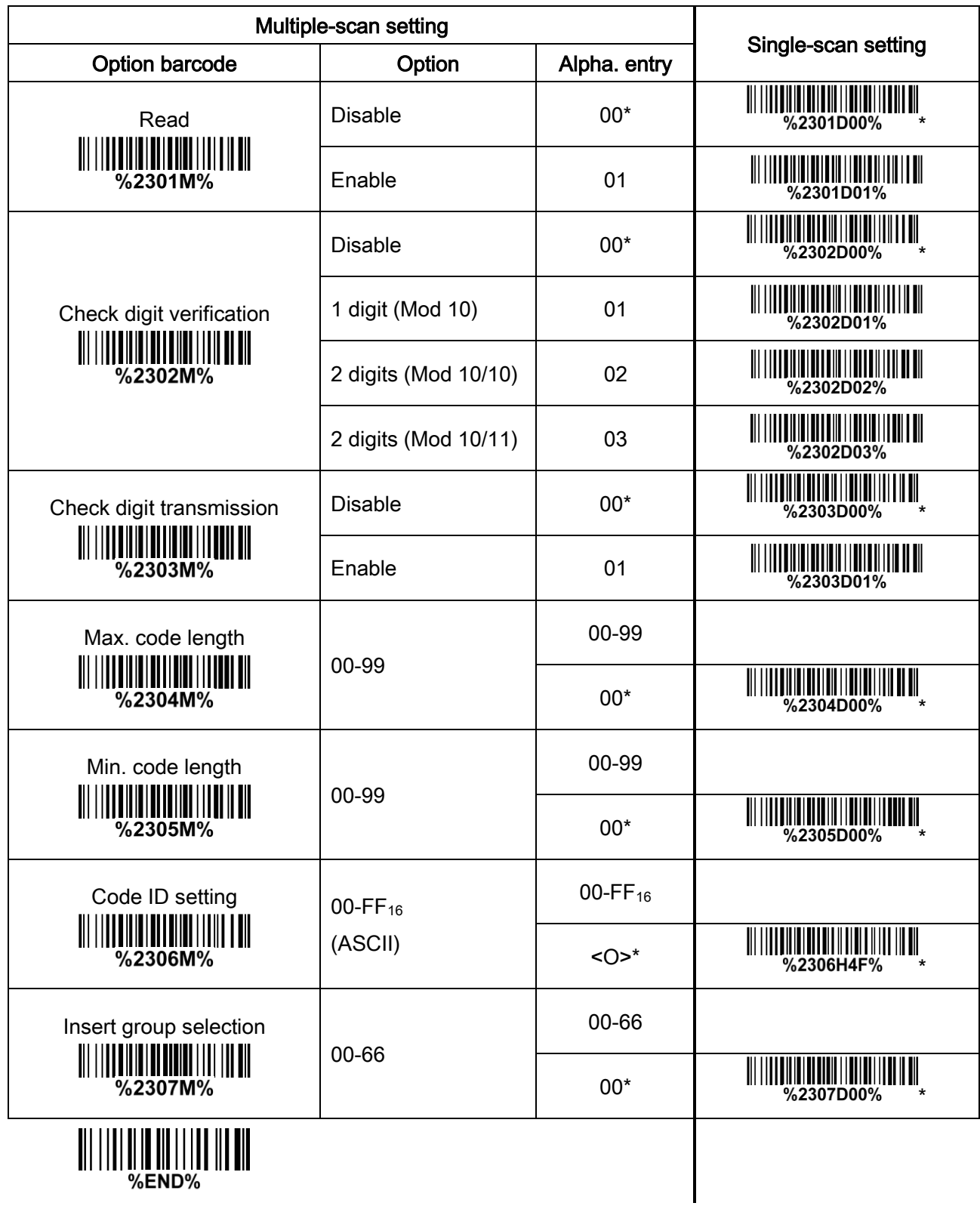

## 4-23 UK/Plessey

#### Read:

Format

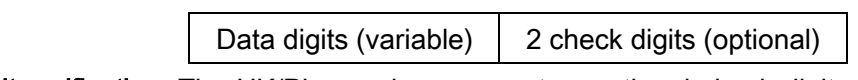

Check digit verification: The UK/Plessey has one or two optional check digits. The check digit 1 and check digit 2 will be calculated as the sum module 10 or 11 of the data digits.

Check digit transmission: By setting Enable, check digit will be transmitted.

Max./Min. code length: Refer to Max./Min. code length of [7-10 Code](#page-39-0) 39.

Code ID setting: Refer to Code ID setting of 7-5 [UPC-A](#page-29-0).

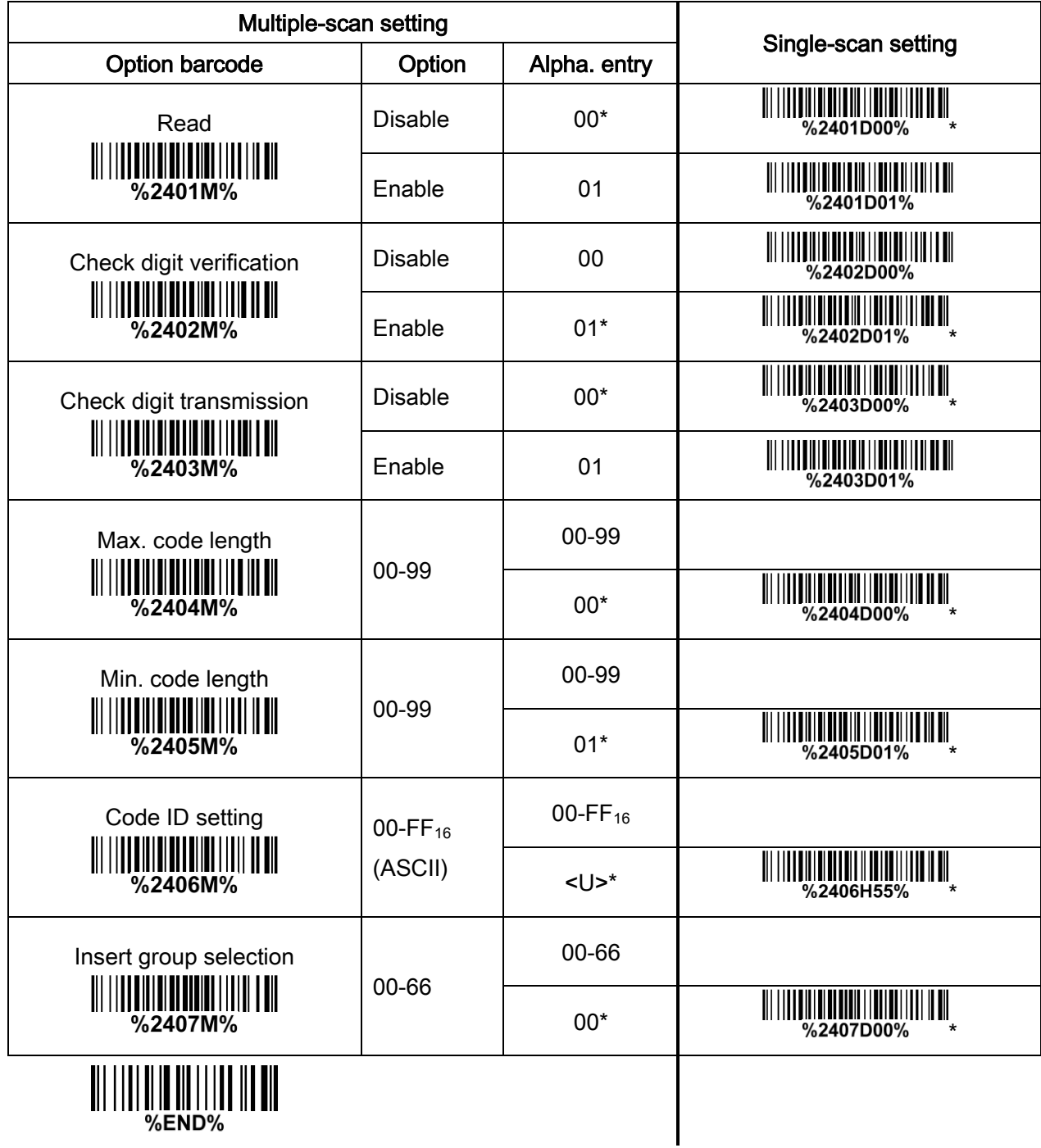

## 4-24 China Post

Read:

Format

11 Data digits

Max. /Min. code length: Refer to Max./Min. code length of [7-10 Code](#page-39-0) 39. The code length of China Post is 11.

Code ID setting: Refer to Code ID setting of 7-5 [UPC-A](#page-29-0).

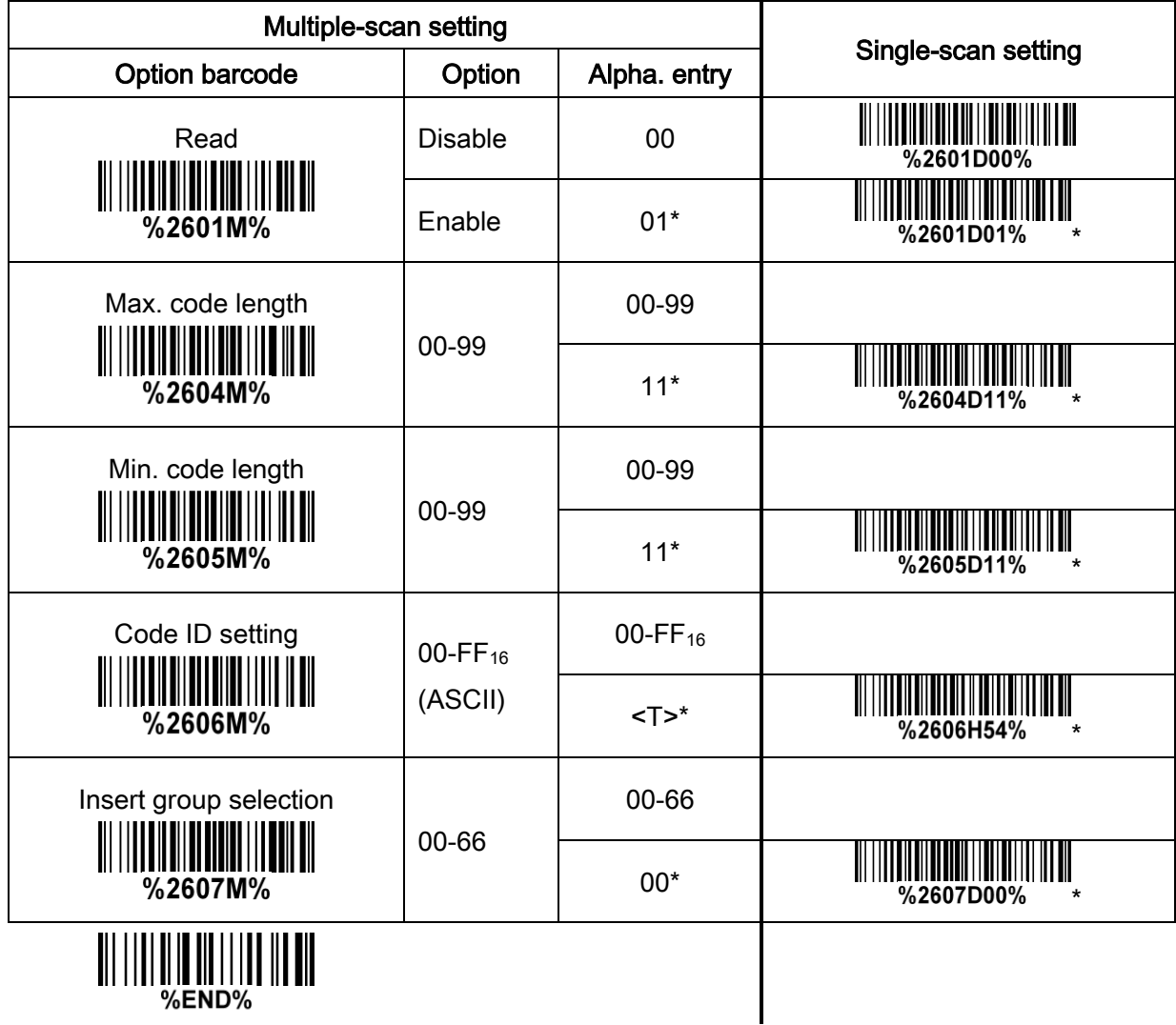

# 4-25 China Finance

Note: This type of barcode is not Omni-directionally decodable. The encodable character set includes numeric 0 to 9. Among the symbol of 0 to 9, 0 and 2, 4 and 9, 5 and 8, 6 and 7, have the symmetrical pattern; the pattern of 1 and 3 is symmetrical.

#### Read:

Format

10 Data digits

Max./Min. code length: Refer to Max./Min. code length of [7-10 Code](#page-39-0) 39.

Check digit verification: The check digit is made as the sum module 10 of the numerical values of all data digits.

Leading character 5/6/7/8/9 converted to A/B/C/D/E: By setting, leading character 5/6/7/8/9 can be converted to A/B/C/D/E.

Leading character assignment: By setting, only the barcode with the assigned leading character can be output.

Code ID setting: Refer to Code ID setting of 7-5 [UPC-A](#page-29-0).

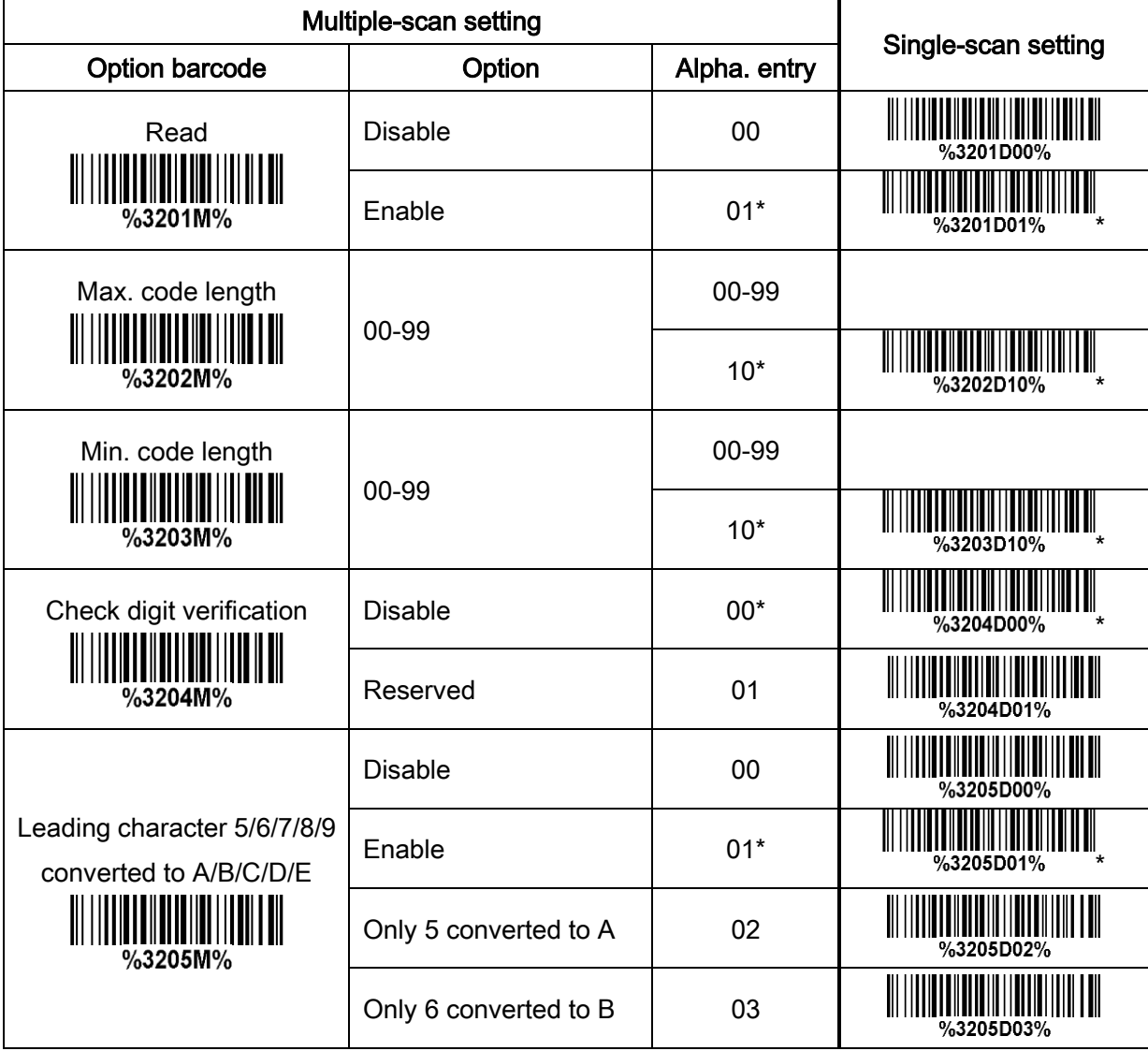

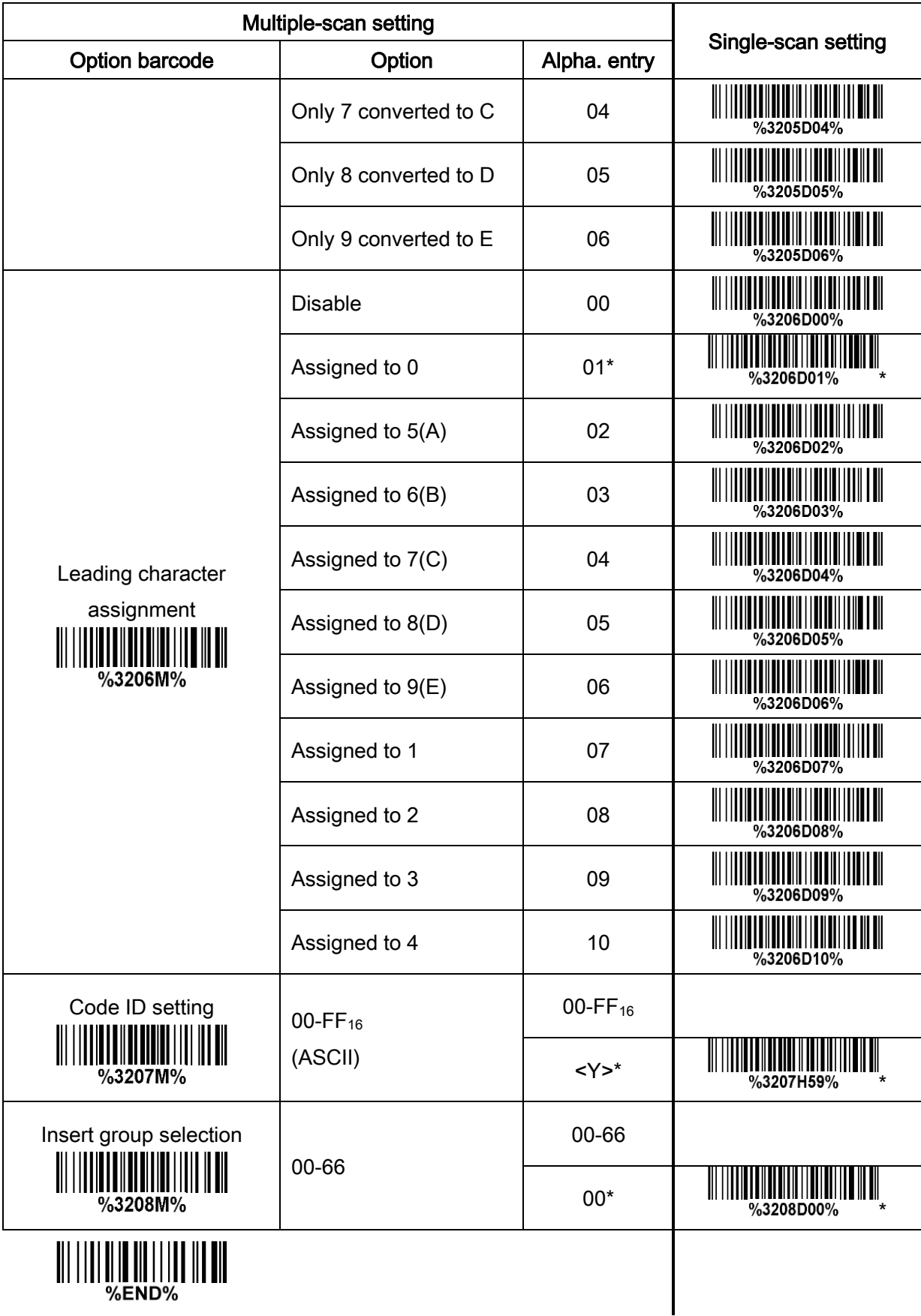

# <span id="page-62-0"></span>4-26 GS1 DataBar (GS1 DataBar Truncated)

GS1 DataBar Truncated is structured and encoded the same as the standard GS1 DataBar format, except its height is reduced to a 13 modules minimum; while GS1 DataBar should have a height greater than or equal to 33 modules.

#### Read:

Format

16 Data digits

Code ID setting: Refer to Code ID setting of 7-5 [UPC-A](#page-29-0).

Insertion group selection: Refer to Insertion group selection of 7-5 [UPC-A](#page-29-0).

### Conversion:

UCC/EAN 128- Refer to Code ID transmission of [7-35 String transmission](#page-77-0), JCm will be identified as AIM ID.

UPC-A or EAN-13- Barcode beginning with a single zero as the first digit has the leading "010" stripped and the barcode reported as EAN-13. Barcode beginning with two or more zeros but not six zeros has the leading "0100" stripped and the barcode reported as UPC-A.

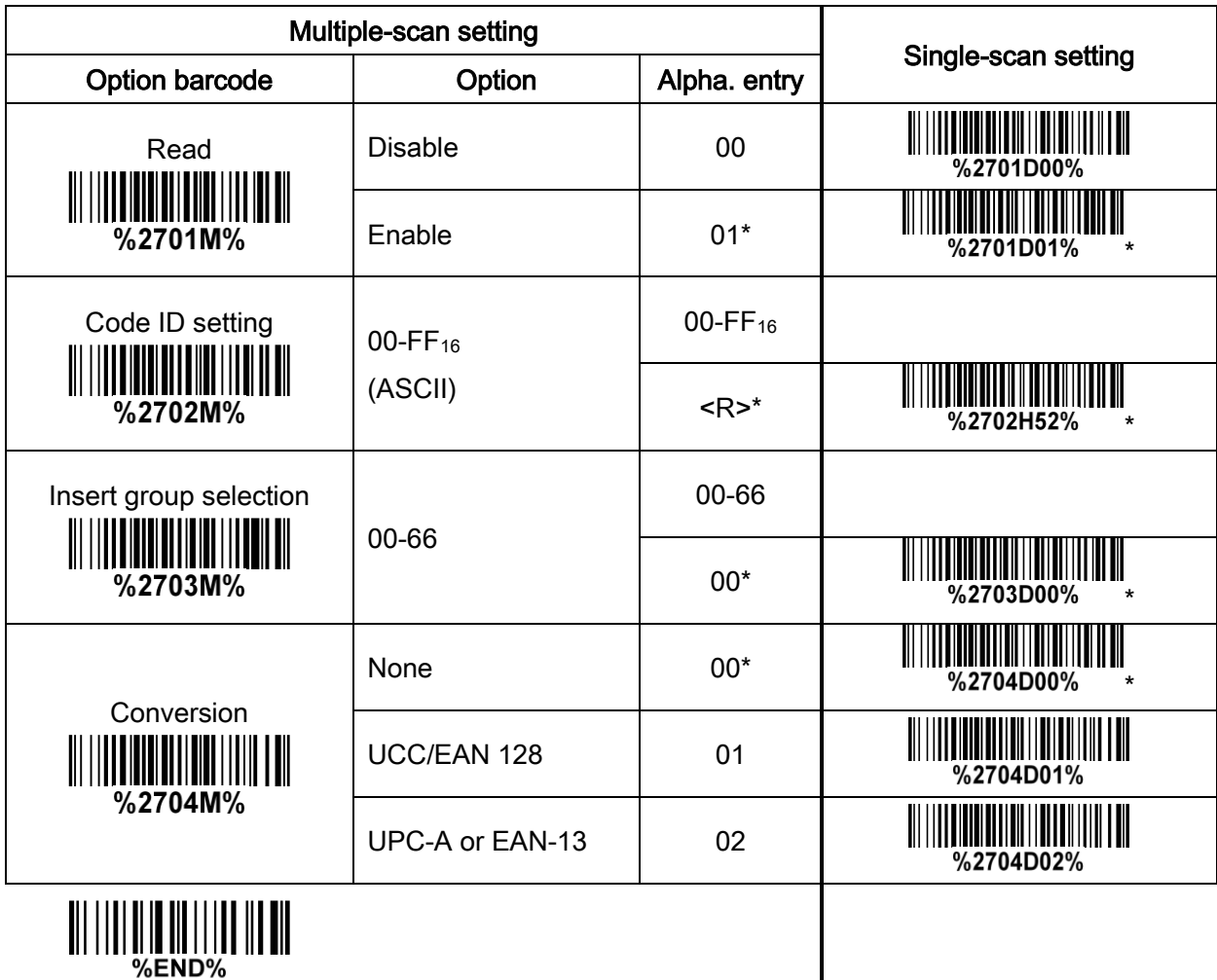

# 4-27 GS1 DataBar Limited

Read:

Format

16 Data digits

Code ID setting: Refer to Code ID setting of 7-5 [UPC-A](#page-29-0).

Insertion group selection: Refer to Insertion group selection of 7-5 [UPC-A](#page-29-0). Conversion: Refer to Conversion of 7-24 [GS1 DataBar \(GS1 DataBar Truncated\)](#page-62-0).

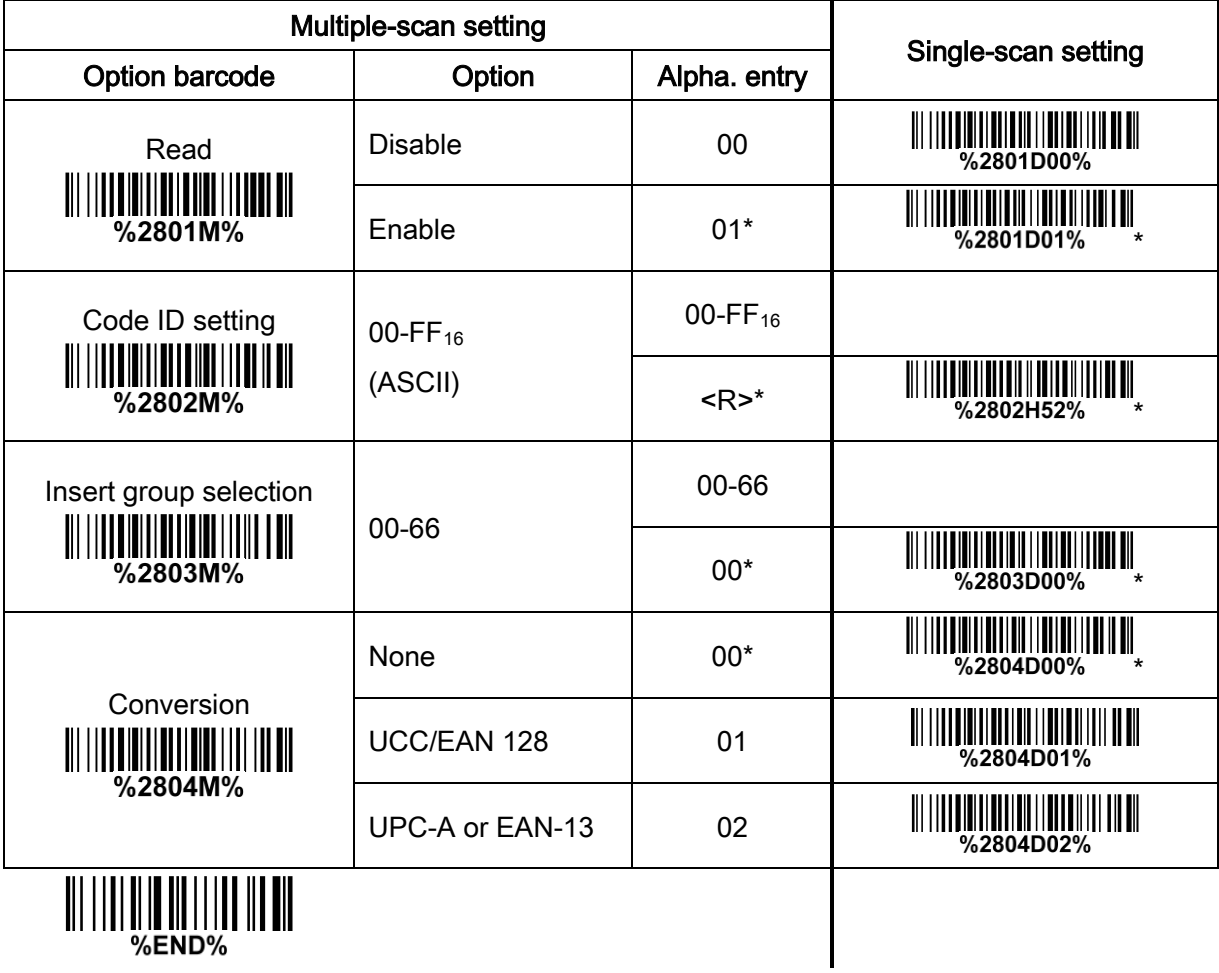

# 4-28 GS1 DataBar Expanded

#### Read:

Format

Data characters (variable)

Code ID setting: Refer to Code ID setting of 7-5 [UPC-A](#page-29-0).

Insertion group selection: Refer to Insertion group selection of 7-5 [UPC-A](#page-29-0).

### Conversion:

UCC/EAN 128- Refer to Code ID transmission of [7-35 String transmission](#page-77-0), JCm will be identified as AIM ID.

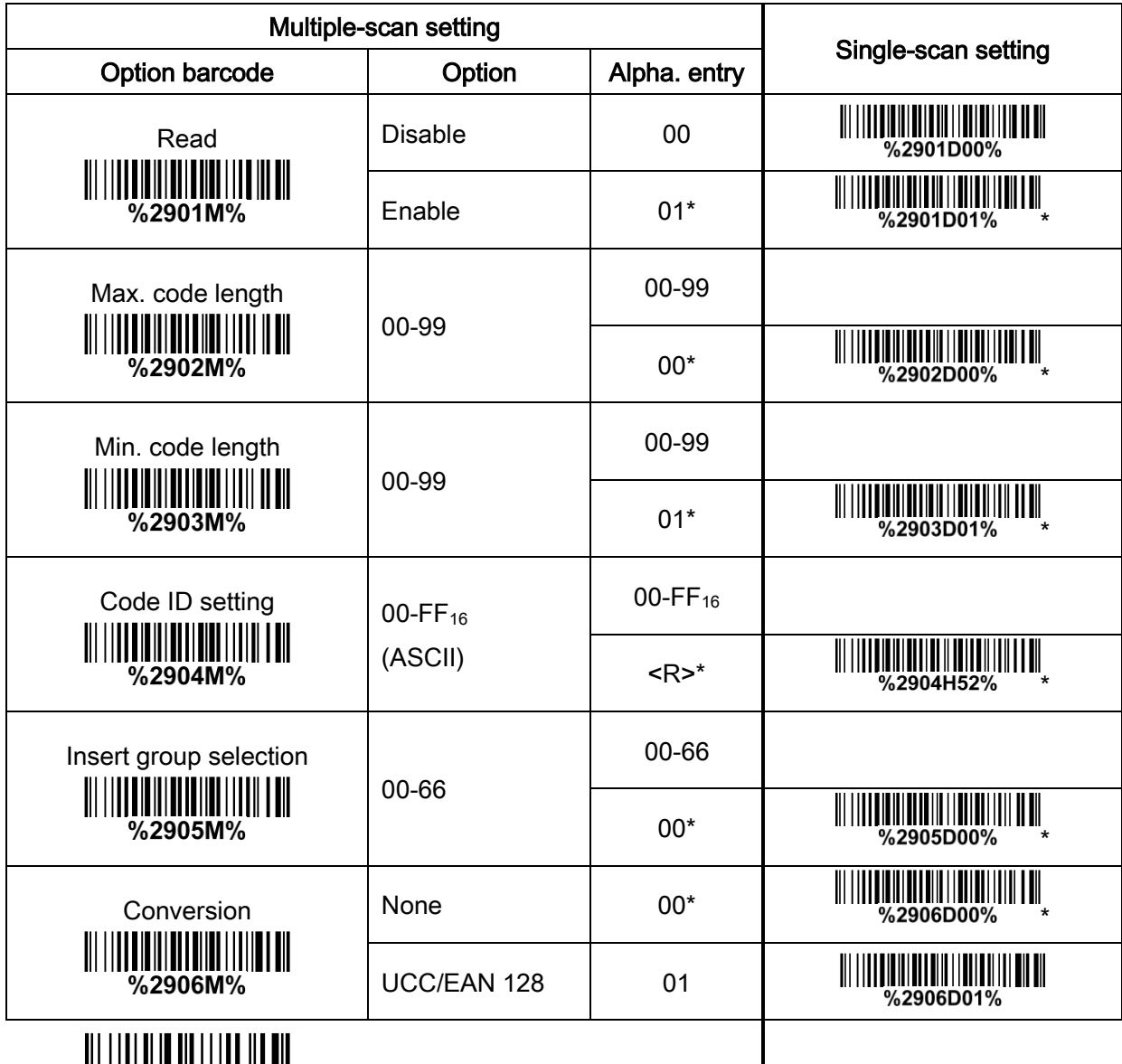

||| |||| || || ||| ||| ||| |||<br>END%%

## 4-29 PDF417

### Read:

Format

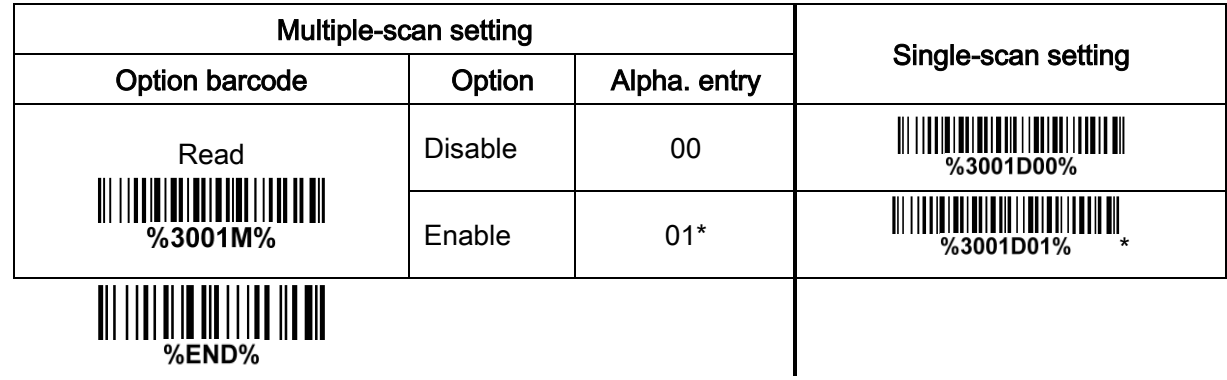

# 4-30 MicroPDF417

### Read:

Format

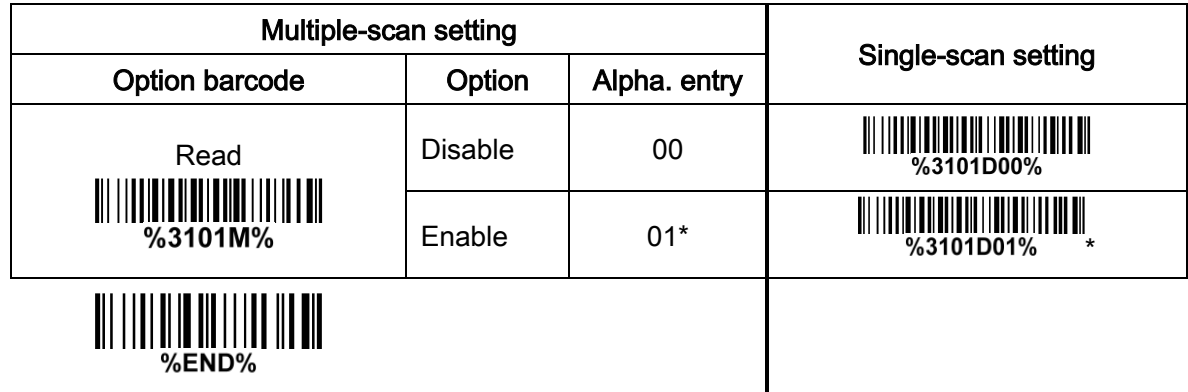

# 4-31 QR Code

### Read:

Format

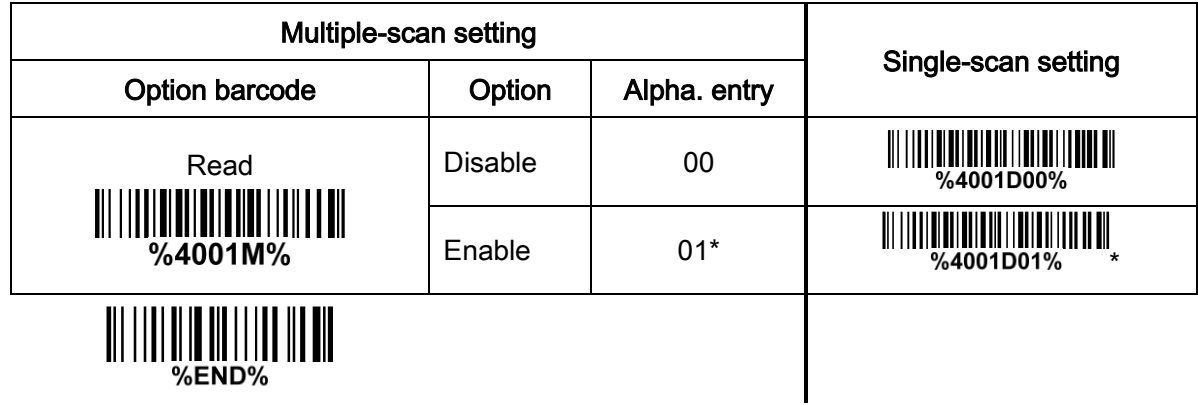

# 4-32 Micro QR Code

### Read:

Format

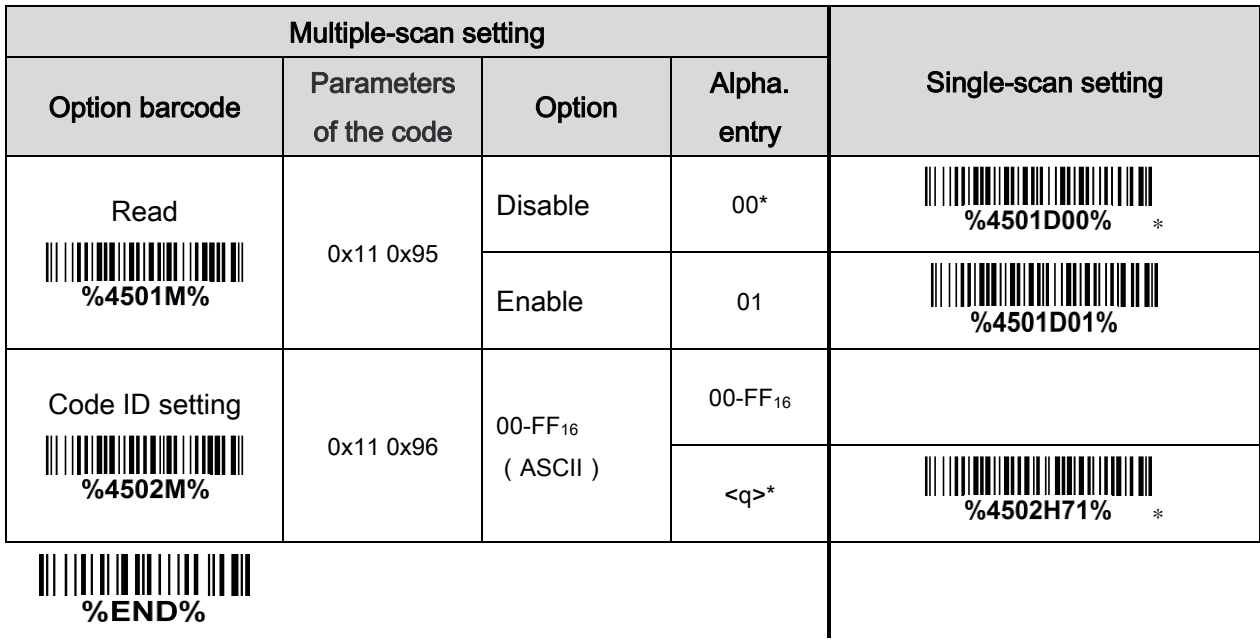

# 4-33 Data Matrix

### Read:

Format

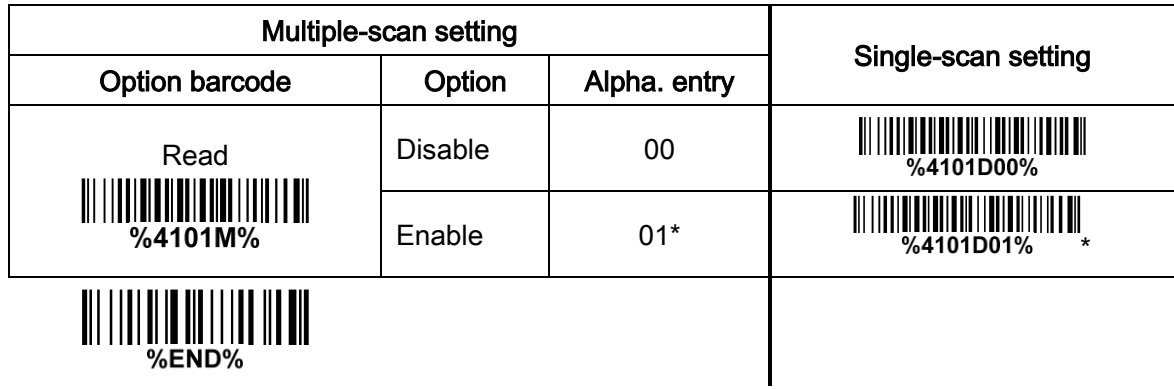

# 4-34 Aztec Code

### Read:

Format

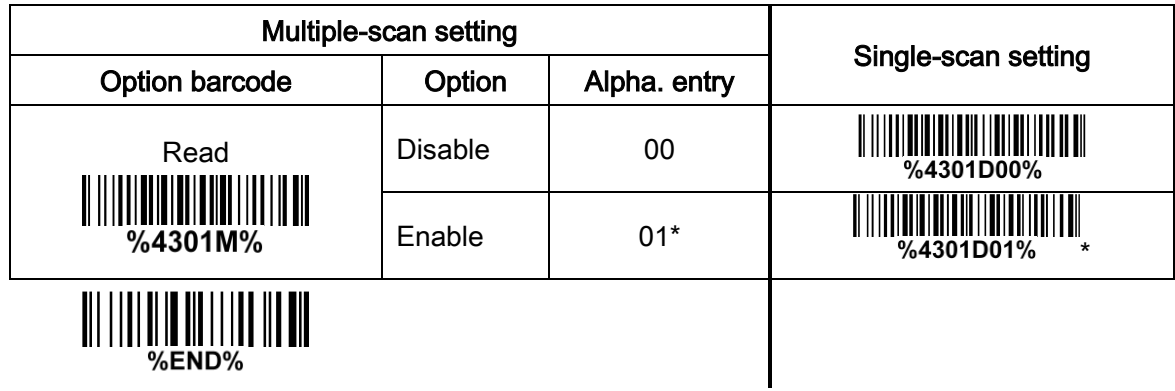

# 4-35 G1-G6 & C1-C3 & FN1 substitution string setting

#### Format of barcode data transmission:

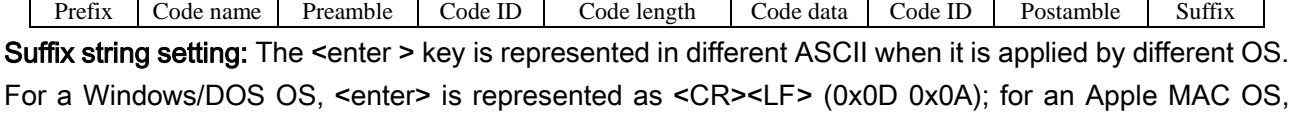

<enter> is represented as <CR> (0x0D); for a Linux/Unix OS, <enter> is represented as <LF> (0x0A).

### Prefix/Suffix/Preamble/Postamble string setting:

They are appended to the data automatically when a barcode is decoded.

Example: Add a symbol of "\$" as a prefix for all symbols.

Steps:

- 1) Scan the option barcode of Prefix string setting.
- 2) Use the ASCII table to find the value of \$→24.
- 3) Scan  $\overline{2}$  and  $\overline{4}$  from the barcode on the last page.
- 4) Scan END barcode.

Scanning steps: Scan the following barcodes in order.

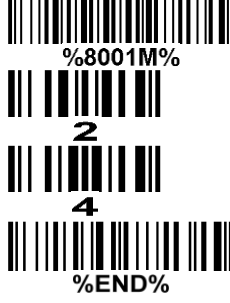

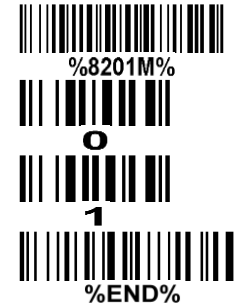

Insert G1/G2/G3/G4 string setting: The scanner offers 4 positions and 4 character strings to insert

among the symbol.

Example: Set G1 string to be "AB".

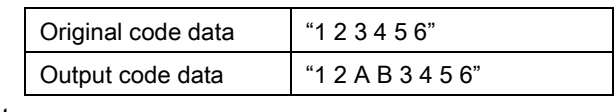

Steps:

1) Scan the option barcode of Insert G1 string setting.

2) Use the ASCII table to find the value of A→41, B→42.

3) Scan  $\frac{4}{1}$ ,  $\frac{1}{2}$  and  $\frac{4}{4}$ ,  $\frac{1}{2}$  from the barcode on the last page.

4) Scan END barcode.

Testing barcode:

- 5) Refer to 7-34 [G1-G4 string position & Code ID position](#page-76-0).
- 6) Refer to [7-4 Scanning mode and some global settings](#page-29-0).

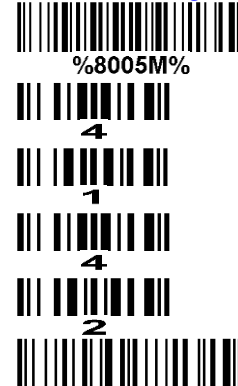

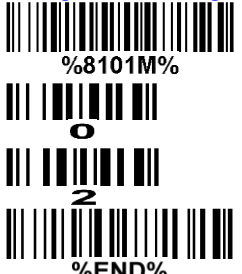

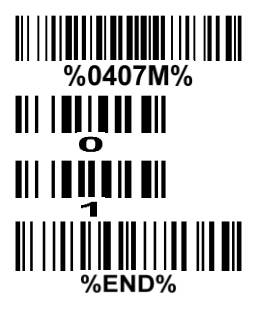
FN1 substitution string setting: The FN1 character (0x1D) in an UCC/EAN128 barcode, or a Code 128 barcode, or a GS1 DataBar barcode can be substituted with a defined string.

Truncate leading G5 string setting: By setting, a defined leading character or string can be truncated. Also a single character can be un-defined.

Repeat of a G5 character setting: While G5 is set as a single defined/un-defined character, G5 can also be set to be repeated. This setting is ignored when the truncate number is more than the barcode data characters. The option of "FF" for this setting is not active while the option of Truncate leading G5 string setting is "00".

Example: Truncate all leading zeros for all symbols.

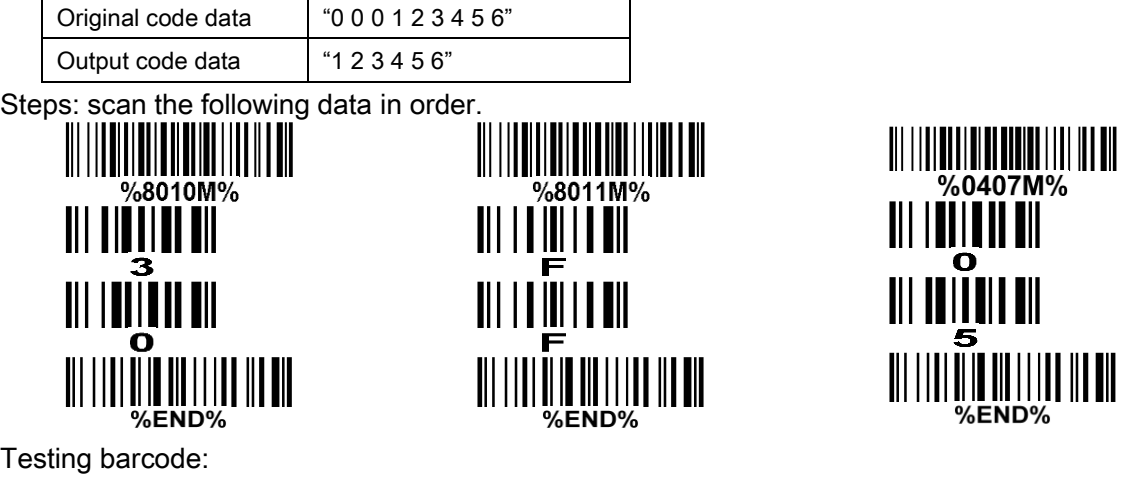

Truncate ending G6 string setting: By setting, a defined ending character or string can be truncated.

Also a single character can be un-defined.

 $\frac{1}{2}$   $\frac{1}{2}$   $\frac{1}{2}$ 

Repeat of a G6 character setting: While G5 is set as a single defined/un-defined character, G6 can also be set to be repeated. This setting is ignored when the truncate number is more than the barcode data characters. The option of "FF" for this setting is not active while the option of Truncate ending G6 string setting is "00".

Single character C1/C2 replacement: By setting, a defined character in the data string can be replaced by another defined character. The C1 and C2 replacement can be applied simultaneously.

Example: Replace all the "A" character in a data string with "B" character.

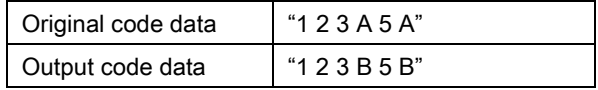

Steps: scan the following barcodes in order. The ASCII value for "A" is 41, and the ASCII value for "B" is 42.

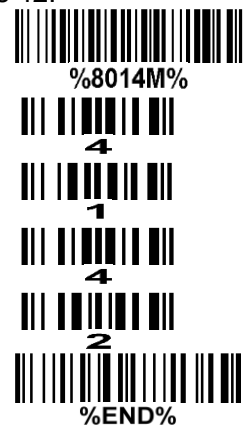

### Testing barcode:  $\frac{1}{2}$   $\frac{1}{2}$   $\frac{1}{2}$   $\frac{1}{2}$   $\frac{1}{2}$   $\frac{1}{2}$   $\frac{1}{2}$   $\frac{1}{2}$   $\frac{1}{2}$   $\frac{1}{2}$

Multiple characters C3 replacement: By setting, a number of defined characters in the data string can be replaced by other defined characters. The maximum number of characters to replace is 11.

Example: Replace all the "A" character in a data string with "B" character; replace "C" with "D"; replace "E" with "F".

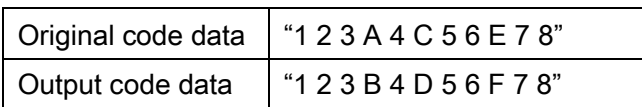

Steps: scan the following barcodes in order. The ASCII value for "A" is 41, for "B" is 42, for "C" is 43, for "D" is "44", for "E" is 45, and for "F" is 46.

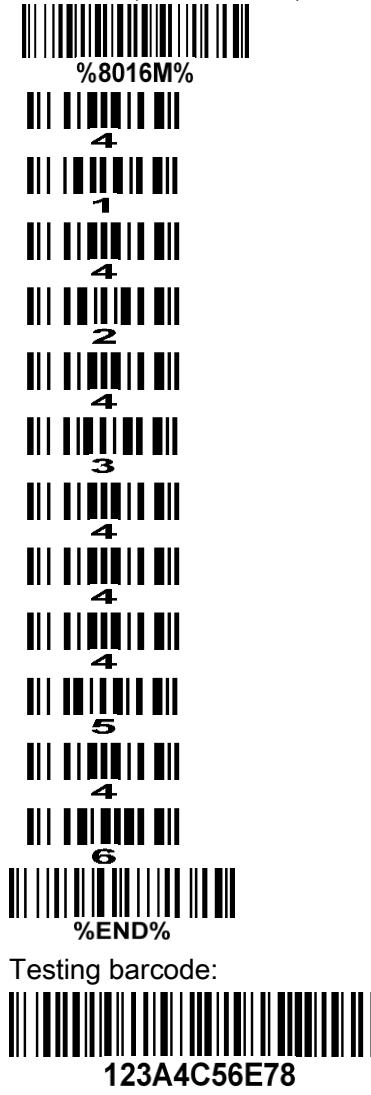

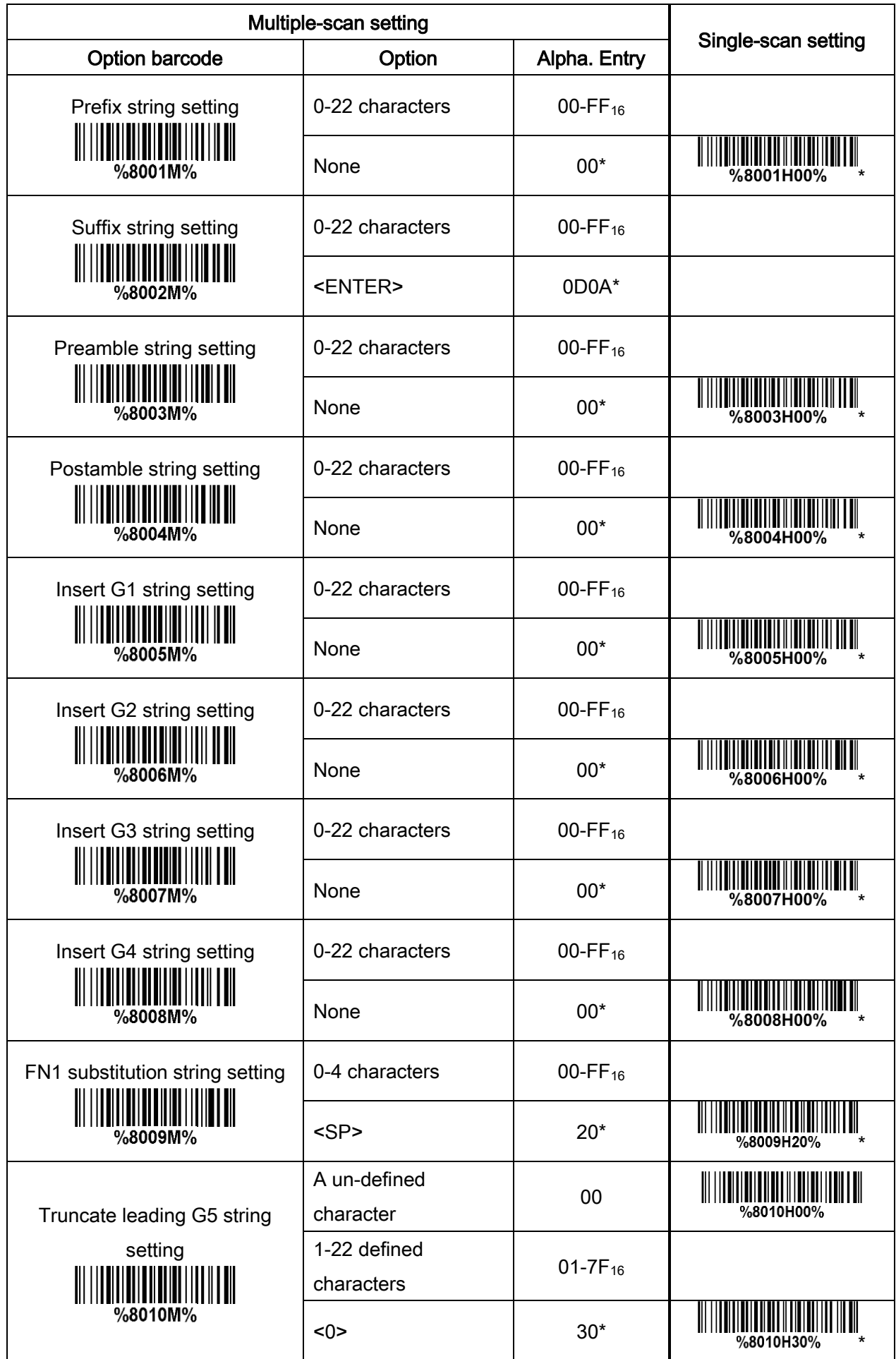

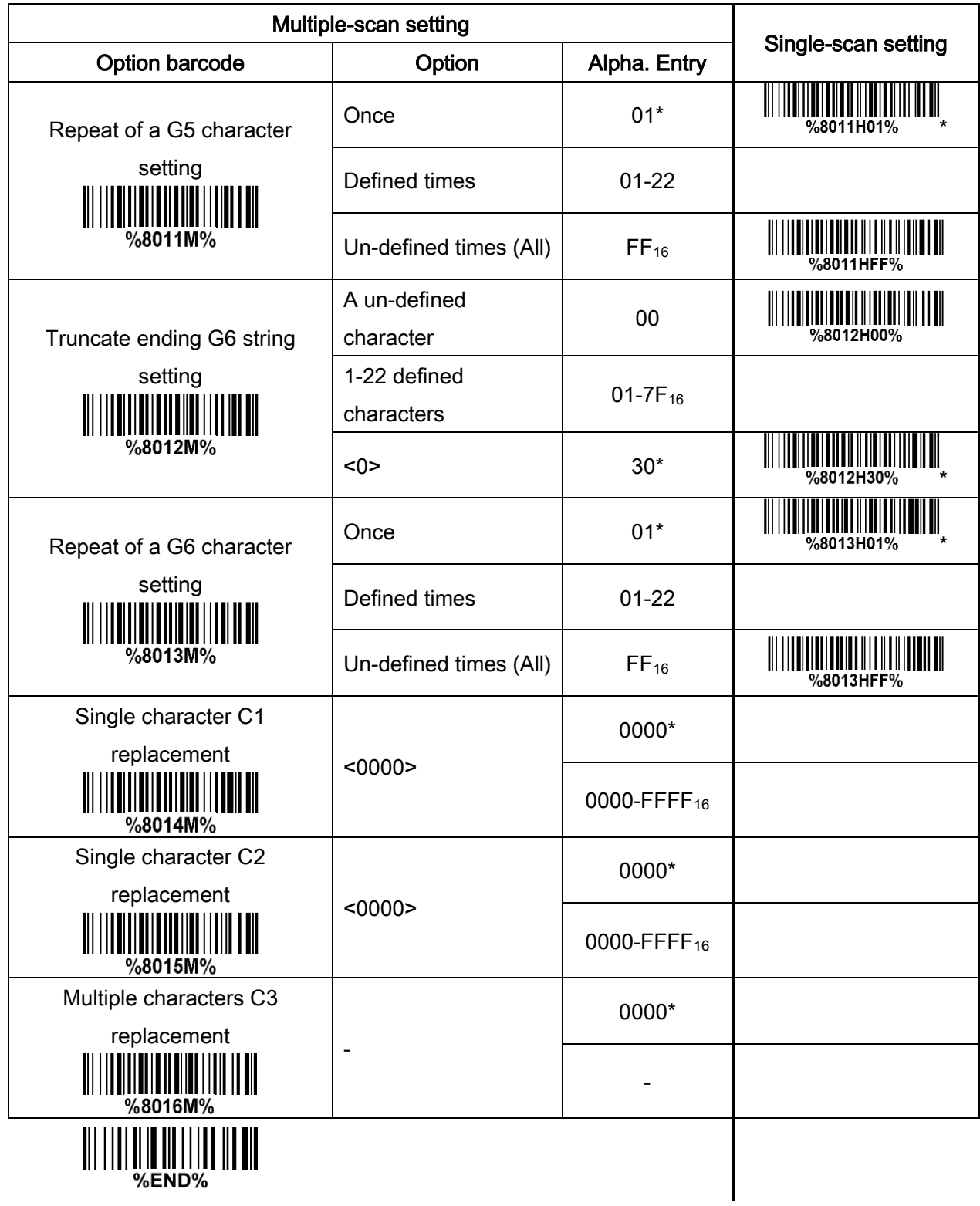

## 4-36 G1-G4 string position & Code ID position

### Format of barcode data transmission:

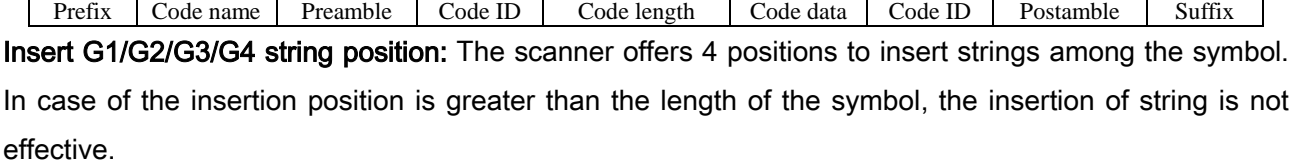

Code ID position: It is allowed to select different positions of code ID placement.

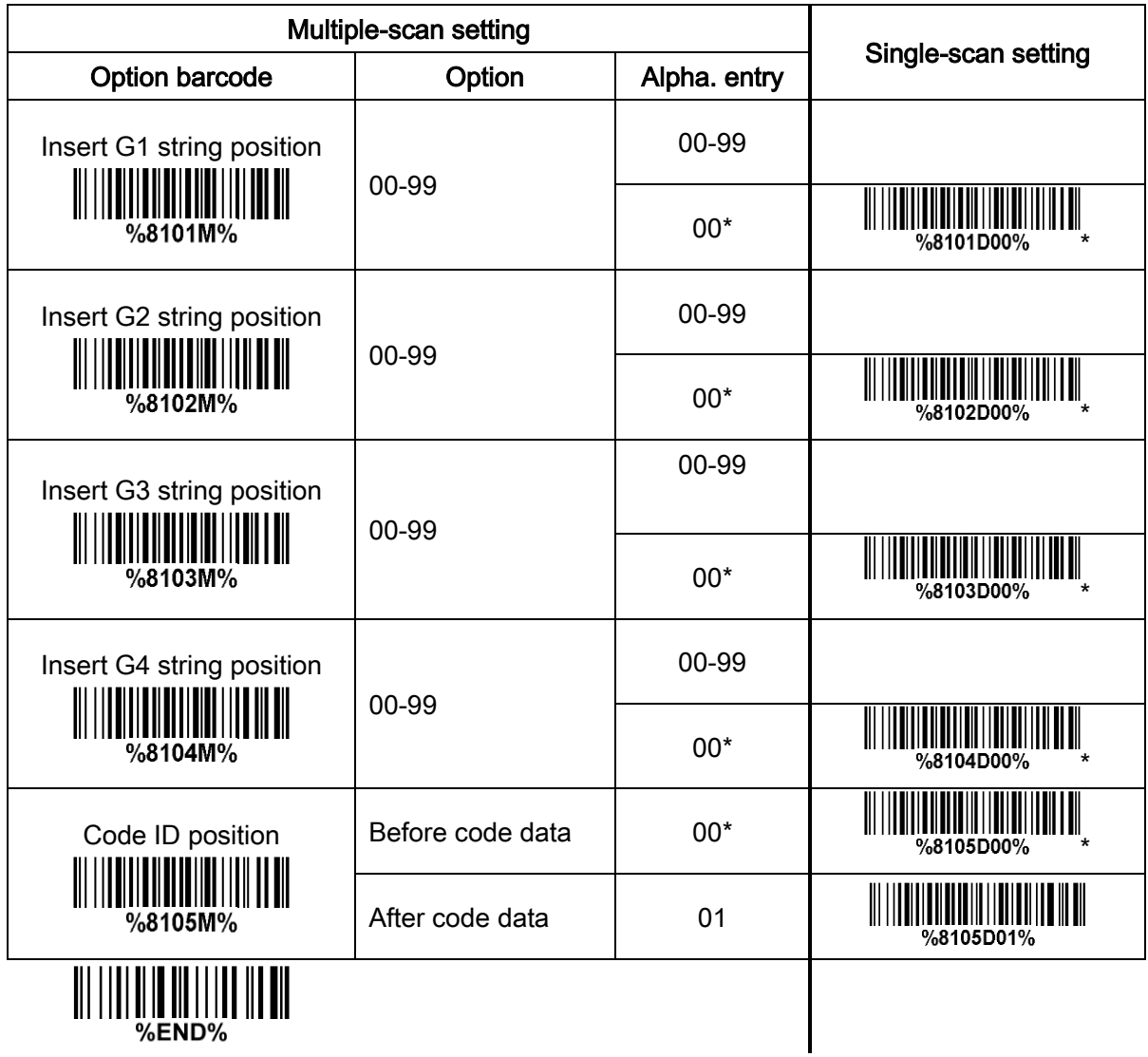

### 4-37 String transmission

### Note: The information in this chapter is closely related to 7-33 G1-G6 & C1-C3 & FN1 substitution

#### string setting.

#### Format of barcode data transmission:

Prefix Code name Preamble Code ID Code length Code data Code ID Postamble Suffix

Prefix transmission: By setting Enable, prefix will be appended before the data transmitted.

Suffix transmission: By setting Enable, suffix will be appended after the data is transmitted.

Code name transmission: By setting Enable, code name will be transmitted before code data.

Preamble transmission: By setting Enable, preamble will be appended before the data transmitted.

Postamble transmission: By setting Enable, postamble will be appended after the data is transmitted.

Code ID transmission: Code ID can be transmitted in the format of either Proprietary ID or AIM ID. Refer to 1-2 Default [setting for each barcode](#page-7-0).

Code length transmission: The length of code data string can be transmitted before the code data when Enable is selected. The length is represented by a number with two digits.

Case conversion: The characters within code data or the whole output string can be set in either upper case or lower case.

FN1 substitution transmission: The scanner supports a FN1 substitution feature for keyboard wedge, USB and RS-232 interface. The replacement string of FN1 can be chosen by user (see  $4-35\text{ }G1-\text{G6}$  & [C1-C6 & FN1 substitution string setting](#page-71-0)).

All-non-printable-character string transmission with string setting: By setting enable, all string settings,

e.g. Preamble transmission or Insert G1 string setting, are active for an all-non-printable-character string. Here a non-printable character means a character with ASCII value between 0x00 to 0x1F.

Transmit the first N data characters only: The scanner supports to only transmit the first N data characters of a barcode. The number of N can be set as a digit between 1 and 99.

Transmit the last N data characters only: The scanner supports to only transmit the last N data characters of a barcode. The number of N can be set as a digit between 1 and 99.

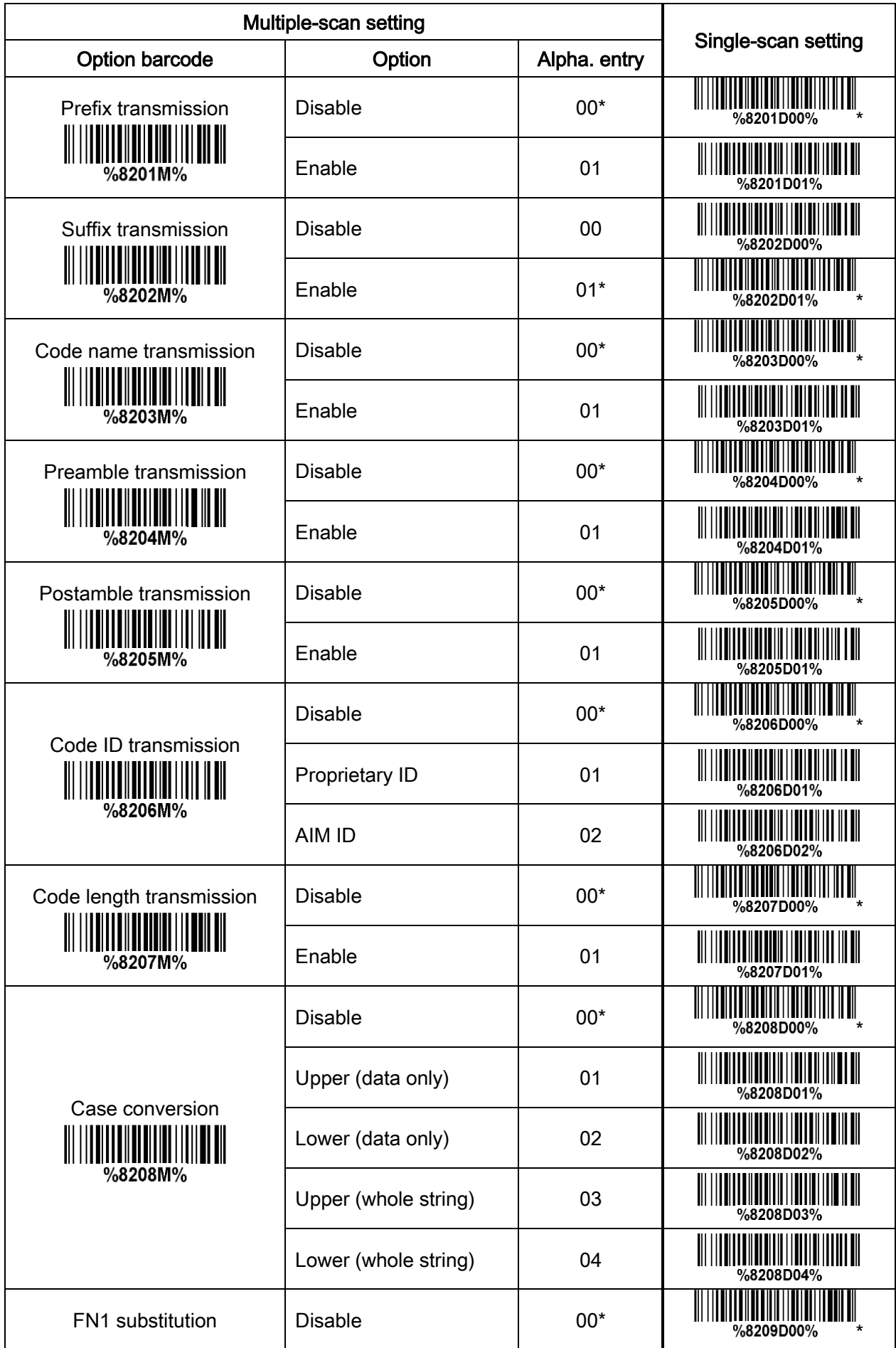

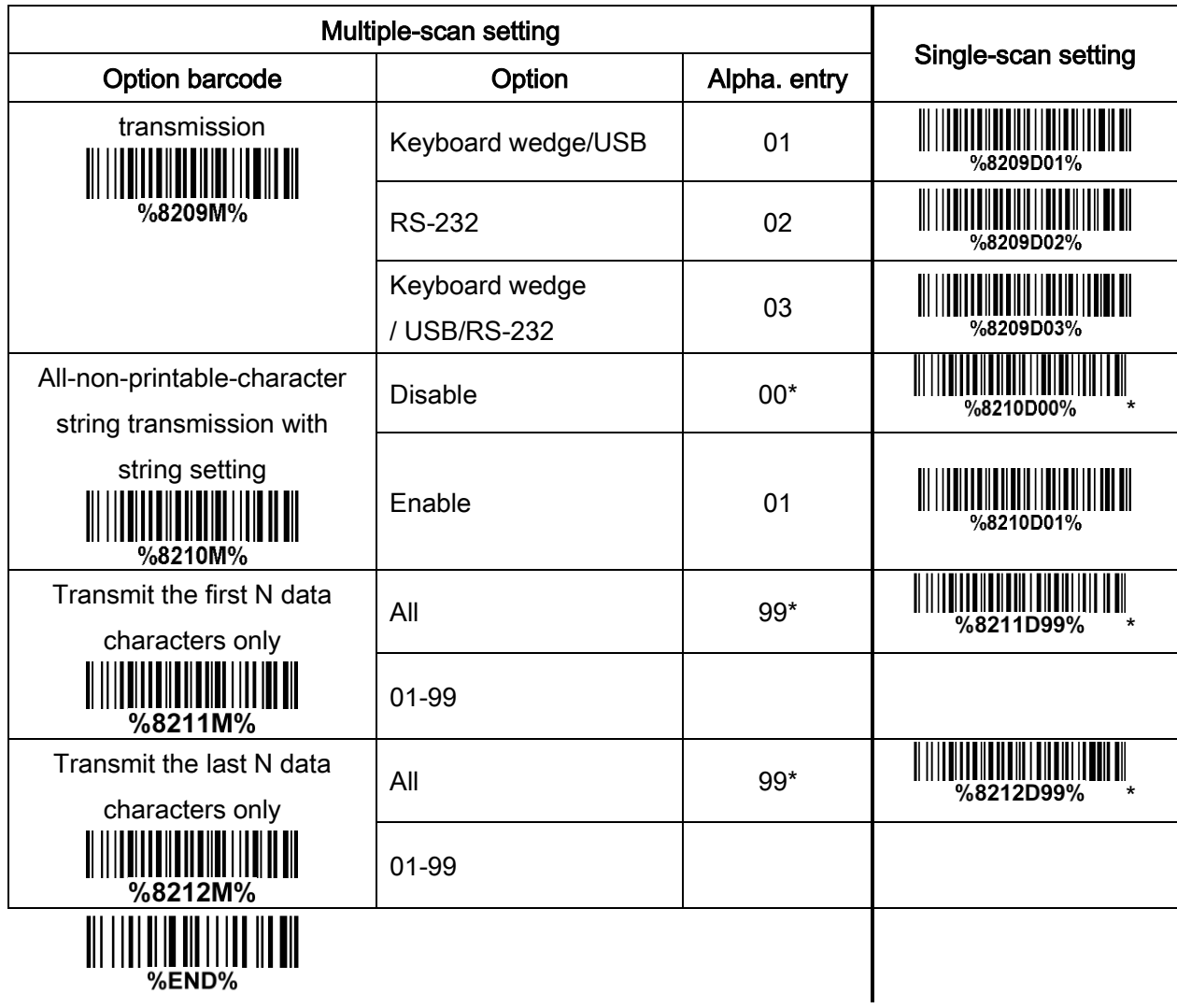

# 5 Barcode representing non-printable character

Notes to make the following barcode:

- 1.According to different barcode printing software, the method of printing following barcode is different.
- 2. If using CODESOFT software, firstly read the information through "Help→Index→Code128→Special input syntax". Also refer to ASCII table. For example, if we wish to make "F1" barcode, select "Code128", then select "CODE A" type, and input "{DC1}" as data.

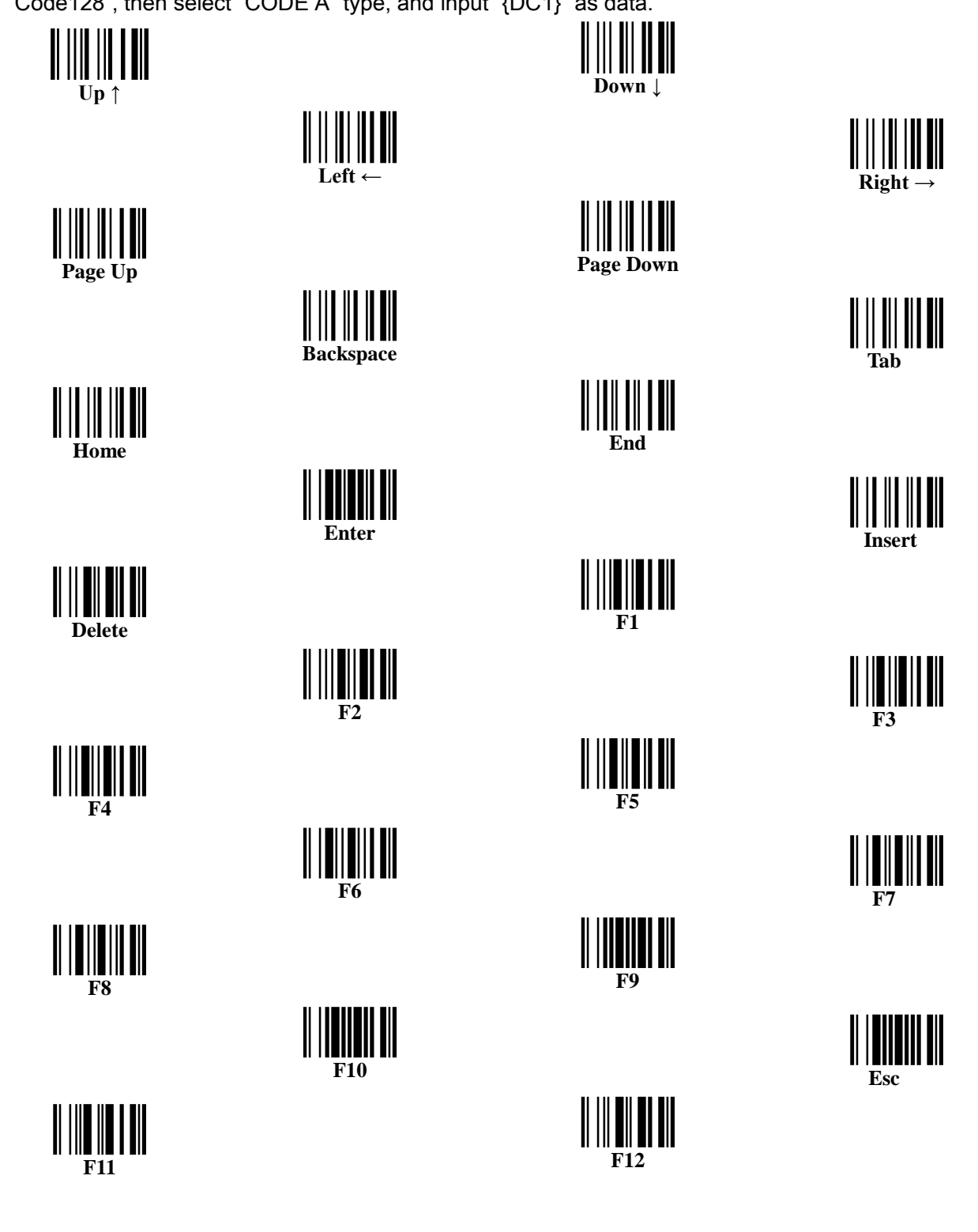

# 6 ASCII Table

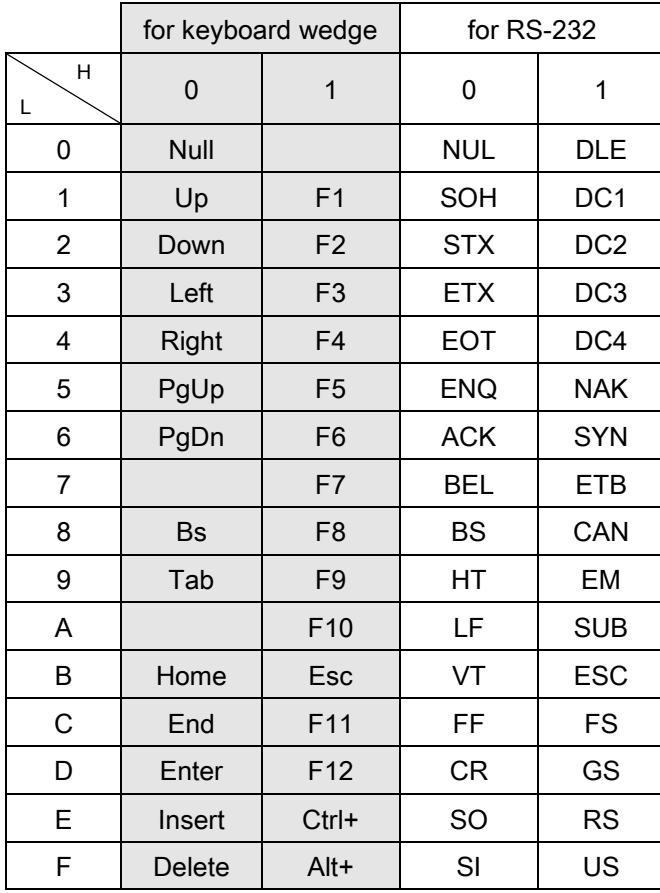

Notes: The 2nd and the 3rd columns above are used for keyboard wedge only.

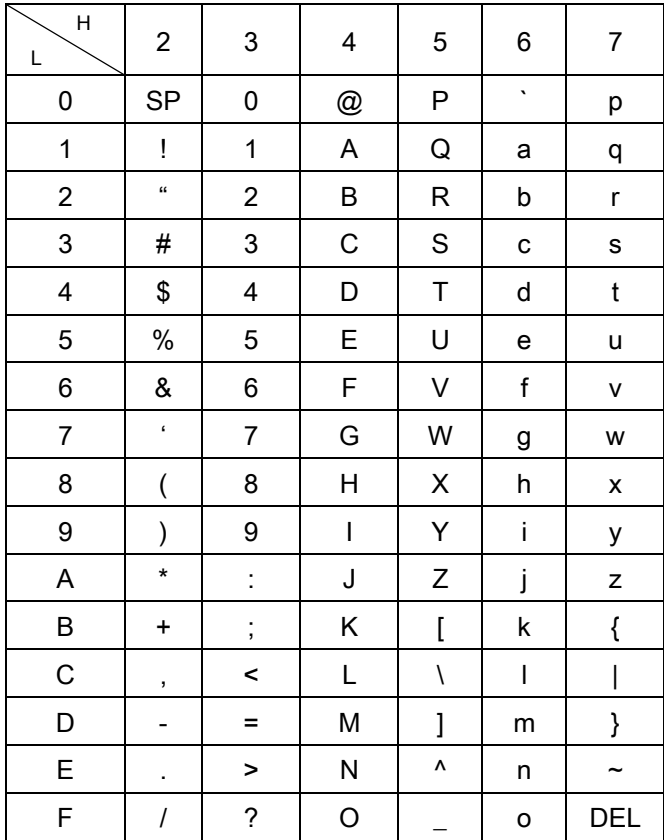

Example: ASCII "A" = "41".

## 7 Test Chart

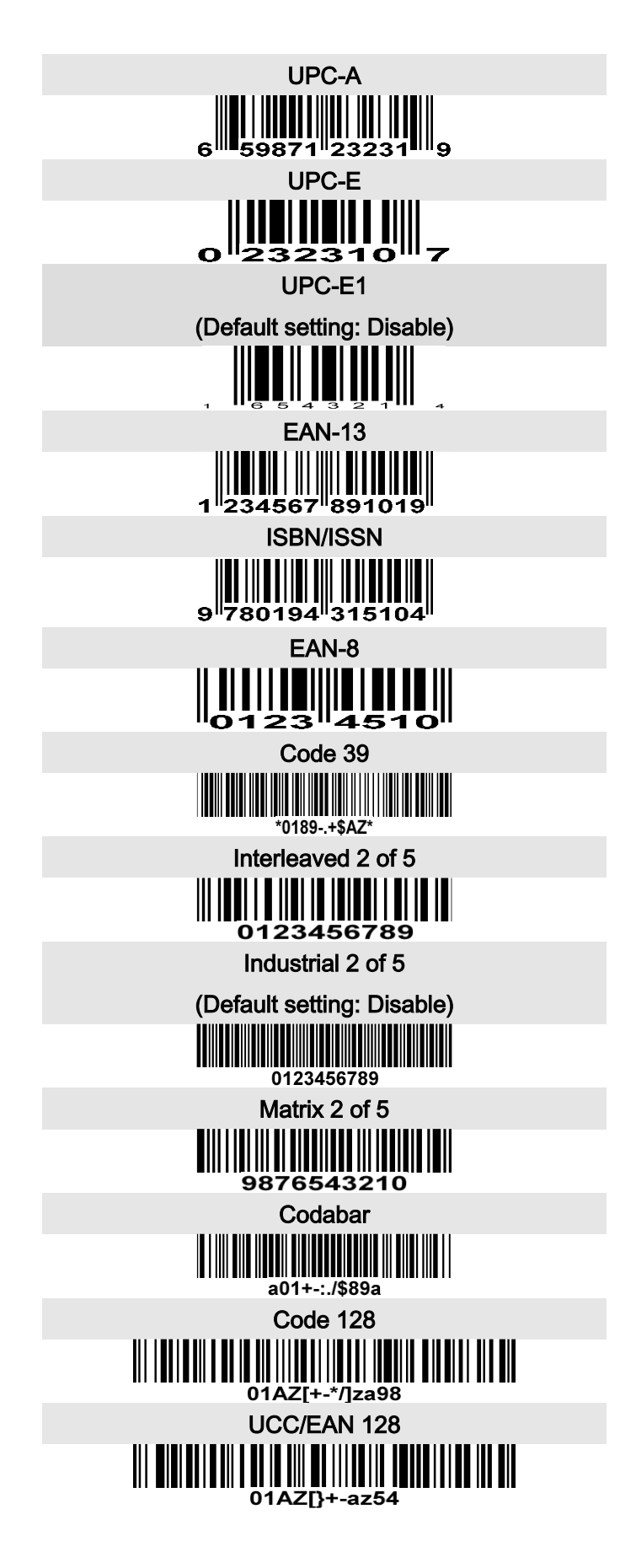

### Test Chart (Continued)

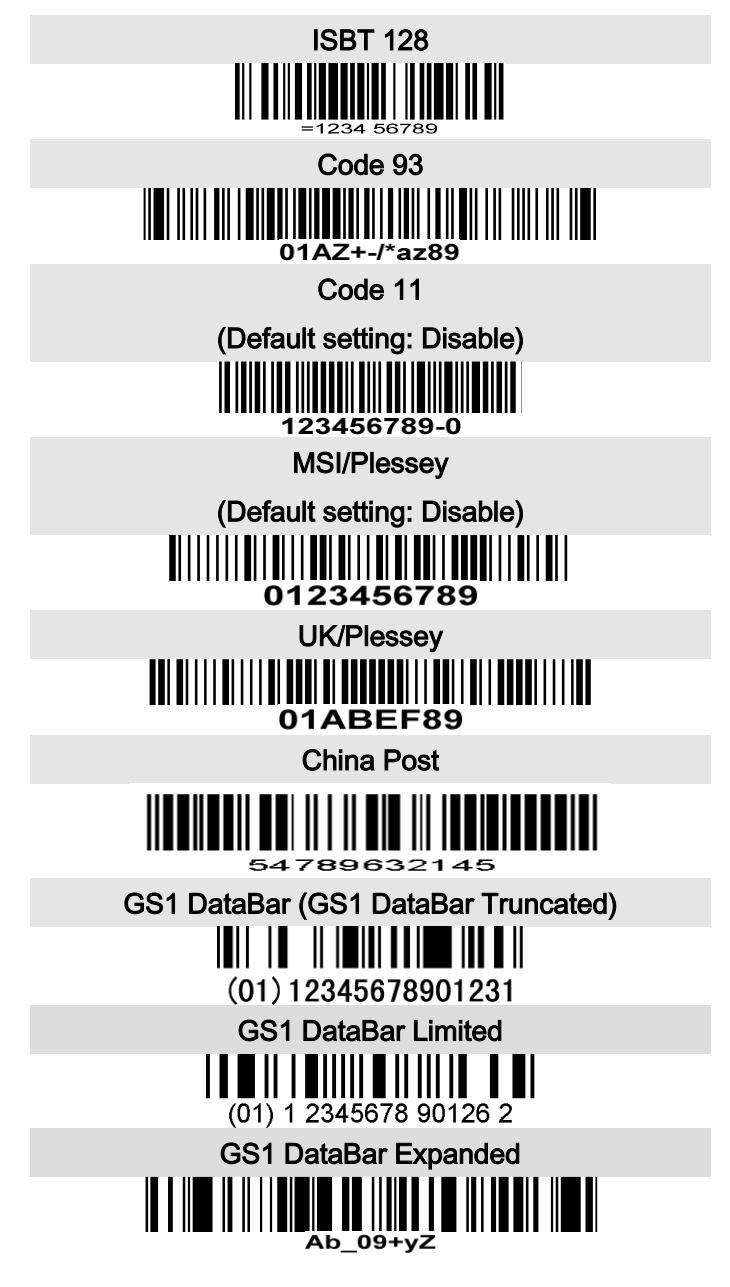

## Test Chart (Continued)

PDF417

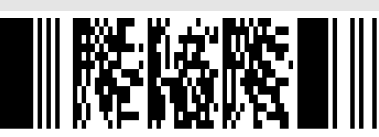

**12=890ab-+%xyz**

MicroPDF417

(Default setting: Disable)

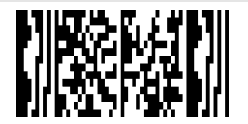

**12345678abcABCMicroPDF417**

QR code

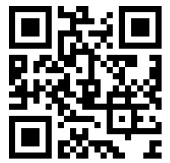

**1234567890ABCD-+()&\*%^@#\$!XYZ**

Micro QR Code

(Default setting: Disable)

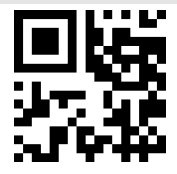

**0123456789MicroQR**

Data Matrix

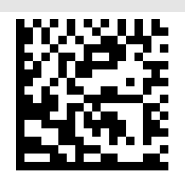

**123890abc-+=&\*%^!mdo**

Aztec Code

(Default setting: Disable)

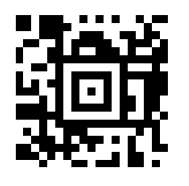

**12345678901234567890**

## 8 Return default parameters & firmware version

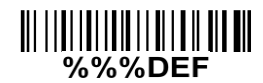

WARNING: Restore Factory Defaults

Scan this barcode to restore the factory default values.

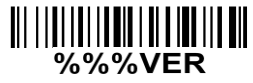

#### Engine Firmware Version List

Scan this barcode to display the engine firmware version.

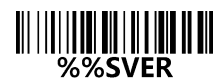

#### Device Firmware Version List

Scan this barcode to display the device firmware version.

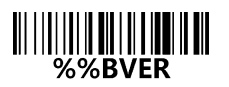

#### Bluetooth Version List

Scan this barcode to display the device bluetooth version.

# Configuration alphanumeric entry barcode

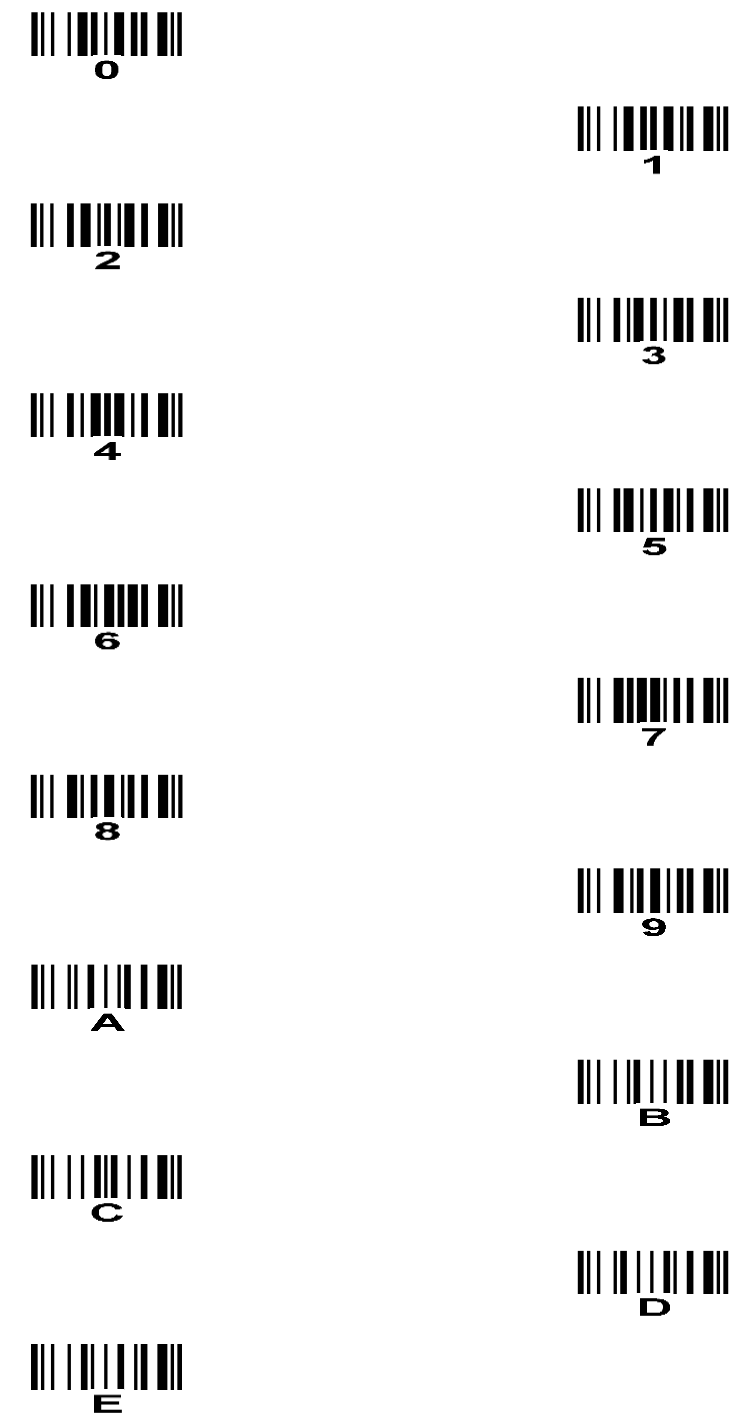

To finish parameter setting, please scan the bar code below.